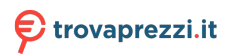

Questo manuale d'istruzione è fornito da trovaprezzi.it. Scopri tutte le offerte per [BenQ MW855UST+](http://www.trovaprezzi.it/videoproiettori/prezzi-scheda-prodotto/benq_mw855ust_plus?utm_source=pdf&utm_medium=referral&utm_campaign=pdf_4) o cerca il tuo prodotto tra le [migliori offerte di Videoproiezione](http://www.trovaprezzi.it/prezzi_videoproiettori.aspx?utm_source=pdf&utm_medium=referral&utm_campaign=pdf_4)

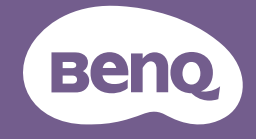

Proyektor Digital Panduan Pengguna

MW855UST+ / MH856UST+ V 1.00

# **Table of contents**

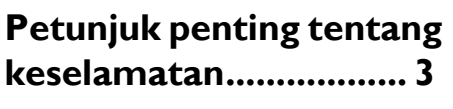

## **[Pendahuluan ................. 7](#page-6-0)**

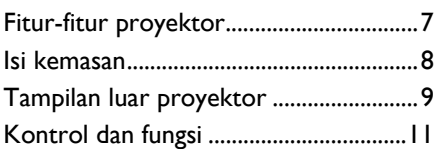

# **Menentukan posisi**

## **[proyektor .................... 15](#page-14-0)**

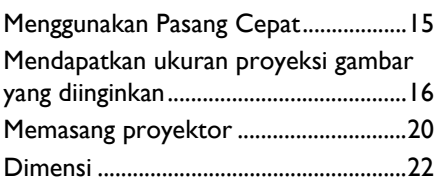

## **[Sambungan ................. 23](#page-22-0)**

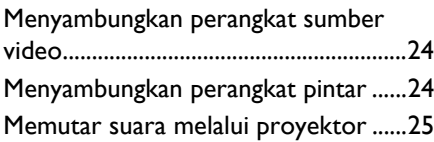

## **[Pengoperasian ............ 26](#page-25-0)**

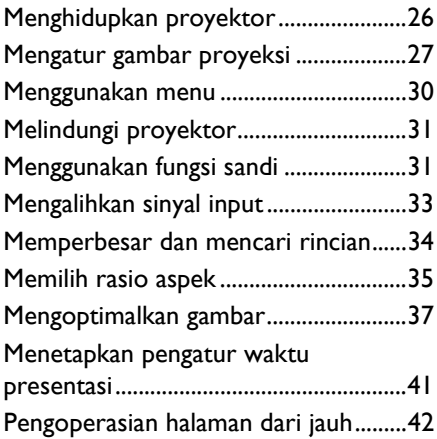

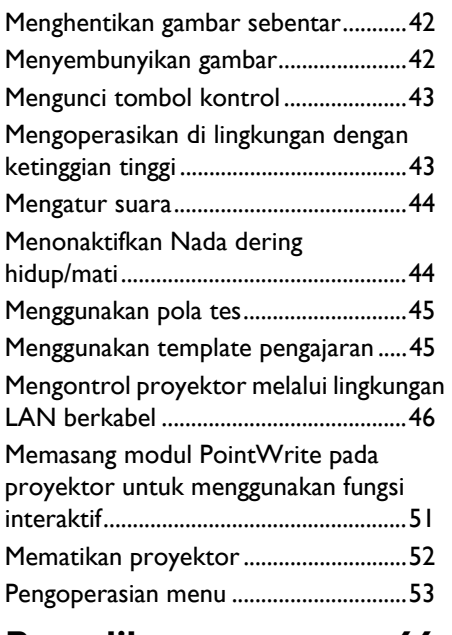

# **[Pemeliharaan ..............66](#page-65-0)**

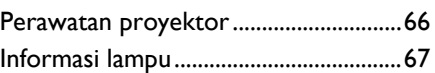

## **[Mengatasi masalah .....74](#page-73-0)**

**[Spesifikasi ....................75](#page-74-0)**

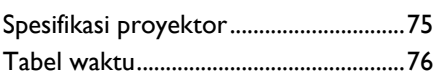

## **Informasi Jaminan dan [Hak Cipta ....................82](#page-81-0)**

# <span id="page-2-0"></span>**Petunjuk penting tentang keselamatan**

Proyektor ini dirancang dan telah diuji agar sesuai dengan standar terbaru untuk keselamatan peralatan teknologi informasi. Namun, untuk memastikan penggunaan produk secara aman, Anda harus mengikuti petunjuk yang disebutkan dalam panduan ini serta yang tertera pada produk.

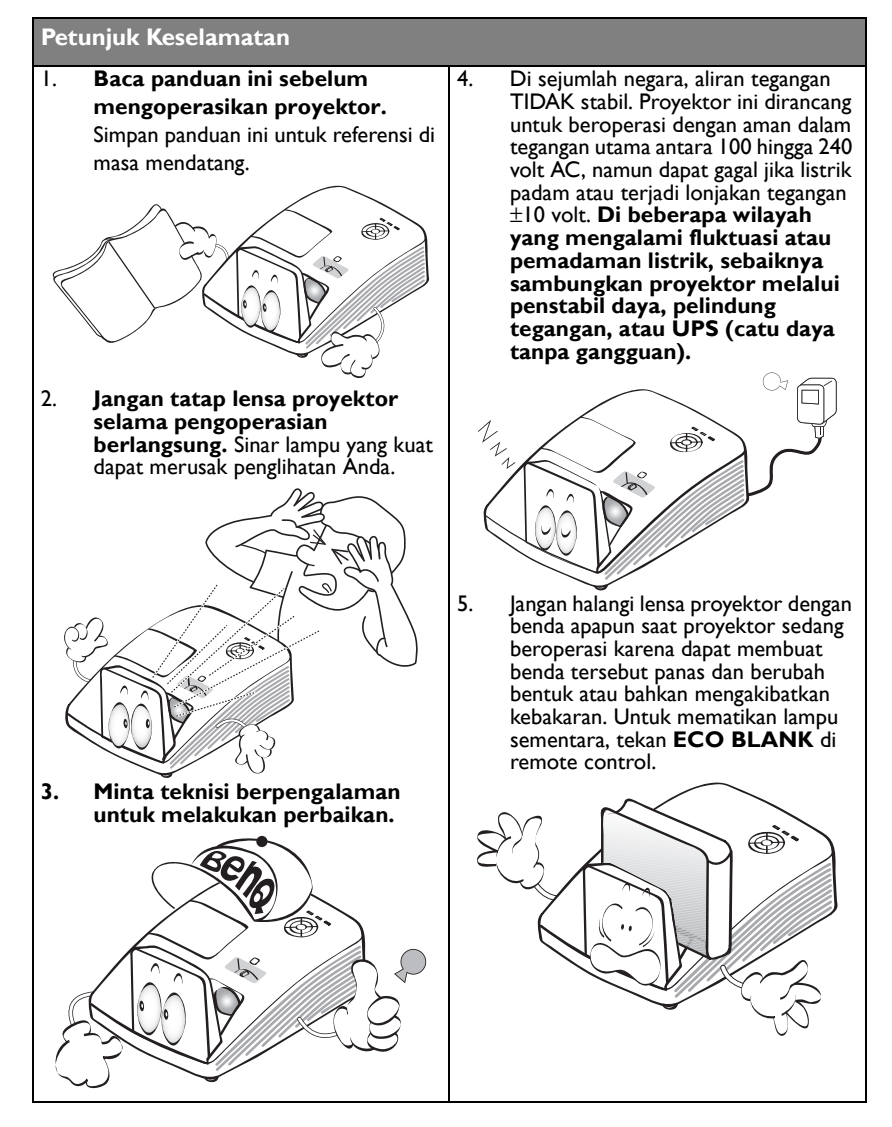

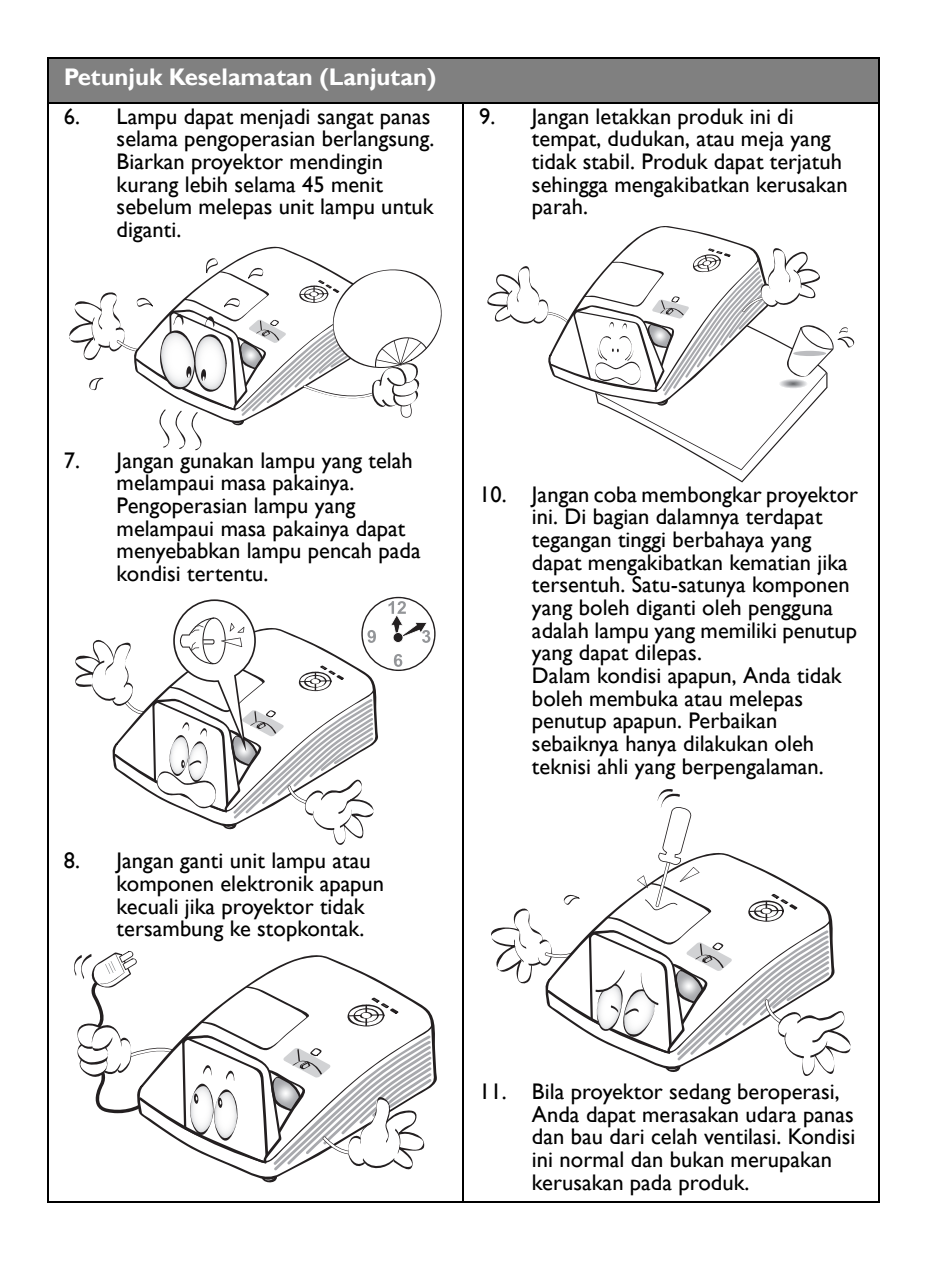

### **Petunjuk Keselamatan (Lanjutan)**

- 12. Jangan tempatkan proyektor ini di lingkungan berikut.
	- Ruangan yang berventilasi buruk atau terbatas. Diperlukan jarak minimal 50 cm dari dinding dan aliran udara yang lancar di sekitar proyektor.
	- Lokasi yang suhunya dapat meningkat tajam, misalnya di dalam kendaraan dengan semua kaca jendela tertutup.
	- Lokasi yang terlalu lembab, berdebu, atau berasap rokok dapat mengotori komponen optikal, sehingga mengurangi masa pakai proyektor dan menjadikan gambar lebih gelap.

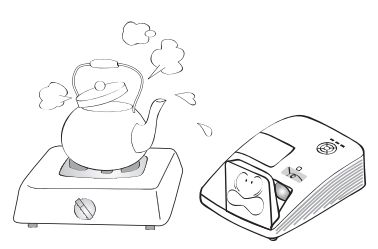

- Lokasi di dekat alarm kebakaran - Lokasi bersuhu ruang melebihi 40°C/
- 104°F - Lokasi dengan ketinggian lebih dari 3.000 m (10.000 kaki).

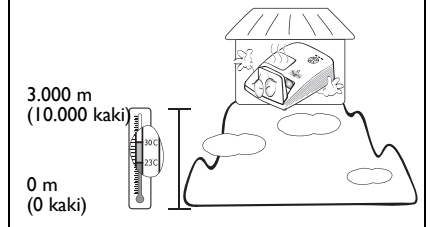

- 13. Jangan blokir celah ventilasi.
	- Jangan tempatkan proyektor ini di atas selimut, kasur, atau permukaan lembut lainnya.
	- Jangan tutupi proyektor ini dengan kain atau benda apapun lainnya.
	- Jangan letakkan benda mudah terbakar di dekat proyektor.

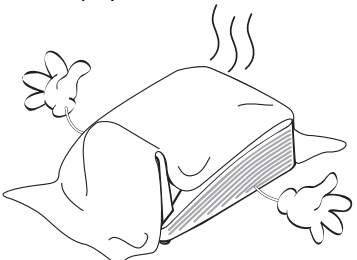

Jika celah ventilasi terhalang sepenuhnya, bagian dalam proyektor akan menjadi terlalu panas sehingga dapat mengakibatkan kebakaran.

- 14. Selalu tempatkan proyektor di atas permukaan yang rata dan horizontal selama pengoperasian berlangsung.
	- Jangan tempatkan proyektor di atas permukaan dengan kemiringan lebih dari 10 derajat ke kiri atau kanan, atau lebih dari 15 derajat ke depan atau belakang. Menggunakan proyektor di tempat yang tidak sepenuhnya horizontal dapat mengakibatkan kegagalan fungsi atau kerusakan pada lampu.

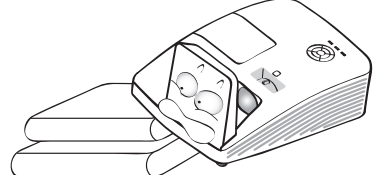

15. Jangan letakkan proyektor pada sisinya secara vertikal. Tindakan tersebut dapat mengakibatkan proyektor terjatuh, sehingga menimbulkan cedera atau kerusakan pada proyektor.

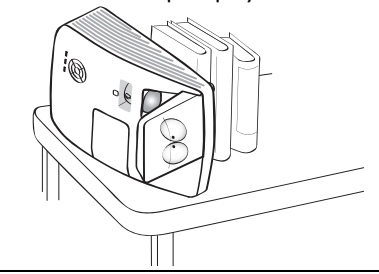

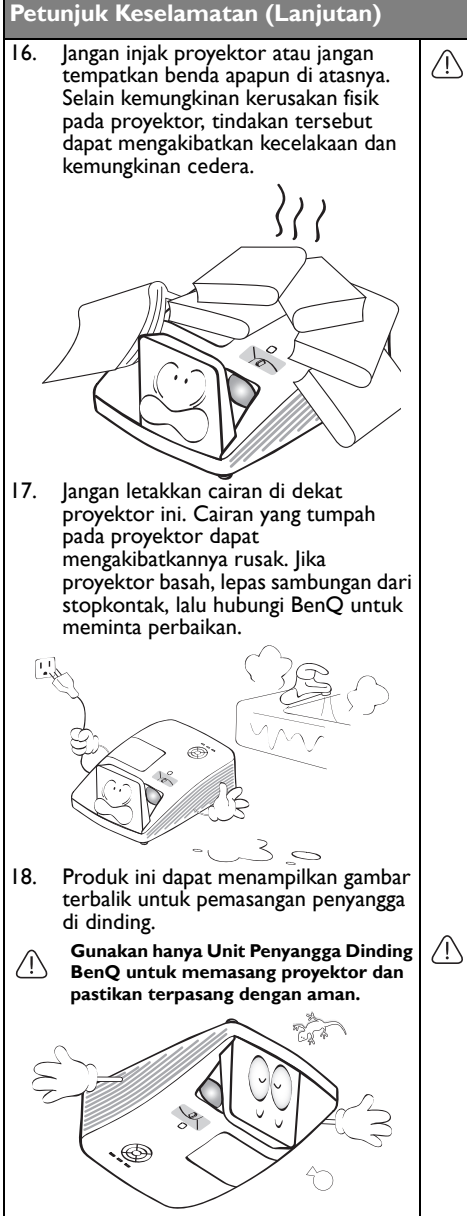

### **Pemasangan proyektor di dinding**

Kami ingin Anda menikmati pengalaman yang menyenangkan selama menggunakan proyektor BenQ, karenanya kami perlu menyampaikan masalah keselamatan ini untuk Anda perhatikan agar terhindar dari kemungkinan cedera dan kerusakan.

Jika Anda ingin memasang proyektor di dinding, sebaiknya gunakan unit penyangga proyektor untuk di dinding dari BenQ yang sesuai, lalu pastikan pemasangan tersebut aman dan menjamin keselamatan. Penggunaan unit penyangga proyektor untuk di dinding selain merek BenQ mungkin berisiko terhadap keselamatan, misalnya proyektor dapat terjatuh dari dinding akibat pemasangan yang tidak semestinya karena menggunakan sekrup dengan ukuran atau panjang yang salah. Anda dapat membeli unit penyangga proyektor untuk di dinding dari BenQ di tempat membeli proyektor BenQ. BenQ menyarankan agar Anda juga membeli kabel keamanan yang kompatibel dengan kunci Kensington yang dijual secara terpisah, lalu memasangnya ke slot kunci Kensington pada proyektor dan bagian dasar braket penyangga dinding. Hal ini akan bermanfaat sebagai tindakan pengamanan kedua untuk menahan proyektor jika pemasangannya ke braket longgar.

**Hg - Lampu mengandung merkuri. Kelola sesuai dengan undang-undang pembuangan setempat. Lihat www.lamprecycle.org.**

# <span id="page-6-0"></span>**Pendahuluan**

## <span id="page-6-1"></span>Fitur-fitur proyektor

Proyektor ini menawarkan fitur-fitur berikut

• **SmartEco™ akan mengawali hemat daya yang dinamis**

Teknologi SmartEco™ menawarkan cara baru untuk mengoperasikan sistem lampu proyektor dan menghemat daya lampu hingga 30%, tergantung pada tingkat kecerahan konten.

- **Kemampuan interaktif** Memperpanjang fungsi interaktif dengan modul PointWrite opsional.
- **Pergeseran lensa 2% vertikal (Tidak tersedia di MH856UST+)** Mengoptimalkan fleksibilitas pemasangan.
- **Penyesuaian sudut** Perbaiki setiap sudut yang menyimpang untuk menghasilkan gambar persegi yang sempurna.
- **Bebas Filter**

Desain bebas filter untuk menghemat biaya pemeliharaan dan operasional.

• **Kontrol Jaringan**

Konektor RJ45 terintegrasi untuk kontrol jaringan berkabel memungkinkan manajemen status proyektor dari komputer menggunakan browser. Mengaktifkan mode Siaga Jaringan <2W.

### • Mendukung **Crestron RoomView® dan AMX**

Proyektor ini mendukung Crestron eControl, RoomView, dan AMX yang memungkinkan Anda mengontrol serta mengelola peralatan dari komputer jauh melalui sambungan LAN.

- **Penyesuaian otomatis satu tombol** Menekan **AUTO** pada keypad atau remote control untuk menampilkan kualitas gambar terbaik dalam waktu singkat.
- **Speaker internal 10 W x2** Speaker internal 10 W x2 memberikan audio stereo bila input audio tersambung.
- **Pendinginan Cepat, Mati Otomatis, Sinyal Penyalaan, Menghidupkan LangsungFungsi**

**Pendinginan Cepat** akan mempercepat proses pendinginan saat mematikan proyektor. Fungsi **Mati Otomatis** memungkinkan proyektor mati secara otomatis jika tidak ada sinyal input yang terdeteksi setelah beberapa saat. Fungsi **Sinyal Penyalaan** akan menghidupkan proyektor secara otomatis begitu mendeteksi input sinyal dan **Menghidupkan Langsung** akan menjalankan boot pada proyektor secara otomatis bila daya tersambung.

- **Kecerahan yang terlihat pada gambar yang diproyeksikan akan berbeda sesuai kondisi pencahayaan sekitar, pengaturan kontras/kecerahan sinyal input yang dipilih, dan proporsional secara langsung dengan jarak proyeksi.**
	- **Kecerahan lampu akan berkurang seiring waktu dan dapat bervariasi sesuai spesifikasi produsen lampu. Kondisi ini normal dan sesuai harapan.**

## <span id="page-7-0"></span>Isi kemasan

Keluarkan isi kemasan dengan hati-hati dan pastikan Anda mendapatkan semua barang yang ditampilkan di bawah ini. Jika salah satu barang tersebut tidak ada, hubungi tempat pembelian.

## **Aksesori standar**

**Aksesori yang diberikan akan sesuai untuk kawasan Anda, dan dapat berbeda dari yang** 

**digambarkan.**

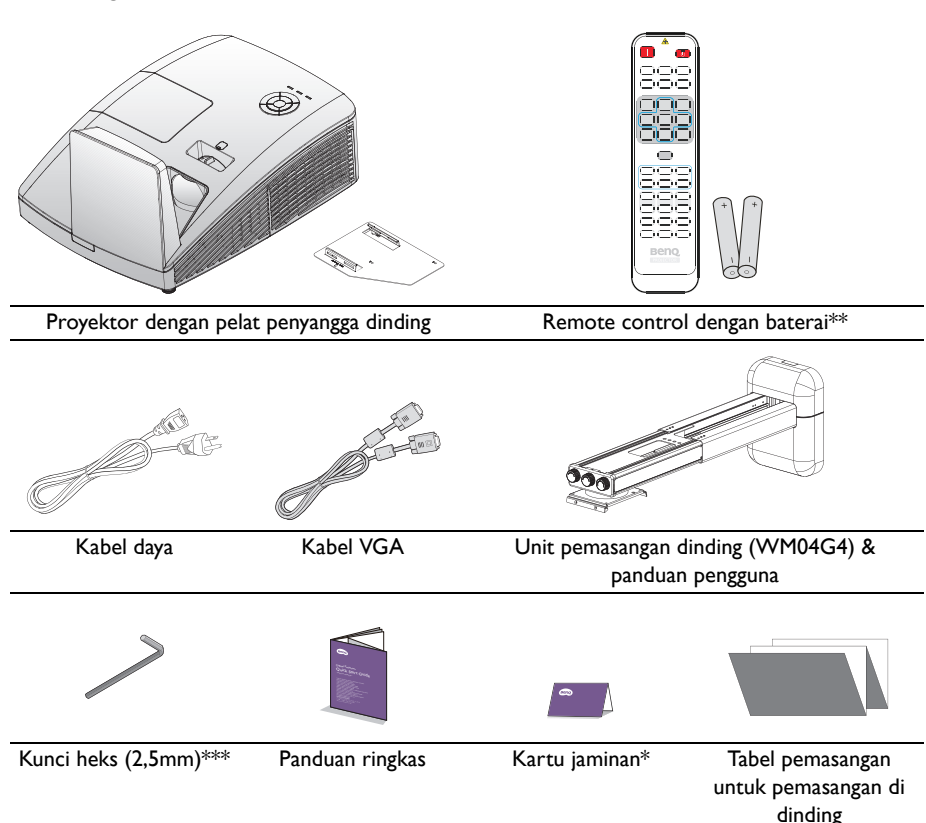

## **Aksesori opsional**

- 1. Unit lampu cadangan
- 2. Kacamata 3D
- 3. Dongle nirkabel: QCastMirror (QP20)
- 4. Unit PointWrite (PW30U)
- 5. Modul PointWrite Touch (PT20)

**\*Kartu jaminan hanya diberikan di beberapa kawasan tertentu. Untuk informasi rinci, hubungi dealer Anda.**

**\*\*Fungsi laser remote control tidak tersedia untuk wilayah Jepang.**

**\*\*\*Kunci heks tidak tersedia untuk model MH856UST+.**

## <span id="page-8-0"></span>Tampilan luar proyektor

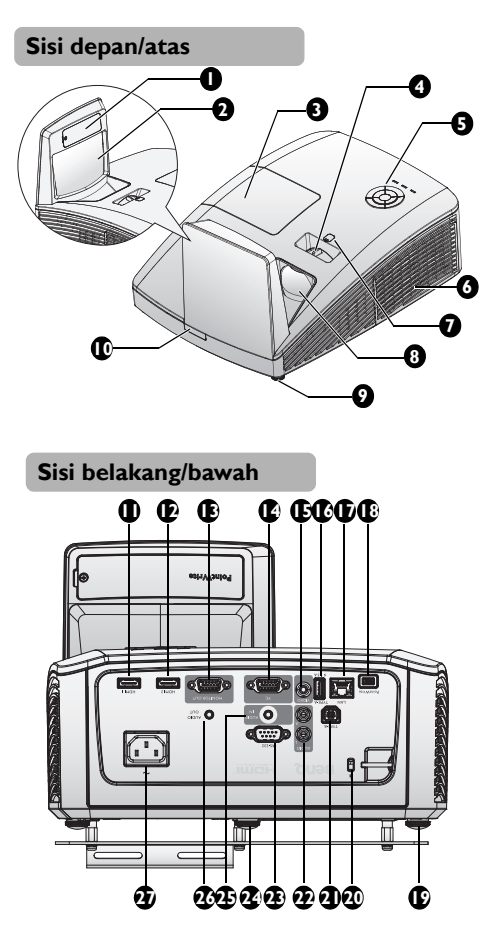

 $\mathbb{C}$ 

<span id="page-8-25"></span>1. Penutup dummy PointWrite (Kit PointWrite opsional)

- <span id="page-8-19"></span>2. Cermin
- <span id="page-8-24"></span>3. Penutup kompartemen lampu
- <span id="page-8-23"></span>4. Cincin fokus
- <span id="page-8-21"></span>5. Panel kontrol eksternal (Untuk info rinci, lihat ["Proyektor"](#page-10-1)  [pada halaman 11](#page-10-1).)
- <span id="page-8-20"></span>6. Ventilasi (saluran udara dingin)
- <span id="page-8-26"></span>7. Pergeseran lensa (Tidak tersedia untuk MH856UST+)
- <span id="page-8-22"></span>8. Lensa proyeksi
- <span id="page-8-18"></span>9. Kaki pengatur depan
- <span id="page-8-27"></span>10. Sensor jauh IR depan
- <span id="page-8-6"></span>11. Soket input HDMI -1
- <span id="page-8-7"></span>12. Soket input HDMI -2
- <span id="page-8-4"></span>13. Soket output sinyal RGB
- <span id="page-8-8"></span>14. Soket input PC
- <span id="page-8-15"></span>15. Soket input VIDEO
- <span id="page-8-1"></span>16. Port USB lenis A
- <span id="page-8-5"></span>17. Soket input LAN RJ45
- <span id="page-8-2"></span>18. Port PointWrite (memerlukan unit PointWrite)
- <span id="page-8-28"></span><span id="page-8-17"></span>19. Kaki pengatur depan
- <span id="page-8-10"></span>20. Slot kunci antipencurian Kensington
- <span id="page-8-16"></span>21. Port USB Tipe B (Untuk layanan download)
- <span id="page-8-3"></span>22. Soket input audio (Kiri/Kanan)
- <span id="page-8-9"></span>23. Port kontrol RS-232
- <span id="page-8-14"></span>24. Kaki pengatur belakang
- <span id="page-8-11"></span>25. Soket input audio
- <span id="page-8-12"></span>26. Soket output audio
- <span id="page-8-13"></span>27. Inlet kabel daya AC

**Untuk pengaturan unit PointWrite di proyektor, baca panduan PointWrite di kotak unit yang Anda beli.**

<span id="page-9-0"></span>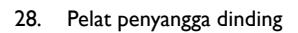

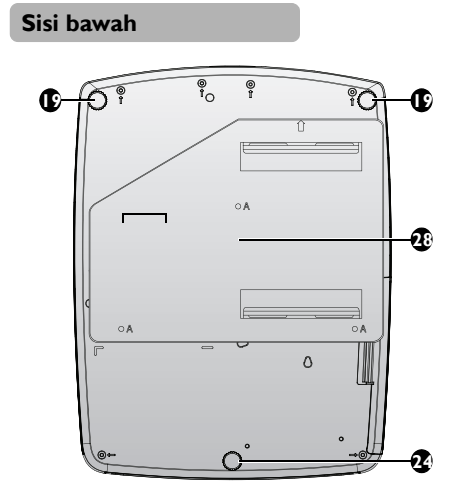

## <span id="page-10-0"></span>Kontrol dan fungsi

## <span id="page-10-1"></span>**Proyektor**

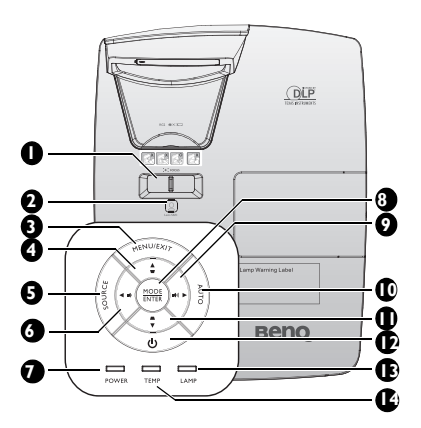

### <span id="page-10-13"></span>**1. Cincin FOKUS**

Menyesuaikan tampilan gambar yang diproyeksi. Untuk info rinci, lihat ["Menyesuaikan ukuran dan kejernihan](#page-26-2)  [gambar" pada halaman 27.](#page-26-2)

### <span id="page-10-2"></span>**2. Pergeseran Lensa**

Gunakan Kunci Hex untuk mengatur fitur pergeseran lensa.

### <span id="page-10-9"></span>**3. MENU/EXIT**

Mengaktifkan menu OSD (Tampilan di Layar). Kembali ke menu OSD sebelumnya, keluar, dan menyimpan pengaturan menu. Untuk info rinci, lihat ["Menggunakan menu"](#page-29-1)  [pada halaman 30](#page-29-1).

### <span id="page-10-3"></span>**4.** Tombol Keystone/Panah (▼/▲ Atas) 12.

Secara manual mengoreksi gambar yang terdistorsi karena proyeksi miring.

### <span id="page-10-4"></span>**5. SUMBER**

Menampilkan panel pilihan sumber. Untuk info rinci, lihat ["Mengalihkan sinyal input"](#page-32-1)  [pada halaman 33](#page-32-1).

### <span id="page-10-5"></span>**6. ◄Kiri/ Perkecil volume suara**  Memperkecil volume suara. Untuk info rinci, lihat ["Menyesuaikan tingkat suara" pada](#page-43-2)  [halaman 44](#page-43-2).

### <span id="page-10-6"></span>**7. Lampu indikator DAYA** Menyala atau berkedip bila proyektor sedang dioperasikan. Untuk info rinci, lihat ["Indikator" pada halaman 73.](#page-72-0)

### <span id="page-10-12"></span>**8. MODE/ENTER**

Memilih mode penyetelan gambar yang tersedia. Untuk info rinci, lihat ["Memilih](#page-36-1)  [mode gambar" pada halaman 37](#page-36-1). Mengaktifkan item menu OSD (Tampilan di Layar) yang dipilih. Untuk info rinci, lihat ["Menggunakan menu" pada halaman 30.](#page-29-1)

### <span id="page-10-10"></span>**9.** ▶ **Kanan/ ■** Perbesar volume suara Memperbesar volume suara. Untuk info rinci, lihat ["Menyesuaikan tingkat suara"](#page-43-2)  [pada halaman 44.](#page-43-2)

Bila menu OSD (Tampilan di Layar) diaktifkan, tombol #4, #6, #9 dan #11 akan digunakan sebagai tanda panah arah untuk memilih item menu yang diinginkan dan melakukan penyesuaian. Untuk info rinci, lihat ["Menggunakan menu" pada](#page-29-1)  [halaman 30.](#page-29-1)

### **10. OTOMATIS**

Secara otomatis menentukan waktu gambar terbaik untuk gambar yang ditampilkan. Untuk info rinci, lihat ["Menyesuaikan gambar secara otomatis"](#page-26-1)  [pada halaman 27.](#page-26-1)

### <span id="page-10-14"></span>**11. Tombol Keystone/Panah ( /▼ Bawah)**

Secara manual mengoreksi gambar yang terdistorsi karena proyeksi miring.

### <span id="page-10-11"></span>**12. DAYA**

Mengalihkan proyektor antara mode siaga dan aktif.

Untuk info rinci, lihat ["Menghidupkan](#page-25-2)  [proyektor" pada halaman 26](#page-25-2) dan ["Mematikan proyektor" pada halaman 52.](#page-51-1)

### <span id="page-10-7"></span>**13. Lampu indikator LAMPU**

Menunjukkan status lampu. Menyala atau berkedip saat lampu mengalami masalah. Untuk info rinci, lihat ["Indikator" pada](#page-72-0)  [halaman 73.](#page-72-0)

### <span id="page-10-8"></span>**14. Lampu indikator TEMPeratur**

Menyala merah jika temperatur proyektor menjadi terlalu panas. Untuk info rinci, lihat ["Indikator" pada halaman 73](#page-72-0).

## **Remote Control**

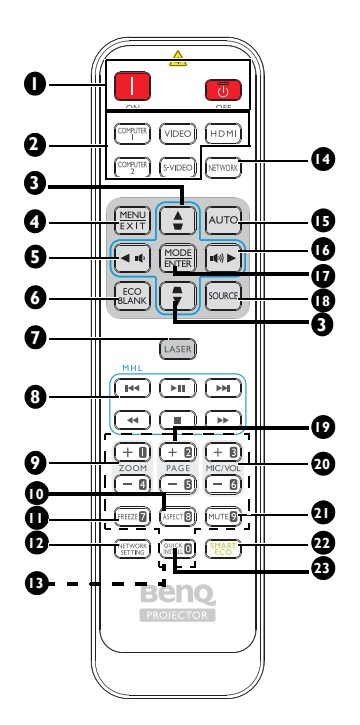

- <span id="page-11-4"></span>**1. I.** Hidup / **U** Mati Mengalihkan proyektor antara mode siaga dan aktif.
- <span id="page-11-5"></span>**2. Tombol pilihan sumber (Computer 2, S-Video, dan Jaringan tidak tersedia untuk model ini)** Memilih sumber input untuk layar.
- <span id="page-11-6"></span>**3.** Tombol Keystone/Panah (▼/▲ **Atas, /▼ Bawah)**

Secara manual mengoreksi gambar yang terdistorsi karena proyeksi miring.

### <span id="page-11-7"></span>**4. MENU/EXIT**

Mengaktifkan menu OSD (Tampilan di Layar). Kembali ke menu OSD sebelumnya, keluar, dan menyimpan pengaturan menu.

### <span id="page-11-0"></span>**5. ◄ Kiri/**

Memperkecil volume suara proyektor.

### <span id="page-11-1"></span>**6. ECO BLANK**

Digunakan untuk menyembunyikan gambar layar.

<span id="page-11-8"></span>**7. LASER (Tidak tersedia di kawasan Jepang)**

> Memancarkan sinar penunjuk laser yang terlihat untuk tujuan presentasi.

- <span id="page-11-14"></span>**8. Tombol kontrol MHL (Tidak tersedia untuk model ini)**
- <span id="page-11-15"></span>**9. ZOOM+/ZOOM-**Memperbesar atau memperkecil ukuran

gambar yang diproyeksikan.

## <span id="page-11-12"></span>**10. ASPECT**

Memilih rasio aspek tampilan.

<span id="page-11-10"></span>**11. FREEZE**

Membekukan gambar yang diproyeksikan.

### <span id="page-11-2"></span>**12. PENGATURAN JARINGAN**

Menampilkan menu **Pengaturan Jaringan** OSD.

### <span id="page-11-13"></span>**13. Tombol angka**

Menampilkan angka dalam pengaturan jaringan.

**Tombol angka 1, 2, 3, 4 tidak dapat**   $\mathbb{F}$ **ditekan bila diminta untuk memasukkan sandi.**

### <span id="page-11-3"></span>**14. Jaringan**

Memilih Layar Jaringan sebagai sumber sinyal input.

### <span id="page-11-9"></span>**15. Otomatis**

Secara otomatis menentukan waktu gambar terbaik untuk gambar yang ditampilkan.

### <span id="page-11-11"></span>**16. ► Kanan/**

Memperbesar volume suara proyektor. Bila menu OSD (tampilan di layar) diaktifkan, tombol #3, #5, dan #16 akan digunakan sebagai tanda panah arah untuk memilih item menu yang diinginkan dan melakukan penyesuaian.

### <span id="page-12-0"></span>**17. MODE/ENTER**

Memilih mode penyetelan gambar yang tersedia. Mengaktifkan item menu OSD (Tampilan di Layar) yang dipilih.

#### <span id="page-12-1"></span>**18. SUMBER**

Menampilkan panel pilihan sumber.

#### <span id="page-12-5"></span>**19. PAGE +/PAGE -**

Mengoperasikan program perangkat lunak tampilan (pada PC tersambung) yang merespons terhadap perintah halaman atas/bawah (seperti Microsoft PowerPoint).

### <span id="page-12-2"></span>**20. MIC/VOL +/MIC/VOL -**

Fungsi ini tidak tersedia pada pryektor.

#### <span id="page-12-6"></span>**21. MUTE**

Mengaktifkan dan menonaktifkan audio proyektor.

#### <span id="page-12-4"></span>**22. SMART ECO**

Beralih mode cahaya antara Ekonomis/ Normal dan SmartEco.

#### <span id="page-12-3"></span>**23. INSTAL CEPAT**

Menampilkan menu **Instal Cepat** OSD.

### **Mengoperasikan penunjuk LASER**

Penunjuk Laser adalah alat bantu presentasi untuk para profesional. Memancarkan sinar lampu merah saat Anda menekannya.

Sinar laser akan terlihat. Tekan terus LASER untuk output tanpa henti.

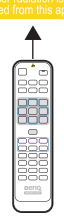

**Jangan tatap jendela** 

**lampu laser atau arahkan sinar lampu laser ke diri sendiri atau orang lain. Lihat pesan peringatan di bagian belakang remote control sebelum menggunakannya.**

Penunjuk laser bukan mainan. Orang tua harus berhati-hati terhadap bahaya energi laser dan menjauhkan remote control ini dari jangkauan anak-anak.

### **Memasang kembali baterai remote control**

- 1. Untuk membuka penutup baterai, balik remote control untuk melihat bagian belakangnya, dorong celah jari pada penutup, lalu dorong ke arah tanda panah seperti pada gambar. Penutup akan terlepas.
- 2. Keluarkan baterai yang ada (jika perlu), lalu pasang dua baterai AAA dengan memperhatikan polaritas baterai seperti yang ditunjukkan di bagian dasar tempat baterai. Positif (+) untuk positif dan negatif (-) untuk negatif.
- 3. Pasang kembali penutup dengan mensejajarkannya dengan bagian dasar remote, lalu mendorong ke posisinya. Hentikan saat terpasang dengan benar pada tempatnya.

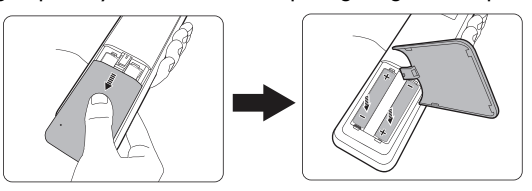

- **Hindari panas dan kelembaban yang berlebihan.**
- **Baterai dapat rusak jika tidak dimasukkan dengan benar.**
- **Ganti baterai hanya dengan jenis yang sama atau setara sesuai saran produsen baterai tersebut.**
- **Buang baterai bekas sesuai dengan petunjuk produsen baterai.**
- **Jangan buang baterai ke dalam api karena dapat menimbulkan bahaya ledakan.**
- **Jika baterai mati atau remote control tidak akan digunakan dalam waktu lama, keluarkan baterai untuk menghindari kerusakan pada remote control karena baterai mungkin akan bocor.**

### **Jarak efektif remote control**

Sensor remote control IR (Inframerah) terdapat di bagian depan proyektor. Remote control harus dipegang pada sudut 30 derajat tegak lurus dengan sensor remote control IR proyektor agar berfungsi dengan benar. Jarak antara remote control dan sensor tidak boleh melampaui 8 meter (~ 26 kaki).

Pastikan tidak ada penghalang antara remote control dan sensor IR pada proyektor yang dapat menghambat sinar inframerah.

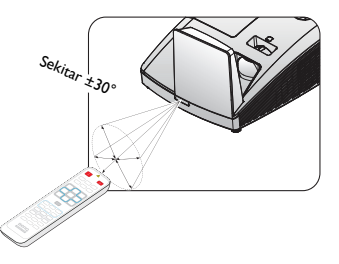

# <span id="page-14-0"></span>**Menentukan posisi proyektor**

## <span id="page-14-1"></span>Menggunakan Pasang Cepat

Proyektor dilengkapi tombol pintas untuk menetapkan **Pemasangan Proyektor**, **Pola Tes**, dan **Keystone** dengan cepat.

Tekan **INSTAL CEPAT** pada remote control, lalu tekan ▲/▼ untuk memilih:

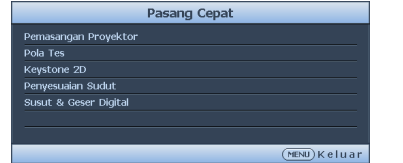

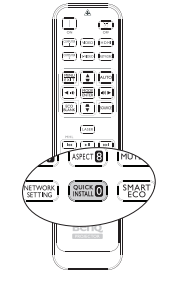

- Pemasangan Proyektor: Lihat ["Menentukan posisi proyektor" pada halaman 15](#page-14-0).
- Pola Tes: Lihat ["Menggunakan pola tes" pada halaman 45](#page-44-2).
- Keystone: Lihat ["Mengoreksi Keystone 2D" pada halaman 28](#page-27-0).

### **1. Memilih lokasi**

Proyektor Anda dirancang untuk dipasang di salah satu dari empat lokasi pemasangan:

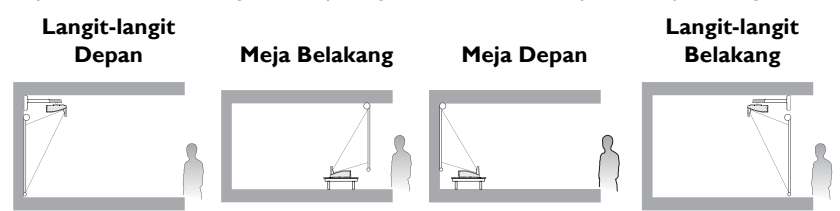

### **2. Menggunakan pola tes**

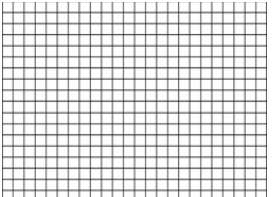

### **3. Memperbaiki gambar**

Koreksi Keystone 2D

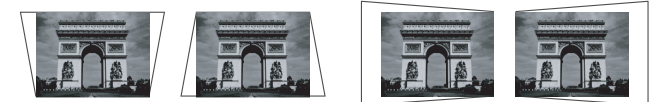

### Koreksi penyesuaian sudut

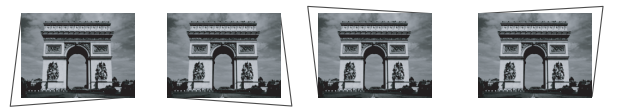

Pengecilan dan pengalihan digital

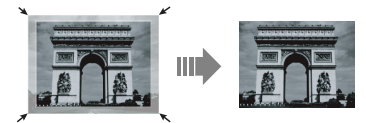

Konfigurasikan layar melalui tombol pintas **Instal Cepat** pada remote, Anda juga dapat membuka menu **Penyetelan Sistem: Dasar** > **Pemasangan Proyektor** setelah menghidupkan proyektor.

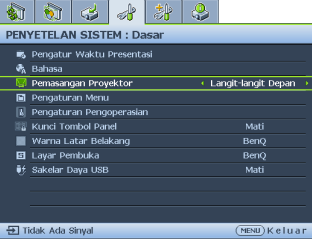

Tata ruang atau keinginan pribadi akan menentukan lokasi pemasangan yang Anda pilih. Pertimbangkan ukuran dan posisi layar, lokasi stopkontak yang tepat, serta lokasi dan jarak antara proyektor dan peralatan lainnya.

## <span id="page-15-0"></span>Mendapatkan ukuran proyeksi gambar yang diinginkan

- 1. Penyangga dinding
- 2. Dimensi (termasuk proyektor dan penyangga dinding)

## **Dimensi proyeksi**

Untuk bagian tengah dimensi lensa proyektor ini, lihat ["Dimensi" pada halaman 22](#page-21-0) sebelum menghitung posisi yang sesuai.

**Untuk memasang modul PointWrite Touch, download file "panduan pemasangan untuk modul PointWrite Touch" dari situs web BenQ.**

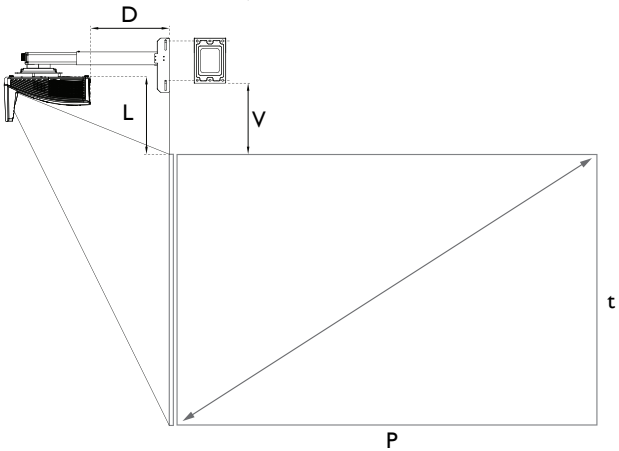

### **MW855UST+**

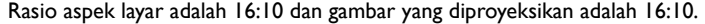

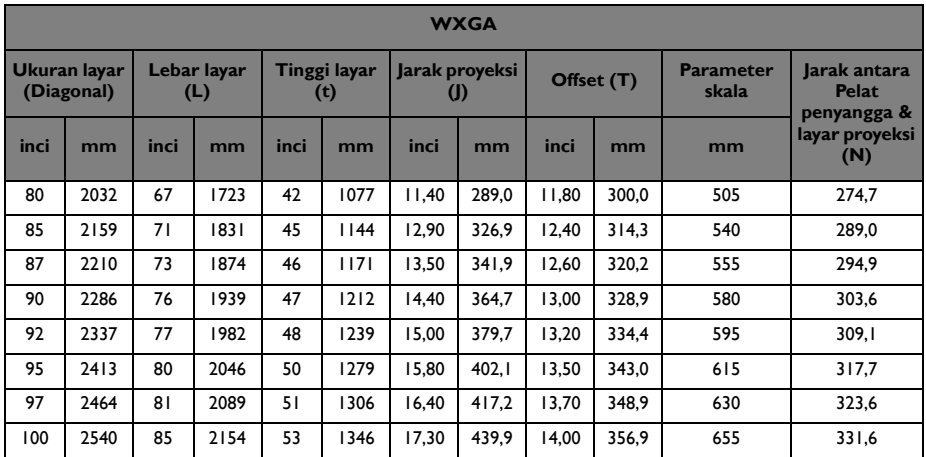

### **MH856UST+**

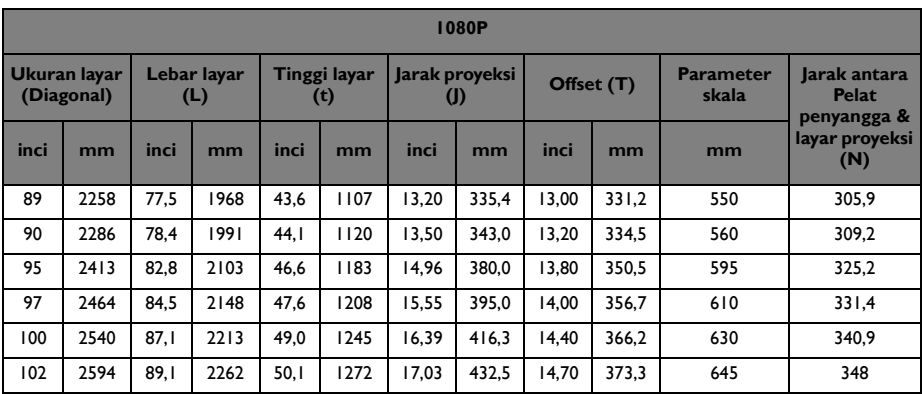

Rasio aspek layar adalah 16:9 dan gambar yang diproyeksikan adalah 16:9.

**Terdapat 5% toleransi pada angka tersebut karena adanya variasi komponen optik. BenQ menganjurkan jika Anda ingin memasang proyektor secara permanen, lakukan pengujian secara fisik terlebih dulu terhadap ukuran dan jarak proyeksi menggunakan proyektor yang sebenarnya untuk menyesuaikan karakteristik optik proyektor tersebut. Tindakan ini akan membantu menentukan posisi pemasangan yang tepat agar ideal dengan lokasi pemasangan Anda.**

**Sebaiknya atur fokus selama 15 menit setelah menghidupkan proyektor karena terjadi sedikit pergeseran lensa akibat perubahan suhu.**

## **Spesifikasi pergeseran lensa terbatas (Tidak tersedia untuk MH856UST+)**

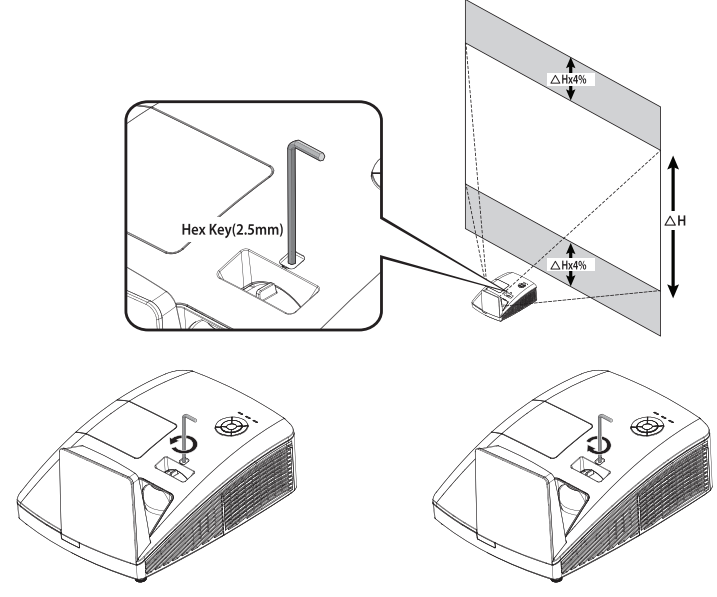

Untuk menggeser gambar proyeksi ke atas, putar tuas berlawanan arah jarum jam.

Untuk menggeser gambar proyeksi ke bawah, putar tuas searah jarum jam.

## <span id="page-19-0"></span>Memasang proyektor

Jika Anda ingin memasang proyektor, sebaiknya gunakan unit pemasangan yang layak dan sesuai dengan proyektor BenQ, lalu pastikan pemasangan tersebut aman dan menjamin keselamatan.

Terdapat risiko keamanan jika Anda menggunakan unit pemasangan proyektor selain merek BenQ, yaitu proyektor dapat terjatuh karena pemasangan yang tidak semestinya akibat penggunaan ukuran atau panjang sekrup yang salah.

## **Sebelum pemasangan proyektor**

- Gunakan Unit Pemasangan di Dinding Proyektor BenQ yang disertakan dalam kemasan. Lihat Panduan pengguna di dalam kotak pemasangan dinding untuk informasi rinci pemasangan.
- BenQ menyarankan agar Anda juga membeli kabel keamanan yang kompatibel dengan kunci Kensington secara terpisah, lalu memasangnya dengan baik ke slot kunci Kensington pada proyektor dan dudukan braket pemasangan. Hal ini akan bermanfaat sebagai tindakan pengamanan kedua untuk menahan proyektor jika pemasangannya ke braket longgar.
- Hubungi dealer untuk memasang proyektor. Memasang sendiri proyektor dapat berisiko terjatuh dan mengakibatkan cedera.
- Gunakan prosedur yang diperlukan agar proyektor tidak terjatuh saat terjadi gempa.
- Jaminan tidak mencakup segala bentuk kerusakan produk yang diakibatkan pemasangan proyektor dengan unit pemasangan proyektor selain merek BenQ.
- Perhatikan suhu di sekitar tempat proyektor dipasang. Jika pemanas ruangan digunakan, suhu di sekitar langit-langit kemungkinan akan naik dari biasanya.
- Baca panduan pengguna untuk unit pemasangan tentang jangkauan torsi. Torsi yang dikencangkan melebihi jangkauan yang disarankan dapat mengakibatkan kerusakan pada proyektor dan berakibat terjatuh.
- Pastikan posisi stopkontak berada pada ketinggian yang dapat diakses, sehingga Anda dapat menonaktifkan proyektor dengan mudah.

### **Pasang proyektor di pemasangan proyektor di dinding**

1. Geser proyektor ke pemasangan dinding.

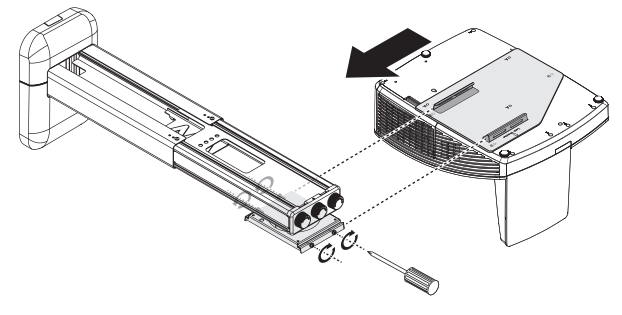

2. Atur Miring Vertikal/Gulir Horizontal/Rotasi Horizontal untuk menyesuaikan keselarasan layar dan posisi gambar.

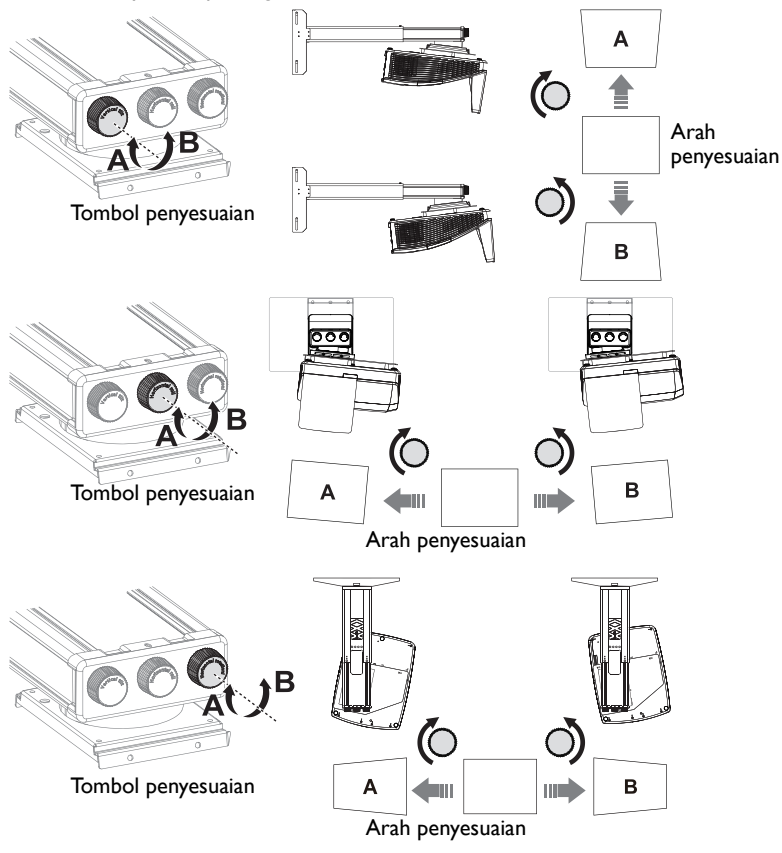

3. Sesuaikan Slide Maju/Mundur untuk memperkecil/memperbesar tampilan gambar.

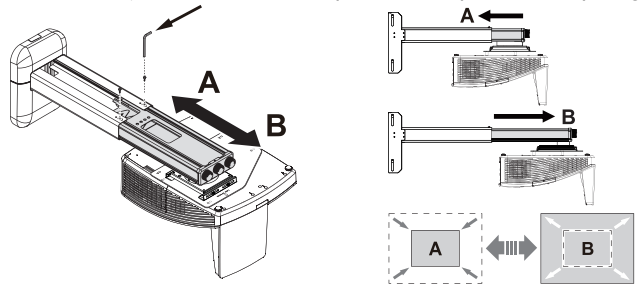

## <span id="page-21-0"></span>Dimensi

287,5 mm (W) x 206,9 mm (H) x 373,3 mm (D)

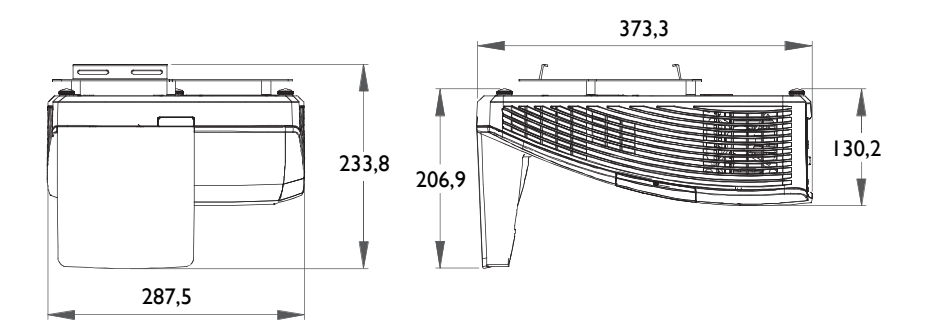

### Pemasangan Penyangga Dinding Unit: mm

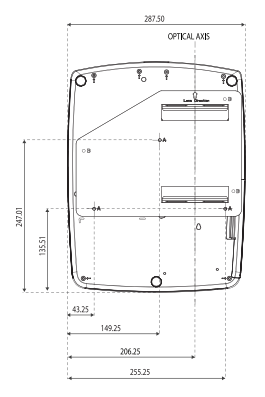

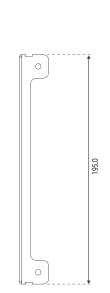

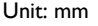

137.0

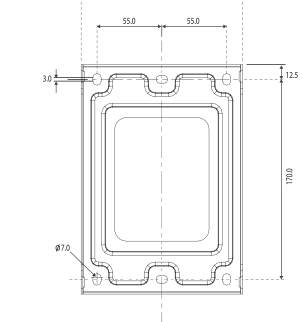

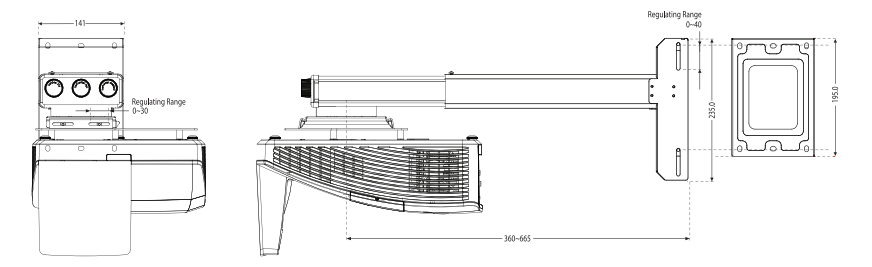

# <span id="page-22-0"></span>**Sambungan**

Bila menyambungkan sumber sinyal ke proyektor, pastikan untuk:

- 1. Mematikan semua peralatan sebelum membuat sambungan apapun.
- 2. Menggunakan kabel sinyal yang benar untuk setiap sumber.
- 3. Memastikan kabel telah terpasang dengan kuat.

**Pada sambungan yang ditampilkan di bawah ini, sejumlah kabel mungkin tidak disertakan dengan proyektor (lihat ["Isi kemasan" pada halaman 8](#page-7-0)). Kabel tersebut dapat dibeli bebas di toko elektronik.** 

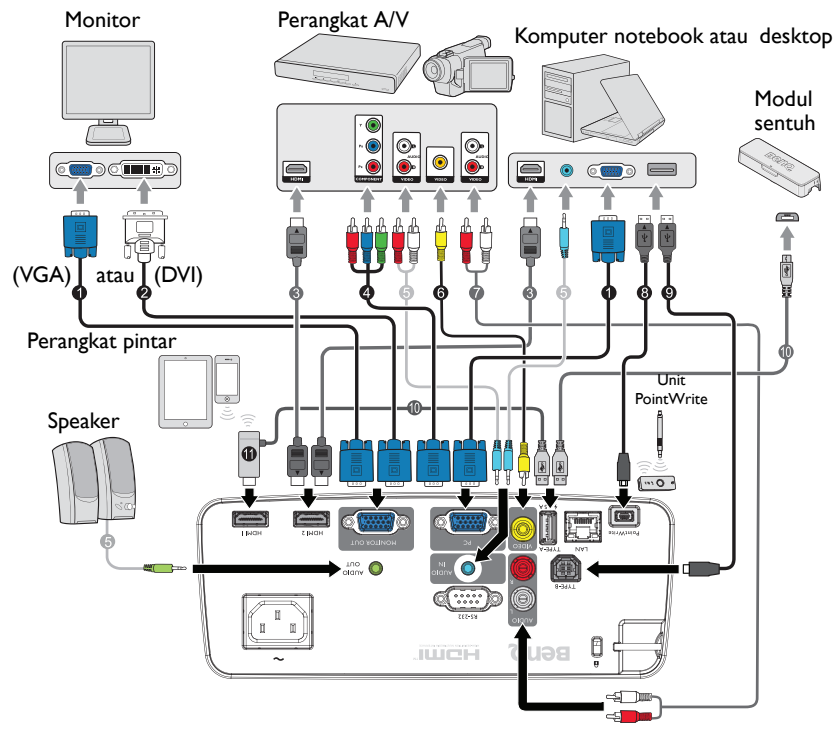

- 1. Kabel VGA
- 2. Kabel VGA ke DVI-A
- 3. Kabel HDMI
- 4. Kabel adapter Video Komponen ke VGA (D-Sub)
- 5. Kabel audio
- 6. Kabel video
- 7. Kabel Audio Kiri/Kanan
- 8. Kabel USB
- 9. Kabel USB (tipe B ke A)
- 10. Kabel USB (Tipe A ke mikro B): Sambungkan ke modul PointWrite Touch atau ke dongle HDMI untuk catu daya
- 11. Dongle HDMI (QCast Mirror, dan lainnya.)

**Sejumlah notebook tidak mengaktifkan port video eksternalnya bila tersambung ke proyektor. Biasanya kombinasi tombol seperti tombol FN + F3 atau CRT/LCD akan mengaktifkan atau menonaktifkan layar eksternal. Cari tombol fungsi berlabel CRT/LCD atau tombol fungsi dengan simbol monitor pada notebook. Tekan FN dan tombol fungsi berlabel secara bersamaan. Lihat dokumentasi notebook Anda untuk menemukan kombinasi tombol notebook tersebut.**

## <span id="page-23-0"></span>Menyambungkan perangkat sumber video

Anda hanya perlu menyambungkan proyektor ke perangkat sumber video menggunakan salah satu metode sambungan, namun masing-masing memberikan tingkat kualitas video yang berbeda. Metode yang Anda pilih kemungkinan besar akan tergantung pada ketersediaan terminal yang sesuai di proyektor dan perangkat sumber video seperti dijelaskan di bawah ini:

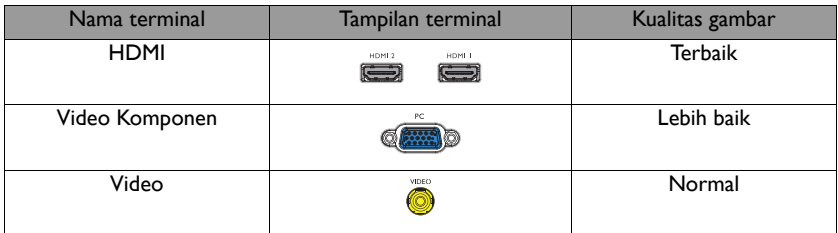

## **Menyambungkan audio**

Proyektor ini dilengkapi dua speaker mono internal yang dirancang untuk memberikan fungsi audio dasar yang melengkapi presentasi data hanya untuk tujuan bisnis. Speaker tersebut tidak dirancang maupun ditujukan untuk penggunaan reproduksi audio stereo seperti dalam aplikasi home theater atau home cinema.

Speaker internal akan dinonaktifkan bila soket **AUDIO OUT** tersambung.

**Jika gambar video yang dipilih tidak ditampilkan setelah proyektor dihidupkan dan sumber video yang benar telah dipilih, pastikan perangkat sumber video telah dihidupkan dan beroperasi dengan benar. Pastikan juga kabel sinyal telah tersambung dengan benar.**

## <span id="page-23-1"></span>Menyambungkan perangkat pintar

Proyektor dapat memproyeksikan konten secara langsung dari perangkat pintar menggunakan dongle nirkabel.

### **Dongle nirkabel HDMI (seperti BenQ QCastMirror)**

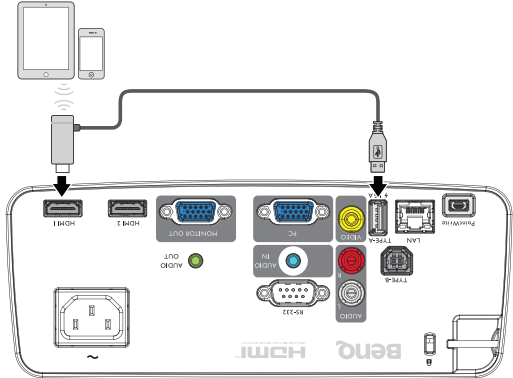

• Sambungkan dongle ke HDMI 1 atau HDMI 2 dan port USB TIPE A pada proyektor, lalu alihkan sinyal input ke HDMI 1 atau HDMI 2.

## <span id="page-24-0"></span>Memutar suara melalui proyektor

Anda dapat menggunakan speaker proyektor dalam presentasi, dan menyambungkan speaker aktif terpisah ke soket AUDIO OUT pada proyektor.

Jika memiliki sistem suara lain, mungkin Anda cenderung ingin menyambungkan output audio perangkat sumber Video ke sistem suara tersebut, dibanding ke proyektor audio.

Setelah tersambung, audio dapat dikontrol melalui menu OSD (Tampilan di Layar) proyektor.

Tabel di bawah ini menjelaskan metode sambungan untuk sejumlah perangkat yang berbeda dan sumber suaranya.

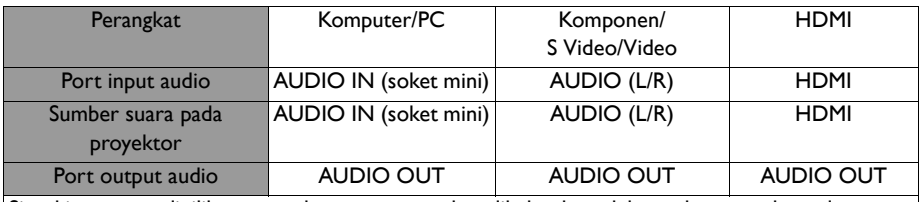

Sinyal input yang dipilih menentukan suara yang akan dikeluarkan oleh speaker proyektor, dan suara yang akan tersedia sebagai output dari proyektor bila AUDIO OUT tersambung. Jika Anda memilih sinyal KOMPUTER/PC, maka proyektor dapat memutar suara yang diterima dari soket mini AUDIO IN. Jika Anda memilih sinyal KOMPONEN/VIDEO, maka proyektor dapat memutar suara yang diterima dari AUDIO (L/R).

# <span id="page-25-2"></span><span id="page-25-0"></span>**Pengoperasian**

## <span id="page-25-1"></span>Menghidupkan proyektor

Sambungkan kabel daya ke proyektor dan stopkontak dinding. Aktifkan tombol stopkontak dinding (yang sesuai). Pastikan **Lampu indikator DAYA** pada proyektor menyala oranye setelah daya dihidupkan.

**Gunakan hanya aksesori asli (misalnya kabel daya) dengan perangkat untuk menghindari kemungkinan bahaya seperti sengatan listrik dan kebakaran.**

2. Tekan **DAYA** pada proyektor  $\circled{a}$  atau remote

control **UL** untuk menghidupkan proyektor dan mengaktifkan nada. Lampu **indikator DAYA** akan berkedip hijau dan tetap menyala hijau saat proyektor hidup. Prosedur pengaktifan memerlukan waktu sekitar 30 detik. Pada tahap pengaktifan selanjutnya, logo pengaktifan akan diproyeksikan.

(Jika perlu) Putar cincin fokus untuk mengatur kejernihan gambar.

Untuk menonaktifkan nada dering, lihat ["Menonaktifkan Nada dering hidup/mati" pada](#page-43-1)  [halaman 44](#page-43-1) untuk informasi rinci.

#### **Jika masih panas dari aktivitas sebelumnya, proyektor akan menjalankan kipas pendingin selama sekitar 90 detik sebelum menghidupkan lampu.**

- 3. Untuk menggunakan menu OSD, setel menu ke bahasa Anda terlebih dulu.
- 4. Jika Anda diminta memberikan sandi, tekan tombol panah untuk memasukkan lima digit sandi. Untuk info rinci, lihat "Menggunakan [fungsi sandi" pada halaman 31](#page-30-1).
- 5. Aktifkan semua peralatan yang tersambung.
- 6. Proyektor akan mulai mencari sinyal input. Sinyal input aktif yang dipindai ditampilkan di

sudut kiri atas layar. Jika proyektor tidak mendeteksi sinyal yang valid, pesan **"Tidak Ada Sinyal"** akan terus ditampilkan hingga sinyal input ditemukan.

Anda juga dapat menekan **SUMBER** pada proyektor atau remote control untuk memilih sinyal input yang diinginkan. Untuk info rinci, lihat ["Mengalihkan sinyal input"](#page-32-0)  [pada halaman 33.](#page-32-0)

**Jika frekuensi/resolusi sinyal input melampaui jangkauan pengoperasian proyektor, Anda akan melihat pesan "Di luar Jangkauan" ditampilkan di layar kosong. Ubah ke sinyal input yang kompatibel dengan resolusi proyektor atau tetapkan sinyal input ke pengaturan yang lebih rendah. Untuk info rinci, lihat ["Tabel waktu" pada halaman 76](#page-75-1).**

**Untuk mempertahankan masa pakai lampu, setelah proyektor dihidupkan, tunggu minimal 5 menit sebelum dimatikan kembali.**

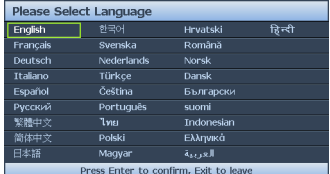

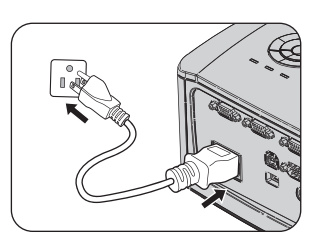

## <span id="page-26-0"></span>Mengatur gambar proyeksi

## **Mengatur sudut proyeksi**

Proyektor ini dilengkapi 3 kaki pengatur. Pengatur tersebut akan mengubah tinggi dan sudut proyeksi gambar. Untuk mengatur proyektor:

Kencangkan kaki pengatur untuk menyempurnakan sudut horizontal.

Untuk menarik kembali kaki, tahan proyektor, lalu turunkan proyektor secara perlahan. Kencangkan kaki pengatur ke arah berlawanan.

Jika proyektor tidak diletakkan pada permukaan yang rata atau layar dan proyektor tidak tegak lurus satu sama lain, gambar yang diproyeksikan akan berbentuk trapesium. Agar dapat memperbaiki situasi ini, lihat ["Mengoreksi Keystone 2D" pada](#page-27-1)  [halaman 28](#page-27-1) untuk informasi rinci.

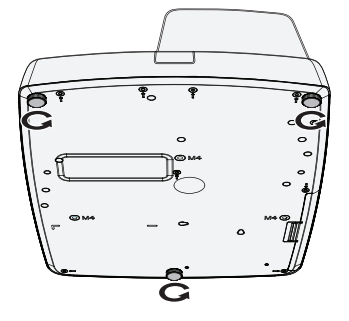

**• Jangan lihat ke arah lensa sewaktu lampu menyala. Cahaya terang lampu dapat merusak mata Anda.**

**• Hati-hati saat menekan tombol pengatur karena tombol tersebut berada di dekat ventilasi pembuangan yang menghasilkan udara panas.**

## <span id="page-26-1"></span>**Menyesuaikan gambar secara otomatis**

Pada kondisi tertentu, Anda mungkin harus mengoptimalkan kualitas gambar. Untuk melakukannya, tekan **OTOMATIS** pada proyektor atau remote control. Dalam waktu 3 detik, fungsi Pengaturan Otomatis Canggih internal akan mengatur ulang nilai Frekuensi dan Clock untuk menghasilkan kualitas gambar terbaik.

Informasi sumber yang aktif akan ditampilkan di sudut kiri atas layar selama 3 detik.

- **Layar akan kosong sewaktu OTOMATIS berfungsi.** 
	- **Fungsi ini hanya tersedia bila sinyal PC (RGB analog) dipilih.**

### <span id="page-26-2"></span>**Menyesuaikan ukuran dan kejernihan gambar**

Pertajam gambar dengan memutar cincin Fokus.

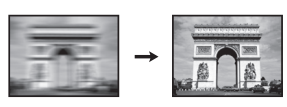

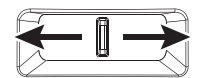

## <span id="page-27-1"></span><span id="page-27-0"></span>**Mengoreksi Keystone 2D**

Fungsi Keystone 2D memungkinkan area pemasangan proyektor yang lebih luas dibandingkan dengan proyektor konvensional yang memiliki pengaturan posisi terbatas di depan layar.

Anda harus mengoreksinya secara manual dengan mengikuti salah satu langkah berikut.

• Menggunakan proyektor atau remote control

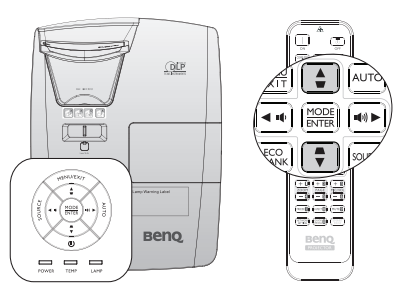

Keystone 2D

 $\overline{a}$ 

₩

Rasio As  $\equiv$  Keystone 2D .<br>suaian Sudu  $\equiv \overline{P_{\text{env}}}$  $\frac{1}{\sqrt{2}}$  Posis 图 Fas 图 Ukuran H. Q<sup>#</sup> Pembesaran Digital Q" Susut & Geser Digital  $30\overline{30}$ **El Templat Pengajaran** Tidak Ada Sinyal

TAMPILAN e Warna Dinding

 $\overline{a}$  $\overline{a}$ (MENU) Belakang

.<br>Mati

 $(MENU)$  Keluar

**Great firm** 

eo.

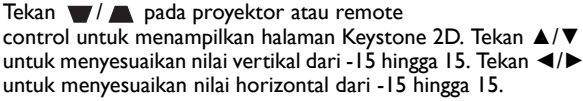

- Menggunakan menu OSD (tampilan di layar)
- 1. Tekan **MENU/EXIT**, lalu tekan **◄**/**►** hingga menu **TAMPILAN** disorot.
- 2. Tekan **▼** untuk menyorot **Keystone 2D**, lalu tekan **MODE/ENTER**. Halaman **Keystone 2D** akan ditampilkan.
- 3. Tekan **▲**, **▼**, **◄**, **►** untuk menyesuaikan nilai keystone.
- Menggunakan tombol **INSTAL CEPAT**
- 1. Tekan **INSTAL CEPAT** pada remote control.

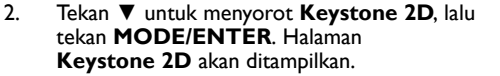

3. Tekan **▲**, **▼**, **◄**, **►** untuk menyesuaikan nilai keystone.

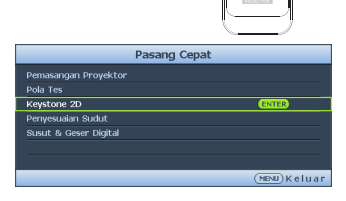

## **Mengoreksi Penyesuaian Sudut**

Secara manual menyesuaikan empat sudut gambar dengan mengatur nilai horizontal dan vertikal.

- Menggunakan menu OSD (tampilan di layar)
- 1. Tekan **MENU/EXIT**, lalu tekan **◄**/**►** hingga menu **TAMPILAN** disorot.
- 2. Tekan ▼ untuk menyorot **Penyesuaian Sudut**, lalu tekan **MODE/ENTER**. Halaman **Penyesuaian Sudut** akan ditampilkan.
- 3. Tekan **▲**, **▼**, **◄**, **►** untuk memilih satu dari empat sudut, lalu tekan **MODE/ENTER**.

- 4. Tekan **▲**/**▼** untuk menyesuaikan nilai vertikal dari 0 hingga 60.
- 5. Tekan **◄**/**►** untuk menyesuaikan nilai horizontal dari 0 hingga 60.

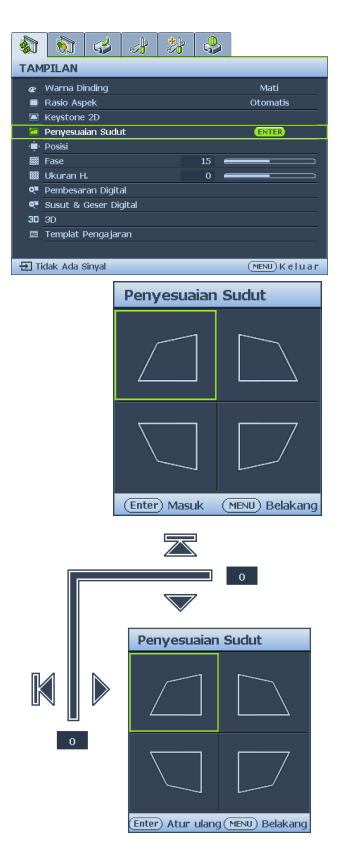

## **Informasi Penyesuaian Sudut dan Penyesuaian Keystone 2D**

Fungsi penyesuaian sudut hampir sama dengan fungsi keystone 2D, yang keduanya berfungsi melakukan penyesuaian untuk memperbaiki penyimpangan gambar. Dengan demikian, bila memperbaiki penyimpangan gambar, fungsi penyesuaian sudut dan keystone 2D harus digunakan secara bersamaan untuk mendapatkan bentuk gambar terbaik.

Untuk mendapatkan bentuk gambar terbaik:

- Bila memasang proyektor, sejajarkan proyektor dengan layar, sehingga saling tegak lurus untuk mengurangi penyimpangan gambar.
- Saat menyesuaikan sudut, jika sulit mendapatkan efek yang diinginkan, sesuaikan nilai keystone 2D, lalu coba lagi.
- Saat menyesuaikan keystone 2D, jika sulit mendapatkan efek yang diinginkan, sesuaikan nilai penyesuaian sudut, lalu coba lagi.

## <span id="page-29-1"></span><span id="page-29-0"></span>Menggunakan menu

Proyektor dilengkapi menu OSD (tampilan di layar) untuk membuat berbagai penyesuaian dan pengaturan.

Berikut adalah ikhtisar menu OSD (tampilan di layar).

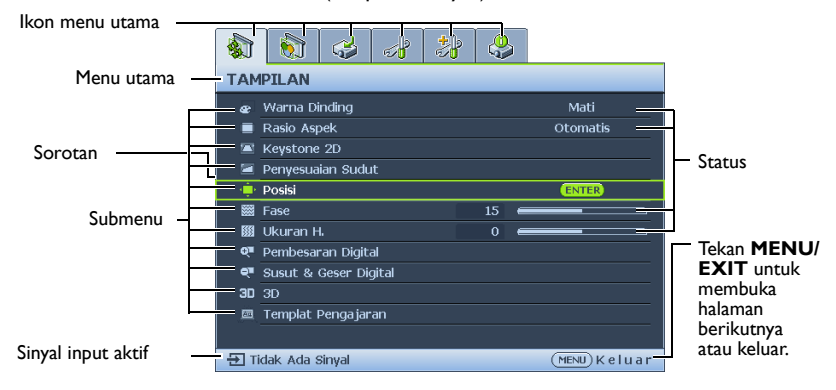

Untuk menggunakan menu OSD, setel menu ke bahasa Anda terlebih dulu.

1. Tekan **MODE/ENTER** pada proyektor atau remote control untuk mengaktifkan menu OSD (tampilan di layar).

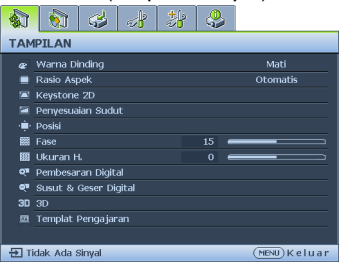

2. Gunakan ◄/► untuk menyorot menu **Penyetelan Sistem: Dasar**.

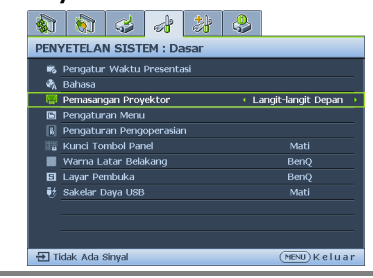

3. Tekan ▼ untuk menyorot **Bahasa**, lalu tekan ◄/► untuk memilih bahasa yang diinginkan.

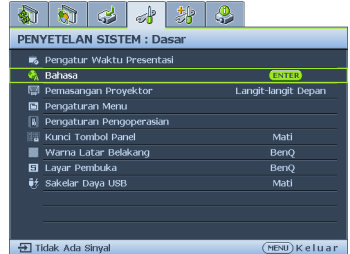

4. Tekan **MODE/ENTER** dua kali\* pada proyektor atau remote control untuk keluar dan menyimpan pengaturan.

> **\*Penekanan pertama akan mengarahkan Anda kembali ke menu utama dan penekanan kedua akan menutup menu OSD (tampilan di layar).**

## <span id="page-30-0"></span>Melindungi proyektor

## **Menggunakan kunci kabel keamanan**

Proyektor harus dipasang di tempat yang aman untuk mencegah pencurian. Atau, beli kunci, seperti kunci Kensington, untuk melindungi proyektor. Anda dapat meletakkan slot kunci Kensington di sisi kiri proyektor. Untuk info rinci, lihat ["Slot kunci antipencurian](#page-8-28)  [Kensington" pada halaman 9.](#page-8-28)

Kunci kabel keamanan Kensington biasanya berupa kombinasi kunci dan gembok. Untuk mengetahui cara menggunakannya, lihat dokumentasi kunci tersebut.

## <span id="page-30-1"></span>Menggunakan fungsi sandi

Untuk tujuan keamanan dan membantu mencegah penggunaan yang tidak sah, proyektor dilengkapi pilihan untuk mengkonfigurasi keamanan sandi. Sandi dapat ditetapkan melalui menu OSD (tampilan di layar).

**PERINGATAN: Anda akan mengalami kesulitan jika mengaktifkan fungsi pengunci sistem dan lupa sandi. Cetak panduan pengguna ini (jika perlu), tulis sandi yang Anda gunakan dalam panduan pengguna, lalu simpan di tempat yang aman untuk pengembalian sandi berikutnya.**

## **Menetapkan sandi**

**Setelah sandi ditetapkan, proyektor tidak dapat digunakan kecuali jika sandi yang benar dimasukkan setiap kali proyektor dihidupkan.**

- 1. Buka menu OSD, lalu buka menu **Penyetelan Sistem: Tingkat Lanjut** > **Pengaturan Keamanan**. Tekan **MODE/ENTER**. Halaman **Pengaturan Keamanan** akan ditampilkan.
- 2. Sorot **Ubah Pengaturan Keamanan**, lalu tekan **MODE/ENTER**.
- 3. Seperti ditunjukkan pada gambar di sebelah kanan, keempat tombol panah ( $\blacktriangle$ ,  $\nabla$ ,  $\blacktriangleleft$ ,  $\blacktriangleright$ ) masing-masing mewakili 4 digit (1, 2, 3, 4). Berdasarkan sandi yang ingin disetel, tekan
- tombol panah untuk memasukkan lima digit sandi. 4. Konfirmasikan sandi baru dengan memasukkan ulang sandi baru. Setelah sandi ditetapkan, menu OSD (tampilan di layar) akan kembali ke halaman **Pengaturan Keamanan**.

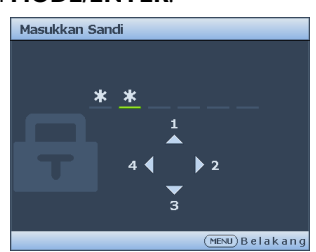

- 5. Untuk mengaktifkan fungsi **Pengunci Sistem**, tekan ▲/▼ untuk menyorot **Pengunci Sistem**, lalu tekan ◄/► untuk memilih **Hidup**.
- 6. Untuk mengaktifkan fungsi **Kunci Kontrol Web**, tekan ▲/▼ untuk menyorot **Kunci Kontrol Web**, lalu tekan ◄/► untuk memilih **Hidup**. Bila **Kunci Kontrol Web** diaktifkan, Anda harus memasukkan sandi yang benar untuk mengubah pengaturan proyektor melalui Sistem Tampilan Jaringan Proyektor
- **Digit yang sedang dimasukkan akan ditampilkan sebagai tanda bintang di layar. Tulis sandi yang dipilih ke dalam panduan pengguna ini sebelum atau segera setelah sandi dimasukkan sehingga Anda dapat melihatnya jika lupa.**

Sandi:

**Simpan panduan pengguna ini di tempat yang aman.**

7. Untuk keluar dari menu OSD (tampilan di layar), tekan **MENU/EXIT**.

## **Jika lupa sandi**

Jika fungsi sandi diaktifkan, Anda akan diminta memasukkan lima digit sandi setiap kali menghidupkan proyektor. Jika Anda memasukkan sandi yang salah, pesan sandi salah seperti ditunjukkan pada gambar di sebelah kanan akan muncul selama tiga detik, lalu pesan **"MASUKKAN SANDI"** ditampilkan. Anda dapat

mencoba memasukkan lima digit sandi lain, atau jika

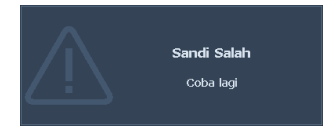

tidak mencatat sandi dalam panduan ini dan benar-benar lupa sandi, Anda dapat menggunakan prosedur pengembalian sandi. Untuk info rinci, lihat ["Mengakses prosedur](#page-31-0)  [pengembalian sandi" pada halaman 32](#page-31-0).

Jika memasukkan sandi yang salah 5 kali berturut-turut, proyektor akan mati secara otomatis dalam beberapa saat.

## <span id="page-31-0"></span>**Mengakses prosedur pengembalian sandi**

- 1. Tekan terus **OTOMATIS** pada proyektor atau remote control selama 3 detik. Proyektor akan menampilkan kode angka di layar.
- 2. Tulis angka tersebut, lalu matikan proyektor.
- 3. Cari bantuan dari pusat layanan BenQ setempat untuk mendekode angka. Anda mungkin harus memberikan bukti dokumentasi pembelian untuk memverifikasi bahwa Anda adalah pengguna sah proyektor tersebut.

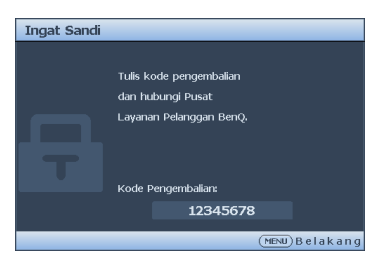

## **Mengubah sandi**

- 1. Buka menu OSD, lalu buka menu **Penyetelan Sistem: Tingkat Lanjut** > **Pengaturan Keamanan** > **Ubah sandi**.
- 2. Tekan **MODE/ENTER**. Pesan **"MASUKKAN SANDI AKTIF"** akan ditampilkan.
- 3. Masukkan sandi lama.
	- Jika sandi benar, pesan lain **"MASUKKAN SANDI BARU"** akan ditampilkan.
	- Jika sandi salah, pesan sandi salah akan muncul selama tiga detik, lalu pesan **"MASUKKAN SANDI AKTIF"** ditampilkan agar Anda dapat mencoba lagi. Anda dapat menekan **MENU/EXIT** untuk membatalkan perubahan atau mencoba sandi lain.
- 4. Masukkan sandi baru.
- **Digit yang sedang dimasukkan akan ditampilkan sebagai tanda bintang di layar. Tulis sandi yang dipilih ke dalam panduan pengguna ini sebelum atau segera setelah sandi dimasukkan sehingga Anda dapat melihatnya jika lupa.**

**Sandi: \_\_ \_\_ \_\_ \_\_ \_\_**

**Simpan panduan pengguna ini di tempat yang aman.**

5. Konfirmasikan sandi baru dengan memasukkan ulang sandi baru.

- 6. Anda berhasil menetapkan sandi baru untuk proyektor. Pastikan Anda memasukkan sandi baru saat menghidupkan proyektor di lain waktu.
- 7. Untuk keluar dari menu OSD (tampilan di layar), tekan **MENU/EXIT**.

## **Menonaktifkan fungsi sandi**

Untuk menonaktifkan perlindungan sandi, kembali ke menu **Penyetelan Sistem: Tingkat Lanjut** > **Pengaturan Keamanan** > **Ubah Pengaturan Keamanan** setelah membuka sistem menu OSD. Tekan **MODE/ENTER**. Pesan **"MASUKKAN SANDI"** akan ditampilkan. Masukkan sandi aktif.

1. Jika sandi benar, menu OSD akan kembali ke halaman **Pengaturan Keamanan**. Tekan ▼ untuk menyorot **Pengunci Sistem**, lalu tekan ◄/► untuk memilih **Mati**. Anda tidak perlu memasukkan sandi saat menghidupkan proyektor di lain waktu.

Sandi diubah

Tekan ▼ untuk menyorot **Kunci Kontrol Web**, lalu tekan ◄/► untuk memilih **Mati**. Fungsi **Kunci Kontrol Web** dilepas dan pengaturan proyektor dapat diubah melalui Sistem Jaringan Proyektor.

2. Jika sandi salah, pesan sandi salah akan muncul selama tiga detik, lalu pesan **"MASUKKAN SANDI"** ditampilkan agar Anda dapat mencoba lagi. Anda dapat menekan **MENU/EXIT** untuk membatalkan perubahan atau mencoba sandi lain.

<span id="page-32-1"></span>**Meskipun fungsi sandi dinonaktifkan, Anda harus menyimpan sandi lama jika perlu mengaktifkan ulang fungsi sandi dengan memasukkan sandi lama.**

## <span id="page-32-0"></span>Mengalihkan sinyal input

Proyektor dapat disambungkan ke beberapa perangkat sekaligus. Namun, proyektor hanya dapat menampilkan satu layar penuh pada satu waktu.

Pastikan fungsi **Pencarian Otomatis Cepat** dalam menu **Sumber** telah **Hidup** (yang merupakan default proyektor ini) jika menginginkan proyektor mencari sinyal secara otomatis.

Anda juga dapat beralih di antara sinyal input yang tersedia secara manual.

- <span id="page-32-2"></span>1. Tekan **SUMBER** pada proyektor atau tekan sumber input langsung pada remote control. Panel pilihan sumber akan ditampilkan.
- <span id="page-32-3"></span>2. Tekan ▲/▼ hingga sinyal yang diinginkan dipilih, lalu tekan **MODE/ENTER**. Setelah terdeteksi, informasi sumber yang dipilih akan ditampilkan di layar selama beberapa detik. Jika terdapat beberapa peralatan yang tersambung ke proyektor, ulangi langkah [1-](#page-32-2)[2](#page-32-3) untuk mencari sinyal lainnya.
- **Tingkat kecerahan gambar yang diproyeksikan akan berubah bila Anda beralih di antara sinyal input berbeda. Presentasi "PC" data (gambar) yang sebagian besar menggunakan gambar diam biasanya lebih cerah daripada "Video" yang sebagian besar menggunakan gambar bergerak (film).**
	- **Untuk hasil gambar tampilan terbaik, Anda harus memilih dan menggunakan sinyal input yang dihasilkan pada resolusi ini. Resolusi lain akan diskalakan oleh proyektor, tergantung pada pengaturan "rasio aspek" yang mungkin menyebabkan distorsi gambar tertentu atau hilangnya kejelasan gambar. Untuk info rinci, lihat ["Memilih rasio aspek" pada halaman 35.](#page-34-0)**

## **Mengubah Ruang Warna**

Jika Anda menyambungkan proyektor ke pemutar DVD melalui input **HDMI** proyektor dan gambar yang diproyeksikan menampilkan warna yang salah, ubah ruang warna.

Untuk melakukannya:

- 1. Tekan **MENU/EXIT**, lalu tekan ◄/► hingga menu **SUMBER** disorot.
- 2. Tekan ▼ untuk menyorot **Konversi Ruang Warna**, lalu tekan ◄/► untuk memilih pengaturan.

**Fungsi ini hanya tersedia bila soket input HDMI digunakan.** 

## <span id="page-33-0"></span>Memperbesar dan mencari rincian

Jika perlu mencari rincian pada gambar yang diproyeksikan, perbesar gambar. Gunakan tombol tanda panah arah untuk menavigasi gambar.

- Menggunakan remote control
- 1. Tekan **Pembesaran+/-** untuk menampilkan panel Pembesaran. Tekan **Pembesaran+** untuk memperbesar bagian tengah gambar. Tekan tombol tersebut berulang kali hingga ukuran gambar sesuai dengan yang Anda inginkan.
- 2. Gunakan tanda panah arah  $(\triangle, \triangledown, \triangleleft)$  pada proyektor atau remote control untuk menavigasi gambar.
- 3. Untuk mengembalikan gambar ke ukuran asli, tekan **OTOMATIS**. Anda juga dapat menekan **Pembesaran-**. Bila tombol kembali ditekan, ukuran gambar akan jauh berkurang hingga dikembalikan ke ukuran awal.
- Menggunakan menu OSD (tampilan di layar)
- 1. Tekan **MENU/EXIT**, lalu tekan ◄/► hingga menu **TAMPILAN** disorot.
- 2. Tekan ▼ untuk menyorot **Pembesaran Digital**, lalu tekan **MODE/ENTER**. Panel Pembesaran akan ditampilkan.
- 3. Tekan ▼ pada proyektor berulang kali untuk memperbesar gambar ke ukuran yang diinginkan.
- 4. Untuk menavigasi gambar, tekan **MODE/ENTER** untuk beralih ke mode panning, lalu tekan tanda panah arah (▲, ▼, ◄, ►) untuk menavigasi gambar.
- 5. Untuk memperkecil ukuran gambar, tekan **MODE/ENTER** untuk beralih kembali ke fungsi perbesar/perkecil, lalu tekan **OTOMATIS** untuk mengembalikan gambar ke ukuran awal. Anda juga dapat menekan ▼ berulang kali hingga gambar kembali ke ukuran asli.
- **Gambar hanya dapat dinavigasi setelah diperbesar. Anda dapat memperbesar gambar sewaktu mencari rincian.**

## <span id="page-34-0"></span>Memilih rasio aspek

"Rasio aspek" adalah rasio lebar gambar dan tinggi gambar. Sebagian besar TV analog dan komputer memiliki rasio 4:3, sedangkan TV digital dan DVD biasanya memiliki rasio 16:9.

Dengan adanya proses sinyal digital, perangkat tampilan digital seperti proyektor ini dapat melebarkan dan membuat skala hasil gambar secara dinamis ke aspek yang berbeda dari sinyal input gambar.

Untuk mengubah rasio gambar yang diproyeksikan (apapun aspek sumbernya):

- Menggunakan remote control
- 1. Tekan **Aspect** untuk menampilkan pengaturan aktif.
- 2. Tekan **Aspect** berulang kali untuk memilih rasio aspek yang sesuai dengan format sinyal video dan kebutuhan tampilan Anda.
- Menggunakan menu OSD (tampilan di layar)
- 1. Tekan **MENU/EXIT**, lalu tekan ◄/► hingga menu **TAMPILAN** disorot.
- 2. Tekan▼ untuk menyorot **Rasio Aspek**.
- 3. Tekan ◄/► untuk memilih rasio aspek yang sesuai dengan format sinyal video dan kebutuhan tampilan Anda.

### **Tentang rasio aspek**

**Pada gambar di bawah ini, bagian hitam adalah area tidak aktif dan bagian putih adalah area aktif. Menu OSD (tampilan di layar) dapat ditampilkan pada area hitam yang tidak digunakan.**

1. **Otomatis**: Menskalakan gambar secara proporsional agar sesuai dengan resolusi asli proyektor dalam lebar horizontal. Rasio aspek ini sesuai untuk gambar masuk selain aspek 4:3 atau 16:9 dan Anda ingin memaksimalkan layar tanpa mengubah rasio aspek gambar.

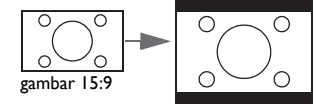

2. **Nyata**: Gambar akan diproyeksikan sebagai resolusi awal dan ukuran gambar akan diubah agar sesuai dengan area tampilan. Untuk sinyal input dengan resolusi yang lebih rendah, gambar yang diproyeksikan akan ditampilkan lebih kecil dibandingkan jika ukurannya diubah ke layar penuh. Anda dapat menjauhkan proyektor dari layar untuk memperbesar ukuran gambar, jika perlu. Anda juga dapat memfokuskan ulang proyektor setelah melakukan penyesuaian tersebut.

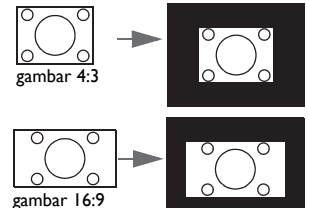

3. **4:3**: Menskalakan gambar agar ditampilkan di bagian tengah layar dengan rasio aspek 4:3. Hal ini sesuai untuk gambar 4:3 seperti monitor komputer, TV definisi standar, dan film DVD dengan aspek gambar 4:3 karena semua hasil ditampilkan tanpa adanya perubahan aspek.

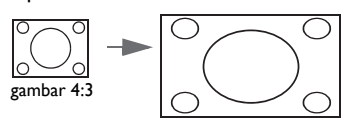

4. **16:6**: Menskalakan gambar agar ditampilkan di bagian tengah layar dengan rasio aspek 16:6. (Tidak tersedia untuk MH856UST+)

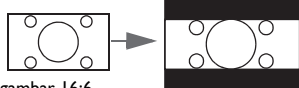

gambar 16:6

5. **16:9**: Menskalakan gambar agar ditampilkan di bagian tengah layar dengan rasio aspek 16:9. Rasio aspek ini paling sesuai untuk gambar yang telah memiliki aspek 16:9 seperti TV definisi tinggi karena akan menampilkan gambar tanpa pengubahan aspek.

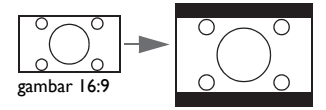

6. **16:10**: Menskalakan gambar agar ditampilkan di pusat layar dengan rasio aspek 16:10. Rasio aspek ini paling sesuai untuk gambar yang sudah dalam aspek 16:10, karena akan menampilkan gambar tanpa pengubahan aspek.

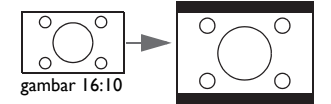
# Mengoptimalkan gambar

# <span id="page-36-0"></span>**Menggunakan Warna Dinding**

Jika Anda memproyeksikan ke permukaan berwarna seperti dinding bercat yang mungkin tidak berwarna putih, fitur **Warna Dinding** dapat membantu memperbaiki warna gambar yang diproyeksikan untuk mencegah kemungkinan perbedaan warna antara sumber dan gambar yang diproyeksikan.

Untuk menggunakan fungsi ini, buka menu **TAMPILAN** > **Warna Dinding**, lalu tekan ◄/► untuk memilih warna yang paling mendekati warna permukaan proyeksi. Terdapat beberapa warna prakalibrasi yang dapat dipilih: **Kuning Muda**, **Merah Muda**, **Hijau Muda**, **Biru**, dan **Papan tulis hitam**.

# <span id="page-36-1"></span>**Memilih mode gambar**

Proyektor diprasetel dengan beberapa mode gambar standar sehingga Anda dapat memilih salah satu yang sesuai dengan lingkungan pengoperasian dan jenis gambar sinyal input.

Untuk memilih mode pengoperasian yang sesuai dengan kebutuhan, Anda dapat mengikuti salah satu langkah berikut.

- Tekan **MODE/ENTER** pada proyektor berulang kali hingga mode yang diinginkan dipilih.
- Buka menu **GAMBAR** > **Mode Gambar**, lalu tekan ◄/► untuk memilih mode yang diinginkan.
- 1. **Mode cerah**: Memaksimalkan kecerahan gambar yang diproyeksikan. Mode ini sesuai untuk lingkungan yang memerlukan kecerahan sangat tinggi, misalnya menggunakan proyektor di ruangan dengan penerangan yang cukup.
- 2. **Mode presentasi**: Dirancang untuk presentasi. Kecerahan ditekankan dalam mode ini untuk menyesuaikan warna PC dan notebook.
- 3. **Mode sRGB**: Memaksimalkan kejernihan warna RGB untuk menghasilkan gambar yang nyata, apapun pengaturan kecerahannya. Mode ini paling sesuai untuk melihat foto yang diambil dengan kamera yang kompatibel dengan sRGB dan dikalibrasi dengan baik, serta untuk melihat aplikasi menggambar dan grafis di PC seperti AutoCAD.
- 4. **Mode tajam:** Mode ini cocok untuk menampilkan video dan gambar penuh warna dengan saturasi warna seimbang dan kecerahan warna tinggi.
- 5. **Mode infografis**: Cocok untuk presentasi yang menggabungkan teks dan gambar karena kecerahan warna yang tinggi dan gradasi warna yang lebih baik untuk melihat rincian secara lebih jelas.
- 6. **Mode 3D**: Sesuai untuk memutar gambar 3D dan klip video 3D.
- 7. **Mode Pengguna 1/Pengguna 2**: Mengembalikan pengaturan yang disesuaikan berdasarkan mode gambar yang tersedia saat ini. Untuk info rinci, lihat ["Menetapkan](#page-37-0)  [mode Pengguna 1/Pengguna 2" pada halaman 38.](#page-37-0)

## <span id="page-37-0"></span>**Menetapkan mode Pengguna 1/Pengguna 2**

Terdapat dua mode yang dapat ditetapkan pengguna jika mode gambar yang tersedia saat ini tidak sesuai dengan kebutuhan Anda. Anda dapat menggunakan salah satu mode gambar (kecuali **Pengguna 1**/**Pengguna 2**) sebagai titik awal dan menyesuaikan pengaturan.

- 1. Tekan **MENU/EXIT** untuk membuka menu OSD (tampilan di layar).
- 2. Buka menu **GAMBAR** > **Mode Gambar**.
- 3. Tekan ◄/► untuk memilih **Pengguna 1** ke **Pengguna 2**.
- 4. Tekan▼ untuk menyorot **Mode Referensi**.

**Fungsi ini hanya tersedia bila mode Pengguna 1 atau Pengguna 2 dipilih dalam item submenu Mode Gambar.**

- 5. Tekan ◄/► untuk memilih mode gambar yang paling mendekati kebutuhan Anda.
- 6. Tekan ▼ untuk memilih item submenu yang akan diubah, lalu sesuaikan nilai dengan ◄/►. Untuk info rinci, lihat ["Menyempurnakan kualitas gambar dalam mode](#page-37-1)  [pengguna"](#page-37-1) di bawah.

## <span id="page-37-1"></span>**Menyempurnakan kualitas gambar dalam mode pengguna**

Berdasarkan jenis sinyal yang terdeteksi dan mode gambar yang dipilih, sejumlah fungsi di bawah ini mungkin tidak tersedia. Sesuai kebutuhan, Anda dapat menyesuaikan fungsi tersebut dengan menyorotnya, lalu menekan ◄/► pada proyektor atau remote control.

### <span id="page-37-2"></span>**Menyesuaikan Kecerahan**

Semakin besar nilai, maka gambar akan semakin cerah. Dan, semakin rendah nilai pengaturan, gambar akan semakin gelap. Atur kontrol ini sehingga area gambar yang berwarna hitam hanya ditampilkan dengan warna hitam dan rincian dalam area yang gelap dapat terlihat.

### <span id="page-37-3"></span>**Menyesuaikan Kontras**

Semakin besar nilai, maka kontras akan semakin baik. Gunakan pengaturan ini untuk menetapkan tingkat warna putih tertinggi setelah sebelumnya menyesuaikan pengaturan **Kecerahan** agar sesuai dengan input yang dipilih dan kondisi tampilan.

### <span id="page-37-4"></span>**Menyesuaikan Warna**

Pengaturan yang lebih rendah akan menghasilkan warna yang kurang jenuh. Jika pengaturan terlalu tinggi, warna pada gambar akan terlalu kuat dan membuat gambar tidak natural.

### <span id="page-37-5"></span>**Menyesuaikan Rona Warna**

Semakin besar nilai, maka gambar akan semakin kemerahan. Semakin kecil nilai, maka gambar akan semakin kehijauan.

### <span id="page-37-6"></span>**Menyesuaikan Ketajaman**

Semakin besar nilai, maka gambar akan semakin tajam. Semakin kecil nilai, maka ketajaman gambar akan semakin berkurang.

### <span id="page-37-7"></span>**Menyesuaikan Warna Cemerlang**

Fitur ini menggunakan algoritma pemrosesan warna baru dan penyempurnaan tingkat sistem untuk menghasilkan kecerahan yang lebih tinggi sekaligus warna gambar yang lebih nyata dan lebih hidup. Fitur tersebut dapat meningkatkan kecerahan gambar dengan warna sedang sebesar lebih dari 50% yang umum dalam pemandangan video dan alam, sehingga

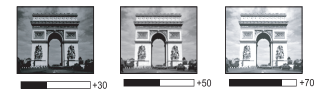

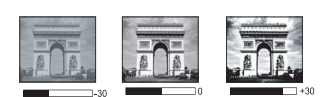

proyektor mereproduksi gambar dengan warna natural dan nyata. Jika menginginkan gambar dengan kualitas tersebut, pilih **Hidup**. Jika tidak memerlukannya, pilih **Mati**.

Bila **Mati** dipilih, maka fungsi **Temperatur Warna** tidak tersedia.

### <span id="page-38-0"></span>**Memilih Temperatur Warna**

Pilihan yang tersedia untuk pengaturan temperatur warna\* berbeda menurut jenis sinyal yang dipilih.

- 1. **Sejuk**: membuat gambar tampak putih kebiruan.
- 2. **Normal**: Mempertahankan pewarnaan normal untuk putih.
- 3. **Hangat**: Membuat gambar tampak putih kemerahan.

#### **\*Tentang temperatur warna:**

Terdapat banyak bayangan berbeda yang dianggap sebagai "putih" untuk berbagai tujuan. Salah metode umum menunjukkan warna putih disebut dengan "temperatur warna". Warna putih dengan suhu warna yang rendah akan tampak putih kemerahan. Warna putih dengan suhu warna yang tinggi akan tampak berwarna lebih biru.

### <span id="page-38-1"></span>**Menetapkan suhu warna yang diinginkan**

Untuk menetapkan suhu warna yang diinginkan:

1. Sorot **Temperatur Warna**, lalu pilih **Hangat**, **Normal**, atau **Sejuk** dengan menekan

◄/► pada proyektor atau remote control.

- 2. Tekan ▼ untuk menyorot **Sesuaikan Temperatur Warna**, lalu tekan **MODE/ ENTER**. Halaman Sesuaikan Temperatur Warna akan muncul di layar.
- 3. Tekan ▲/▼ untuk menyorot item yang akan diubah, lalu sesuaikan nilai dengan menekan ◄/►.
	- **Penguatan Merah/Penguatan Hijau/Penguatan Biru**: Menyesuaikan tingkat kontras Merah, Hijau, dan Biru.
	- **Offset R/Offset G/Offset B**: Menyesuaikan tingkat kecerahan Merah, Hijau, dan Biru.
- 4. Tekan **MENU/EXIT** untuk keluar dan menyimpan pengaturan.

### <span id="page-39-2"></span>**Manajemen Warna 3D**

Pada sebagian besar situasi pemasangan, manajemen warna tidak akan diperlukan, seperti situasi di ruang kelas, ruang pertemuan, atau ruang tunggu yang tetap menyalakan lampu, atau jendela luar gedung yang memungkinkan cahaya masuk ke ruangan.

Hanya pada pemasangan permanen dengan tingkat pencahayaan terkontrol seperti ruang rapat, aula, atau home theater, manajemen warna harus dipertimbangkan. Manajemen warna memberikan pengaturan kontrol warna yang baik untuk mereproduksi warna yang lebih akurat, jika Anda memerlukannya.

Manajemen warna yang baik hanya dapat diperoleh dengan kondisi tampilan yang terkontrol dan dapat direproduksi. Anda harus menggunakan kolorimeter (pengukur kecerahan warna) dan menyediakan serangkaian gambar sumber yang sesuai untuk mengukur reproduksi warna. Alat tersebut tidak diberikan bersama proyektor, namun penyedia proyektor dapat memberikan panduan yang memadai atau bahkan pemasang profesional yang berpengalaman.

Manajemen Warna memberikan enam (RGBCMY) warna yang akan diatur. Bila memilih setiap warna, Anda dapat mengatur rentang dan kejenuhan secara terpisah berdasarkan preferensi.

Jika Anda telah membeli CD pengujian yang berisi berbagai pola tes warna dan dapat digunakan untuk menguji presentasi warna di monitor, TV, proyektor, dan sebagainya, Anda dapat memproyeksikan gambar apapun dari CD tersebut di layar dan membuka menu **Manajemen Warna 3D** untuk melakukan pengaturan.

Untuk menyesuaikan pengaturan:

- 1. Buka menu **GAMBAR**, lalu sorot **Manajemen Warna 3D**.
- 2. Tekan **MODE/ENTER** dan halaman **Manajemen Warna 3D** akan ditampilkan.
- <span id="page-39-0"></span>3. Sorot **Warna primer**, lalu tekan ◄/► untuk memilih warna antara Merah, Hijau, Biru, Cyan, Magenta, dan Kuning.
- 4. Tekan ▼ untuk menyorot **Corak Warna**, lalu tekan ◄/► untuk memilih kisarannya. Meningkatkan rentang akan menyertakan warna yang terdiri dari beberapa proporsi dari dua warna sekitarnya.

Lihat ilustrasi di sebelah kanan untuk mengetahui tentang korelasi warna.

Misalnya, jika Anda memilih Mrh dan menetapkan rentang di 0, hanya gambar yang diproyeksikan dengan warna merah yang akan dipilih. Meningkatkan rentang akan menyertakan warna merah yang mendekati kuning dan merah yang mendekati magenta.

5. Tekan ▼ untuk menyorot **Kejenuhan**, lalu atur nilai ke preferensi Anda dengan menekan ◄/►. Setiap pengaturan yang dilakukan akan segera terlihat pada gambar. Misalnya, jika Anda memilih Mrh dan menetapkan rentang di 0, hanya kejenuhan warna merah yang akan terpengaruh.

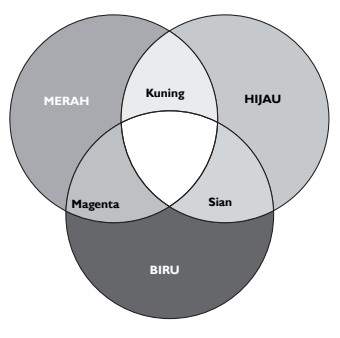

- <span id="page-39-1"></span>**Kejenuhan adalah jumlah warna tersebut dalam gambar video. Pengaturan lebih rendah akan menghasilkan warna yang kurang terang; pengaturan ke "0" akan menghapus warna tersebut secara keseluruhan dari gambar. Jika kejenuhan terlalu tinggi, warna tersebut akan terlalu kuat dan tidak natural.**
	- 6. Tekan ▼ untuk menyorot **Penerimaan**, lalu atur nilai ke preferensi Anda dengan menekan ◄/►. Tingkat kontras warna primer yang Anda pilih akan terpengaruh. Setiap pengaturan yang dilakukan akan segera terlihat pada gambar.
- 7. Ulangi langkah [3](#page-39-0) hingga [6](#page-39-1) untuk penyesuaian warna lainnya.
- 8. Pastikan Anda telah melakukan semua pengaturan yang diinginkan.
- 9. Tekan **MENU/EXIT** untuk keluar dan menyimpan pengaturan.

### <span id="page-40-0"></span>**Menyetel ulang mode gambar aktif atau semua**

- 1. Buka menu **GAMBAR**, lalu sorot **Reset setelan gambar**.
- 2. Sorot **MODE/ENTER**, lalu tekan ▲/▼ untuk memilih **Kini** atau **Semua**.
	- **Kini**: mengembalikan mode gambar aktif ke pengaturan standar pabrik.
	- **Semua**: mengembalikan semua pengaturan, kecuali **Pengguna 1**/**Pengguna 2** dalam menu **GAMBAR** ke pengaturan standar pabrik.

## <span id="page-40-1"></span>Menetapkan pengatur waktu presentasi

Timer presentasi dapat menunjukkan waktu presentasi di layar untuk membantu Anda mencapai manajemen waktu yang lebih baik saat menyampaikan presentasi. Ikuti langkahlangkah berikut untuk menggunakan fungsi ini:

- 1. Buka menu **Penyetelan Sistem: Dasar** > **Pengatur Waktu Presentasi**, lalu tekan **MODE/ENTER** untuk menampilkan halaman **Pengatur Waktu Presentasi**.
- 2. Sorot **Periode pengatur waktu** dan tentukan periode pengatur waktu dengan menekan ◄/►. Durasi waktu dapat ditetapkan dari 1 hingga 5 menit dengan tambahan waktu 1 menit dan 5 hingga 240 menit dengan tambahan waktu 5 menit.

**Jika timer telah diaktifkan, maka timer akan diaktifkan ulang setiap kali Periode Timer diatur ulang.**

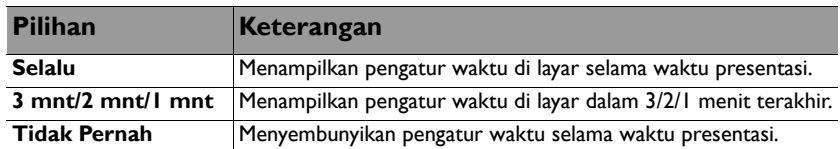

3. Tekan ▼ untuk menyorot **Tampilan pengatur waktu**, lalu pilih apakah akan menampilkan pengatur waktu di layar dengan menekan ◄/►.

- 4. Tekan ▼ untuk menyorot **Posisi pengatur waktu** dan tetapkan posisi pengatur waktu dengan menekan ◄/►.
- 5. Tekan ▼ untuk menyorot **Arah penghitungan pengatur waktu**, lalu pilih arah penghitungan dengan menekan◄/►.

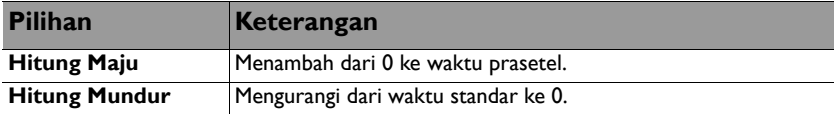

- 6. Tekan ▼ untuk menyorot **Pengingat Bersuara**, lalu tentukan apakah akan mengaktifkan pengingat suara dengan menekan ◄/►. Jika memilih **Hidup**, dua kali suara bip akan terdengar pada 30 detik terakhir penghitungan mundur/maju, dan tiga kali suara bip akan terdengar bila pengatur waktu habis.
- 7. Untuk mengaktifkan timer presentasi, tekan ▼, tekan ◄/► untuk menyorot **Hidup**, lalu tekan **MODE/ENTER**.
- 8. Pesan konfirmasi akan ditampilkan. Sorot **Ya**, lalu tekan **MODE/ENTER** pada proyektor atau remote control untuk mengkonfirmasi. Anda akan melihat pesan **"Timer Aktif"** ditampilkan di layar. Timer akan mulai menghitung saat diaktifkan.

**Jika Timer Presentasi aktif, maka "Hidup" akan berubah ke "Setel ulang".**

### **Untuk membatalkan pengatur waktu, lakukan langkah-langkah berikut:**

- 1. Buka menu **Penyetelan Sistem: Dasar** > **Pengatur Waktu Presentasi**, lalu sorot **Mati**. Tekan **MODE/ENTER**. Pesan konfirmasi akan ditampilkan.
- 2. Sorot **Ya**, lalu tekan **MODE/ENTER** untuk mengkonfirmasi. Anda akan melihat pesan **"Timer Tidak Aktif"** ditampilkan di layar.

## Pengoperasian halaman dari jauh

Sambungkan proyektor ke PC atau notebook dengan kabel USB sebelum menggunakan fungsi halaman. Untuk info rinci, lihat ["Sambungan" pada halaman 23](#page-22-0).

Anda dapat mengoperasikan program perangkat lunak tampilan (pada PC tersambung) yang merespons perintah halaman atas/bawah (seperti Microsoft PowerPoint) dengan menekan **PAGE +**/**PAGE -** pada remote control.

Jika halaman dari jauh tidak berfungsi, periksa apakah sambungan USB telah dibuat dengan benar dan driver mouse pada komputer diperbarui ke versi terakhir.

**Fungsi halaman jauh tidak dapat digunakan dengan sistem operasi Microsoft® Windows® 98. Sebaiknya gunakan sistem operasi Windows® XP atau yang lebih tinggi.**

## Menghentikan gambar sebentar

Tekan **FREEZE** pada remote control untuk menghentikan gambar sebentar. Kata **"FREEZE"** akan ditampilkan di layar. Untuk menonaktifkan fungsi ini, tekan tombol apapun pada proyektor atau remote control.

 $[$  [ika remote control memiliki tombol berikut, perlu diketahui bahwa tombol tersebut tidak dapat ditekan untuk melakukan fungsi: **LASER**, **#2**, **#5**, **PAGE +/PAGE -**.

Meskipun dihentikan sebentar di layar, gambar akan berjalan di video atau perangkat lainnya. Jika perangkat yang tersambung memiliki output audio aktif, Anda akan tetap mendengar audio meskipun gambar dihentikan sebentar di layar.

# <span id="page-41-0"></span>Menyembunyikan gambar

Untuk menarik perhatian peserta sepenuhnya, Anda dapat menggunakan **ECO BLANK** pada remote control untuk menyembunyikan gambar layar. Bila fungsi ini diaktifkan dengan input audio tersambung, maka audio tetap dapat terdengar.

Anda dapat menetapkan waktu kosong dalam menu **Penyetelan Sistem: Dasar** > **Pengaturan Pengoperasian** > **Pengatur Waktu Kosong** agar proyektor dapat mengembalikan gambar secara otomatis setelah beberapa saat bila tidak ada aktivitas di layar kosong. Durasi dapat ditetapkan dari 5 hingga 30 menit dengan tambahan waktu 5 menit.

Jika lama waktu prasetel tidak sesuai untuk presentasi Anda, pilih **Nonaktifkan**.

Baik **Pengatur Waktu Kosong** diaktifkan maupun tidak, Anda dapat menekan hampir semua tombol pada proyektor atau remote control untuk mengembalikan gambar.

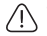

**• Jangan halangi lensa proyeksi saat sedang beroperasi karena dapat menyebabkan objek yang menghalangi menjadi panas dan berubah bentuk atau bahkan menyebabkan kebakaran.**

## <span id="page-42-0"></span>Mengunci tombol kontrol

Dengan tombol kontrol pada proyektor terkunci, Anda dapat mencegah pengaturan proyektor diubah tanpa disengaja (misalnya, oleh anak-anak). Bila **Kunci Tombol Panel**

aktif, tidak ada tombol kontrol pada proyektor yang dapat digunakan kecuali **DAYA**.

- 1. Buka menu **Penyetelan Sistem: Dasar** > **Kunci Tombol Panel**, lalu pilih **Hidup** dengan menekan ◄/► di proyektor atau remote control. Pesan konfirmasi akan ditampilkan.
- 2. Sorot **Ya**, lalu tekan **MODE/ENTER** untuk mengkonfirmasi.

Untuk membuka kunci tombol panel, gunakan remote control untuk membuka menu **Penyetelan Sistem: Dasar** > **Kunci Tombol Panel**, lalu tekan ◄/► untuk memilih **Mati**.

- **Tombol pada remote control masih aktif saat kunci tombol panel diaktifkan.** 
	- **Jika Anda menekan DAYA untuk mematikan proyektor tanpa menonaktifkan kunci tombol panel, maka proyektor masih dalam status terkunci saat dihidupkan di lain waktu.**

# <span id="page-42-1"></span>Mengoperasikan di lingkungan dengan ketinggian tinggi

Anda disarankan menggunakan **Mode Ketinggian Tinggi** bila berada di lingkungan dengan ketinggian antara 1.500 m – 3.000 m di atas permukaan laut dan temperatur ruangan antara 0°C - 30°C.

**Jangan gunakan Mode Ketinggian Tinggi jika berada pada ketinggian antara 0 m hingga 1.500 m dan suhu antara 0°C hingga 35°C. Proyektor akan terlalu dingin jika Anda mengaktifkan mode ini dalam kondisi tersebut.**

Untuk mengaktifkan **Mode Ketinggian Tinggi**:

- 1. Tekan **MENU/EXIT**, lalu tekan ◄/► hingga menu **Penyetelan Sistem: Tingkat Lanjut** disorot.
- 2. Tekan ▼ untuk menyorot **Mode Ketinggian Tinggi**, lalu tekan ◄/► untuk memilih **Hidup**. Pesan konfirmasi akan ditampilkan.
- 3. Sorot **Ya**, lalu tekan **MODE/ENTER**.

Pengoperasian dalam "**Mode Ketinggian Tinggi**" dapat menyebabkan tingkat desibel noise pengoperasian yang lebih tinggi karena meningkatnya kecepatan kipas untuk memperbaiki keseluruhan pendinginan dan performa sistem.

Jika Anda menggunakan proyektor ini dalam kondisi ekstrim lainnya kecuali yang disebutkan di atas, proyektor mungkin menampilkan gejala mati otomatis yang dirancang untuk melindungi proyektor agar tidak terlalu panas. Jika demikian, sebaiknya beralih ke mode Ketinggian Tinggi untuk mengatasi gejala tersebut. Namun, hal ini tidak berarti bahwa proyektor dapat dioperasikan dalam kondisi ekstrim apapun.

## <span id="page-43-1"></span>Mengatur suara

Pengaturan suara di bawah ini akan mempengaruhi speaker proyektor. Pastikan Anda membuat sambungan yang benar ke input audio proyektor. Lihat ["Sambungan" pada](#page-22-0)  [halaman 23](#page-22-0) tentang cara menyambungkan input audio.

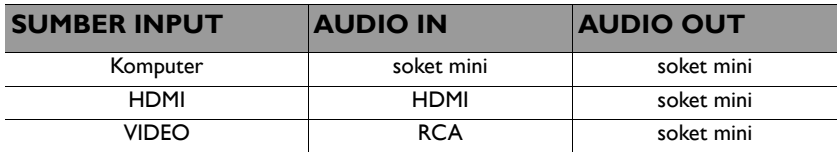

#### **Menonaktifkan suara**

Untuk menonaktifkan suara sementara,

• Menggunakan remote control

Tekan **SENYAP** untuk menonaktifkan suara sementara. Sewaktu suara dinonaktifkan,

layar akan menampilkan  $\mathbb{I}$ di sudut kanan atas layar.

Untuk mengembalikan suara, tekan kembali **SENYAP**.

- Menggunakan menu OSD (tampilan di layar)
- 1. Tekan **MENU/EXIT**, lalu tekan ◄/► hingga menu **Penyetelan Sistem: Tingkat Lanjut** disorot.
- 2. Tekan ▼ untuk menyorot **Pengaturan Audio**, lalu tekan **MODE/ENTER**. Halaman **Pengaturan Audio** akan ditampilkan.
- 3. Sorot **Senyap**, lalu tekan ◄/► untuk memilih **Hidup**.
- 4. Untuk mengembalikan suara, ulangi langkah 1-3, lalu tekan ◄/► untuk memilih **Mati**.

#### **Menyesuaikan tingkat suara**

Untuk menyesuaikan tingkat suara,

• Menggunakan remote control

Tekan  $\blacksquare$  atau  $\blacksquare$ ) untuk memilih tingkat suara yang diinginkan.

- Menggunakan menu OSD (tampilan di layar)
- 1. Ulangi langkah 1-2 di atas.<br>2. Tekan ▼ untuk menvorot
- 2. Tekan ▼ untuk menyorot **Volume**, lalu tekan ◄/► untuk memilih tingkat suara yang diinginkan.

## <span id="page-43-0"></span>**Menonaktifkan Nada dering hidup/mati**

- 1. Ulangi langkah 1-2 di atas.<br>2. ⊥Tekan ▼ untuk menvorot
- 2. Tekan ▼ untuk menyorot **Nada Dering Sistem Hidup/Mati**, lalu tekan ◄/► untuk memilih **Mati**.

**Satu-satunya cara untuk mengubah nada dering sistem hidup/mati adalah mengaturnya ke Hidup atau Mati di sini. Menonaktifkan suara atau mengubah tingkat suara tidak akan mempengaruhi Nada dering sistem hidup/mati.**

# Menggunakan pola tes

Proyektor ini dapat menampilkan pola tes kotak. Pola tes akan membantu Anda mengatur ukuran dan fokus gambar, serta memastikan gambar yang diproyeksikan bebas distorsi.

Untuk menampilkan pola tes, buka menu OSD, lalu buka **Penyetelan Sistem: Tingkat Lanjut** > **Pola Tes**, lalu tekan ◄/► untuk memilih **Hidup**.

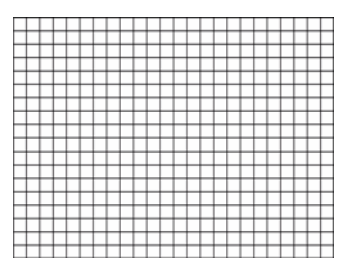

# <span id="page-44-0"></span>Menggunakan template pengajaran

Proyektor ini memberikan beberapa pola standar untuk berbagai tujuan pengajaran. Untuk mengaktifkan pola:

- 1. Buka menu OSD, lalu buka **TAMPILAN** > **Templat Pengajaran**, lalu tekan ▲/▼ untuk memilih **Papan tulis hitam** atau **Papan tulis putih**.
- 2. Tekan ◄/► untuk memilih pola yang diperlukan.
- 3. Tekan **MODE/ENTER** untuk mengaktifkan pola.

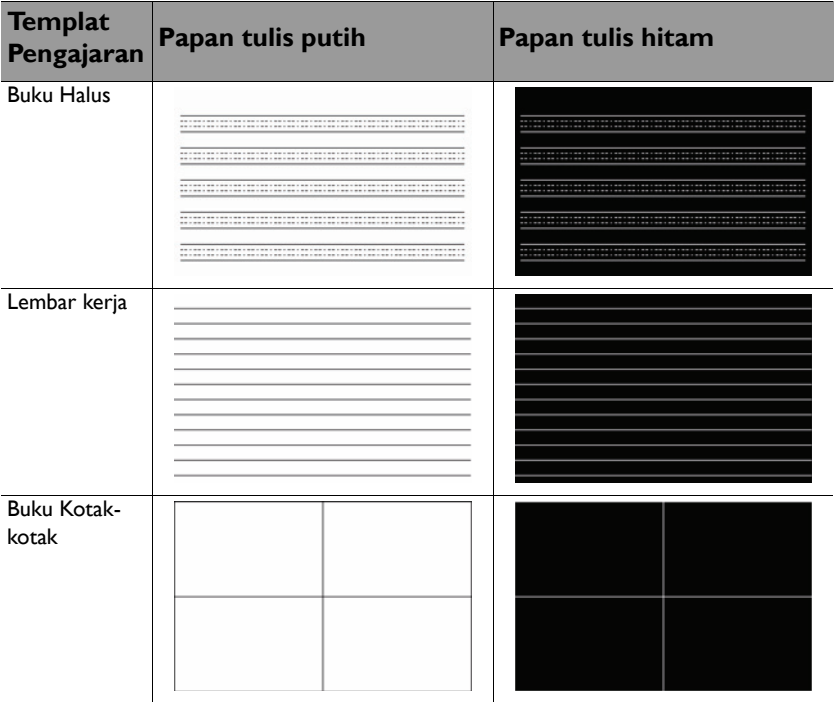

## Mengontrol proyektor melalui lingkungan LAN berkabel

LAN Berkabel memungkinkan Anda mengelola proyektor dari komputer menggunakan browser web bila komputer dan proyektor tersambung dengan benar ke jaringan area lokal yang sama.

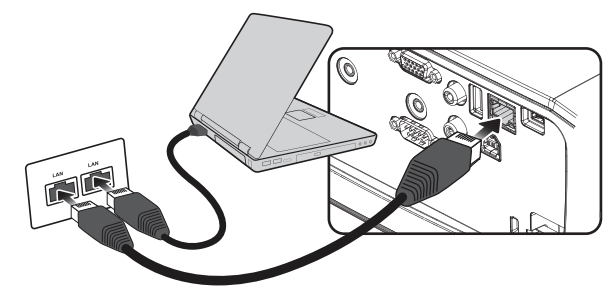

## **Mengkonfigurasi LAN berkabel**

### **Jika Anda berada di lingkungan DHCP:**

1. Ambil kabel RJ45 dan sambungkan salah satu ujungnya ke soket input LAN RJ45 proyektor dan ujung lainnya ke port RJ45.

**Saat menyambungkan kabel RJ45, jangan sampai kabel terlilit atau terpuntir karena dapat menimbulkan noise atau gangguan sinyal.**

- 2. Tekan **MODE/ENTER** lalu tekan ◄/► hingga **Konfigurasi Sistem: Tingkat Lanjut** disorot.
- 3. Tekan ▼ untuk menyorot **Pengaturan Jaringan**, lalu tekan **MODE/ENTER**. Halaman **Pengaturan Jaringan** akan ditampilkan.
- 4. Tekan ▼ untuk menyorot **LAN berkabel**, lalu tekan **MODE/ENTER**. Halaman **LAN berkabel** akan ditampilkan.
- 5. Tekan ▼ untuk menyorot **DHCP**, lalu tekan ◄/► untuk memilih **Hidup**.
- 6. Tunggu sekitar 15-20 detik, lalu buka kembali halaman **LAN berkabel**.
- 7. Pengaturan **Alamat IP**, **Subnet Mask**, **Gerbang Asali**, dan **Peladen DNS** akan ditampilkan. Catat alamat IP yang ditampilkan di baris **Alamat IP**.

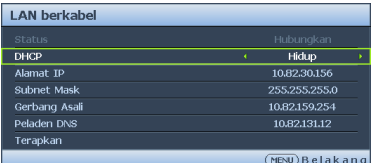

**Jika Alamat IP masih tidak ditampilkan, hubungi administrator ITS Anda.** 

- 8. Kembali ke **Konfigurasi Sistem: Halaman > Pengaturan Jaringan** Lanjutan.
- 9. Tekan ▼ untuk menyorot **Penemuan Perangkat AMX**, lalu tekan ◄/► untuk memilih **Hidup** atau **Mati**.

Bila **Penemuan Perangkat AMX** ditetapkan **Hidup**, proyektor dapat terdeteksi dengan pengontrol AMX.

#### **Jika Anda berada di lingkungan non-DHCP:**

- 1. Ulangi langkah 1-4 di atas.
- 2. Tekan ▼ untuk menyorot **DHCP**, lalu tekan ◄/► untuk memilih Mati.
- 3. Hubungi administrator ITS untuk informasi di pengaturan **Alamat IP**, **Subnet Mask**, **Gerbang Asali**, dan **Peladen DNS**.
- 4. Tekan ▼ untuk memilih item yang ingin Anda modifikasi, lalu tekan **MODE/ENTER**.

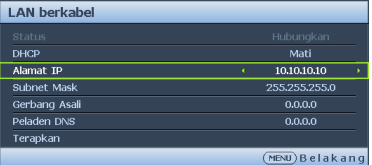

5. Tekan ◄/► untuk menggerakan kursor, lalu tekan ▲/▼ untuk memasukkan nilai.

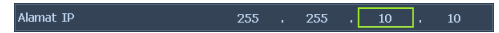

- 6. Untuk menyimpan pengaturan, tekan **MODE/ENTER**. Jika Anda tidak ingin menyimpan pengaturan, tekan **MENU/EXIT**.
- 7. Tekan ▼ untuk menyorot **Terapkan** lalu tekan **MODE/ENTER**.
- 8. Tekan **MENU/EXIT** untuk kembali ke halaman **Pengaturan Jaringan**, tekan ▼ untuk menyorot **Penemuan Perangkat AMX**, lalu tekan ◄/► untuk memilih **Hidup** atau **Mati**.
- 9. Tekan **MENU/EXIT** untuk menutup menu.

## **Mengontrol proyektor dari jauh melalui browser web**

Setelah memiliki alamat IP proyektor yang benar dan proyektor dinyalakan atau dalam mode siaga, Anda dapat menggunakan komputer mana pun yang tersambung ke jaringan area lokal yang sama untuk mengontrol proyektor.

1. Masukkan alamat proyektor ke panel alamat browser, lalu klik **Go**.

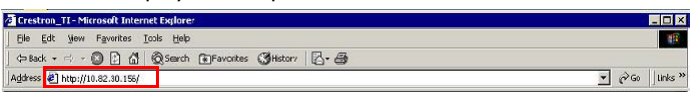

2. Halaman pengoperasian jaringan jauh akan terbuka. Halaman ini (Crestron eControl) memungkinkan Anda mengoperasikan proyektor seolah menggunakan remote control atau kontrol panel pada proyektor.

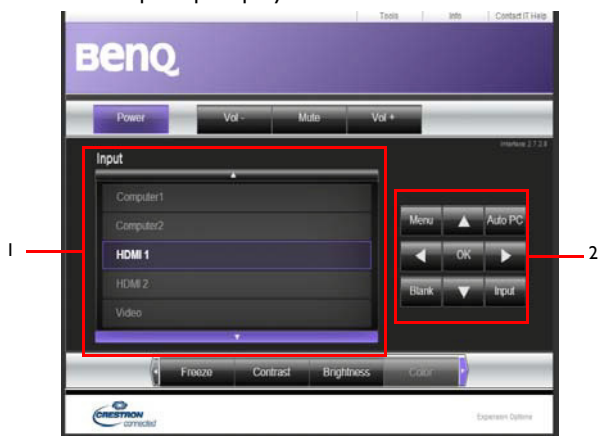

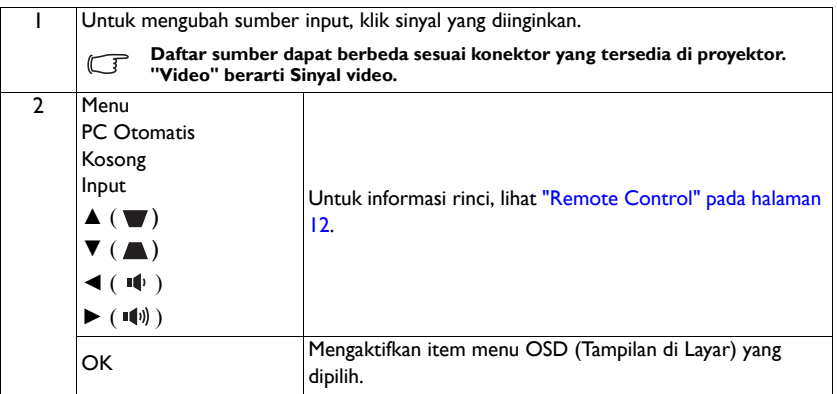

Halaman alat bantu memungkinkan Anda mengelola proyektor, mengkonfigurasi pengaturan kontrol LAN, dan mengamankan akses pengoperasian jaringan jauh di proyektor ini.

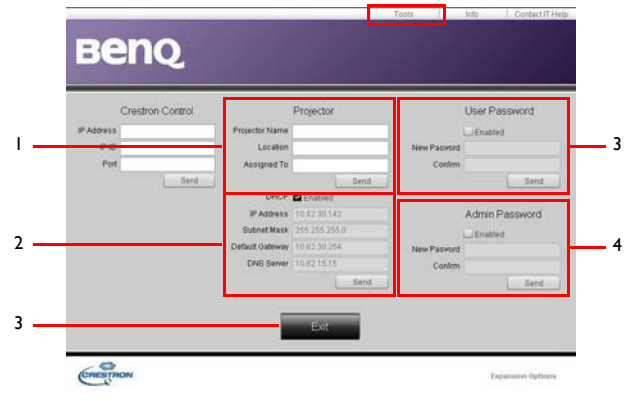

- 1. Anda dapat memberikan nama pada proyektor, serta menyimpan lokasi dan administratornya.
- 2. Anda dapat menyesuaikan **Pengaturan Kontrol LAN**.
- 3. Setelah ditetapkan, akses ke pengoperasian jaringan jauh di proyektor ini akan dilindungi sandi.
- 4. Setelah ditetapkan, akses ke halaman alat bantu akan dilindungi sandi.
- 5. Tekan **Exit** untuk kembali ke halaman pengoperasian jaringan jauh.

**Setelah membuat penyesuaian, tekan tombol Kirim, lalu data akan tersimpan di proyektor.** 

Perhatikan batas panjang input (termasuk tombol spasi dan tanda baca lainnya) pada daftar di bawah ini:

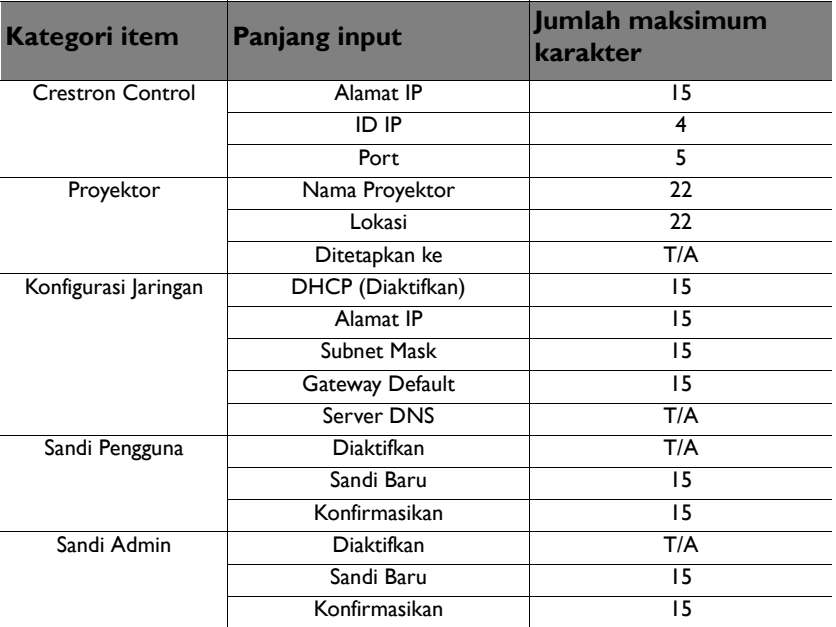

Halaman informasi akan menampilkan informasi dan status proyektor ini.

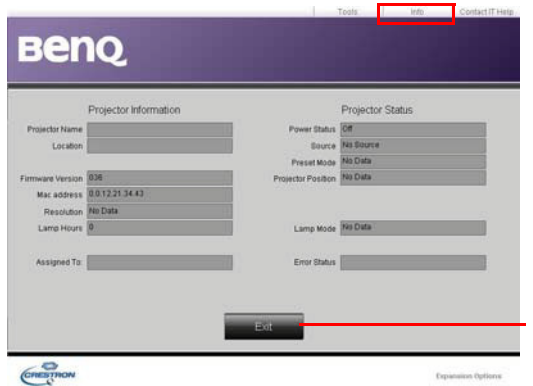

Tekan **Exit** untuk kembali ke halaman pengoperasian jaringan jauh.

Untuk selengkapnya, kunjungi<http://www.crestron.com>& [www.crestron.com/getroomview.](http://www.crestron.com/getroomview)

## Memasang modul PointWrite pada proyektor untuk menggunakan fungsi interaktif

Anda dapat memasang modul PrintWrite (PW30U, aksesori opsional dijual terpisah) pada proyektor untuk memulai fungsi interaktif.

## **Pemasangan kamera pada proyektor**

Pastikan kamera PointWrite telah terpasang dengan benar sebelum mengkonfigurasi modul PointWrite Touch.

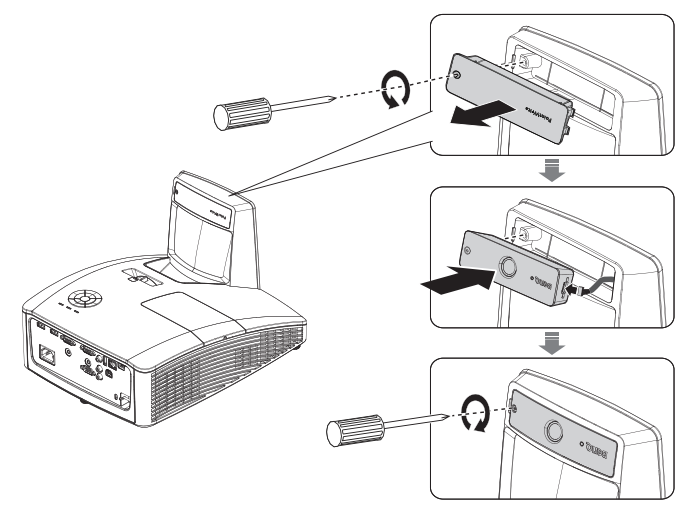

Gunakan kabel USB untuk menyambungkan proyektor ke PC. Pasang ujung USB mini B ke proyektor dan pasang ujung USB tipe A ke PC.

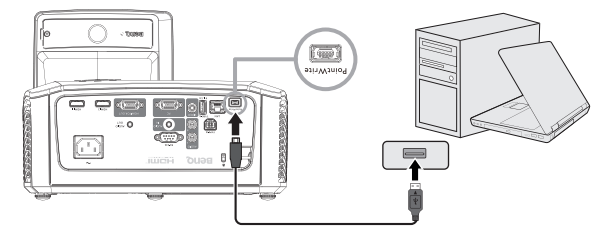

Lihat **Manajer Perangkat** di komputer Anda untuk memastikan perangkat PointWrite telah dikenali komputer Anda.

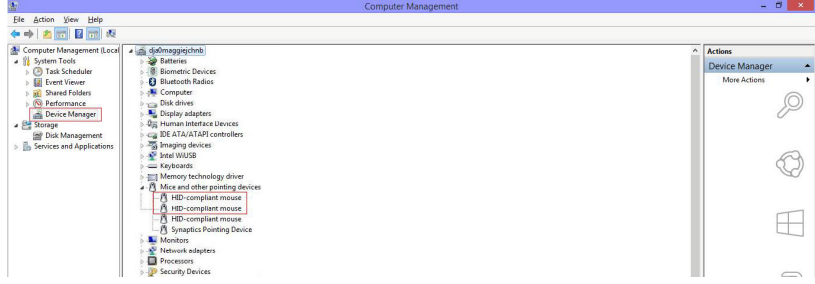

Setelah pemasangan modul PointWrite selesai, lihat panduan pengguna PW30U untuk petunjuk lebih lanjut.

## <span id="page-51-0"></span>Mematikan proyektor

- 1. Tekan (<sup>1</sup>) **Daya** atau **D** Tidak Aktif, lalu pesan konfirmasi akan muncul. Jika Anda tidak merespons dalam beberapa detik, pesan tersebut akan hilang.
- 2. Tekan **Daya** atau **Tidak Aktif** untuk kedua kalinya. **Lampu indikator daya** akan berkedip oranye, lampu proyeksi akan mati, dan kipas akan terus berjalan selama sekitar 90 detik untuk mendinginkan proyektor.

**Untuk melindungi lampu, proyektor tidak akan merespons perintah apapun selama proses pendinginan. Untuk mempersingkat waktu pendinginan, Anda juga dapat mengaktifkan fungsi Pendinginan Cepat. Untuk informasi rinci, lihat ["Pendinginan Cepat" pada halaman 62.](#page-61-0)**

- 3. Setelah proses pendinginan selesai, "**Nonaktifkan Nada Dering**" akan terdengar. **Lampu indikator Daya** berwarna oranya solid dan kipas terhenti. Lepas kabel daya dari stopkontak.
- **Untuk menonaktifkan nada dering. lihat ["Menonaktifkan Nada dering hidup/mati" pada](#page-43-0)  [halaman 44](#page-43-0) guna mendapatkan informasi rinci.**

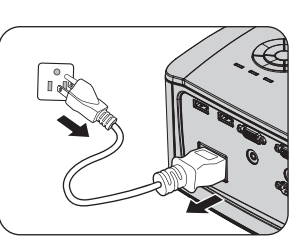

**• Jika proyektor tidak dimatikan sebagaimana mestinya, saat Anda mencoba menghidupkan kembali proyektor, kipas akan berputar** 

selama beberapa menit untuk melindungi lampu agar tidak panas. Tekan (<sup>l</sup>) Daya atau

 **Hidup lagi untuk menghidupkan proyektor setelah kipas terhenti dan Lampu indikator Daya berubah oranye.**

**• Masa pakai lampu akan bervariasi, tergantung pada kondisi lingkungan dan penggunaan.**

# Pengoperasian menu

# **Sistem menu**

Perlu diketahui bahwa menu OSD (tampilan di layar) berbeda menurut jenis sinyal yang dipilih.

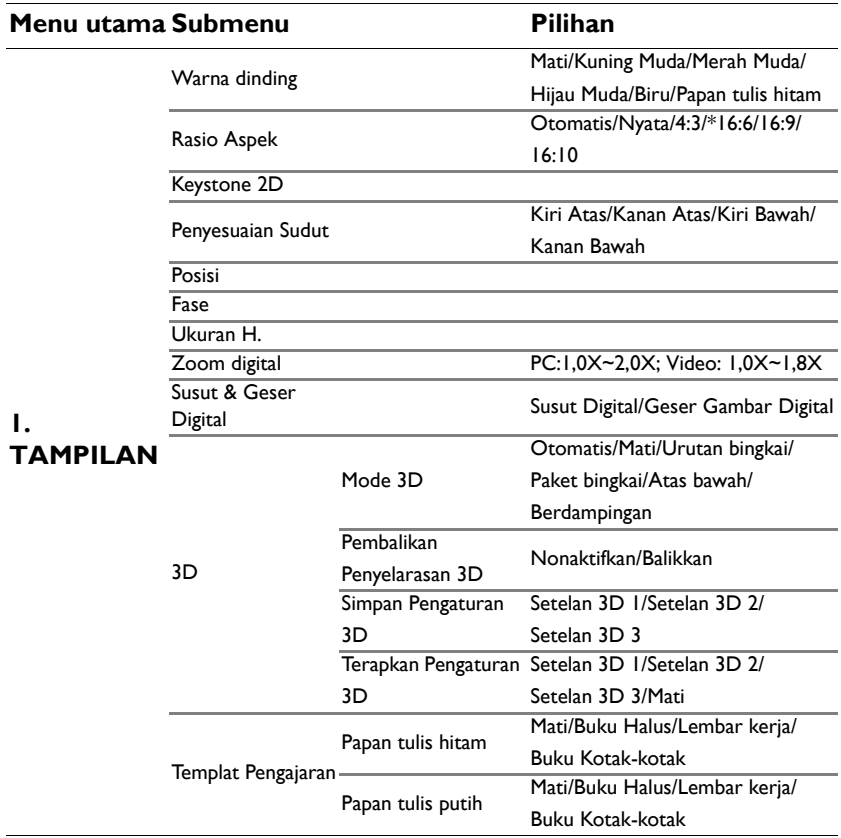

**\*16:6: Tidak tersedia untuk MH856UST.**

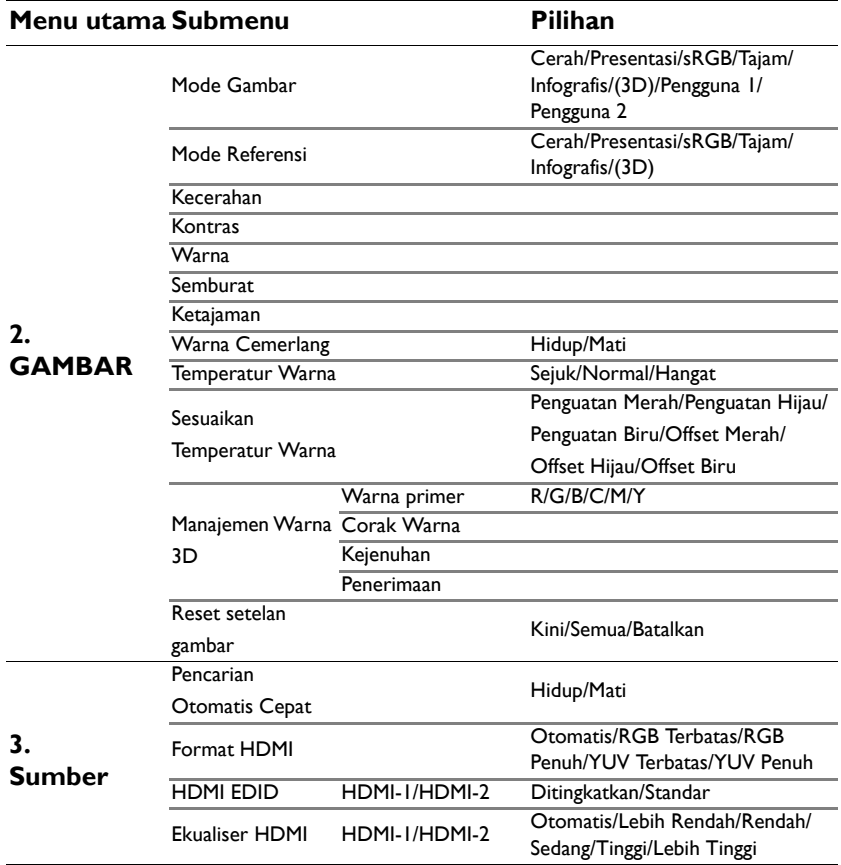

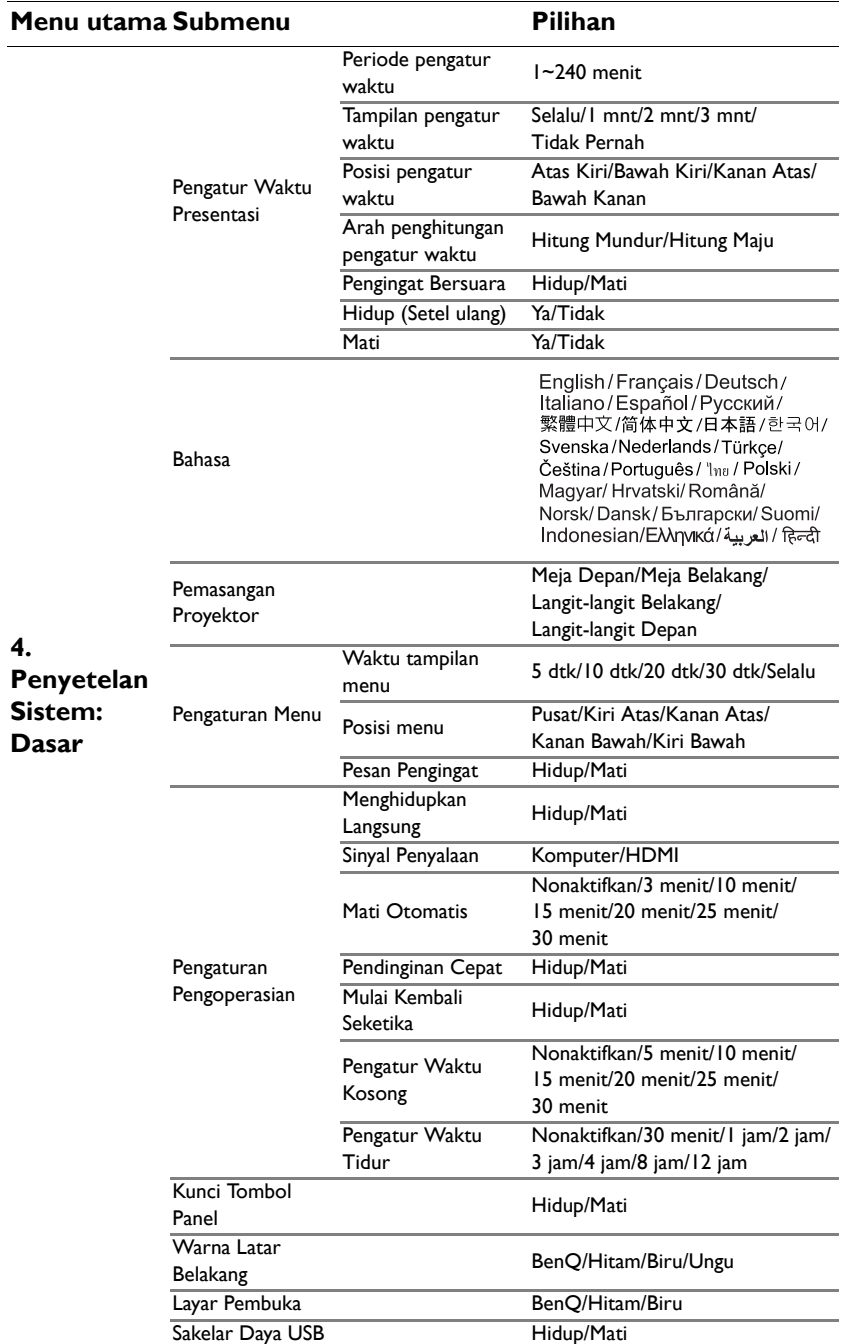

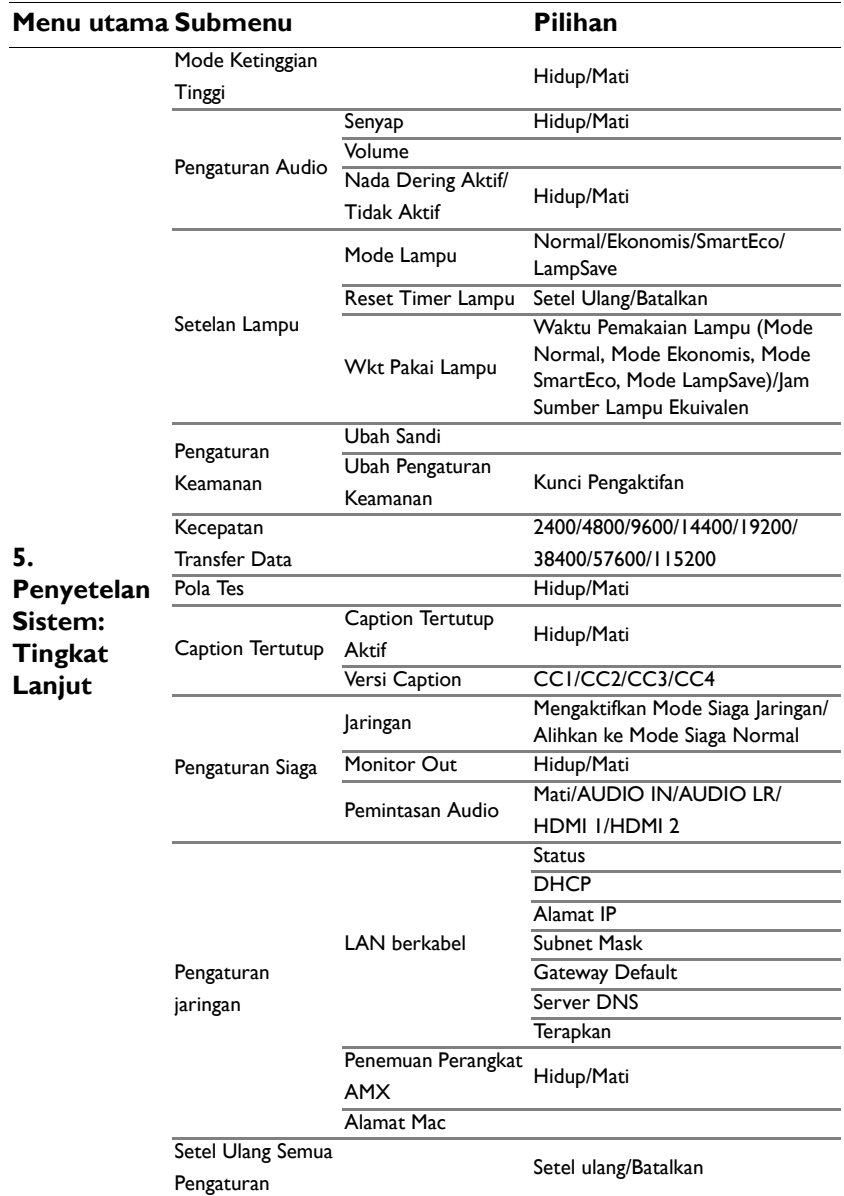

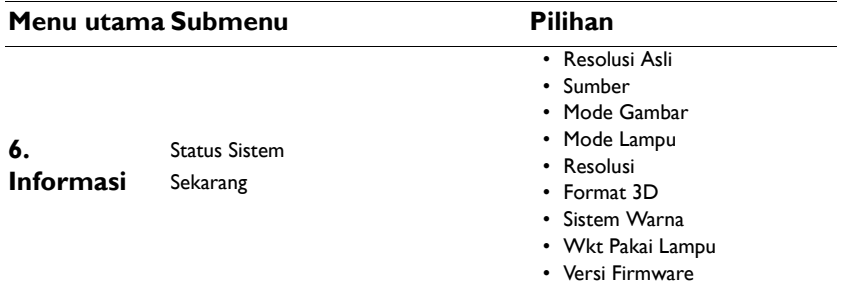

Perhatikan bahwa item menu tersedia bila proyektor mendeteksi minimal satu sinyal yang valid. Jika tidak ada peralatan yang tersambung ke proyektor atau tidak ada sinyal yang terdeteksi, item menu yang terbatas dapat diakses.

# **Keterangan setiap menu**

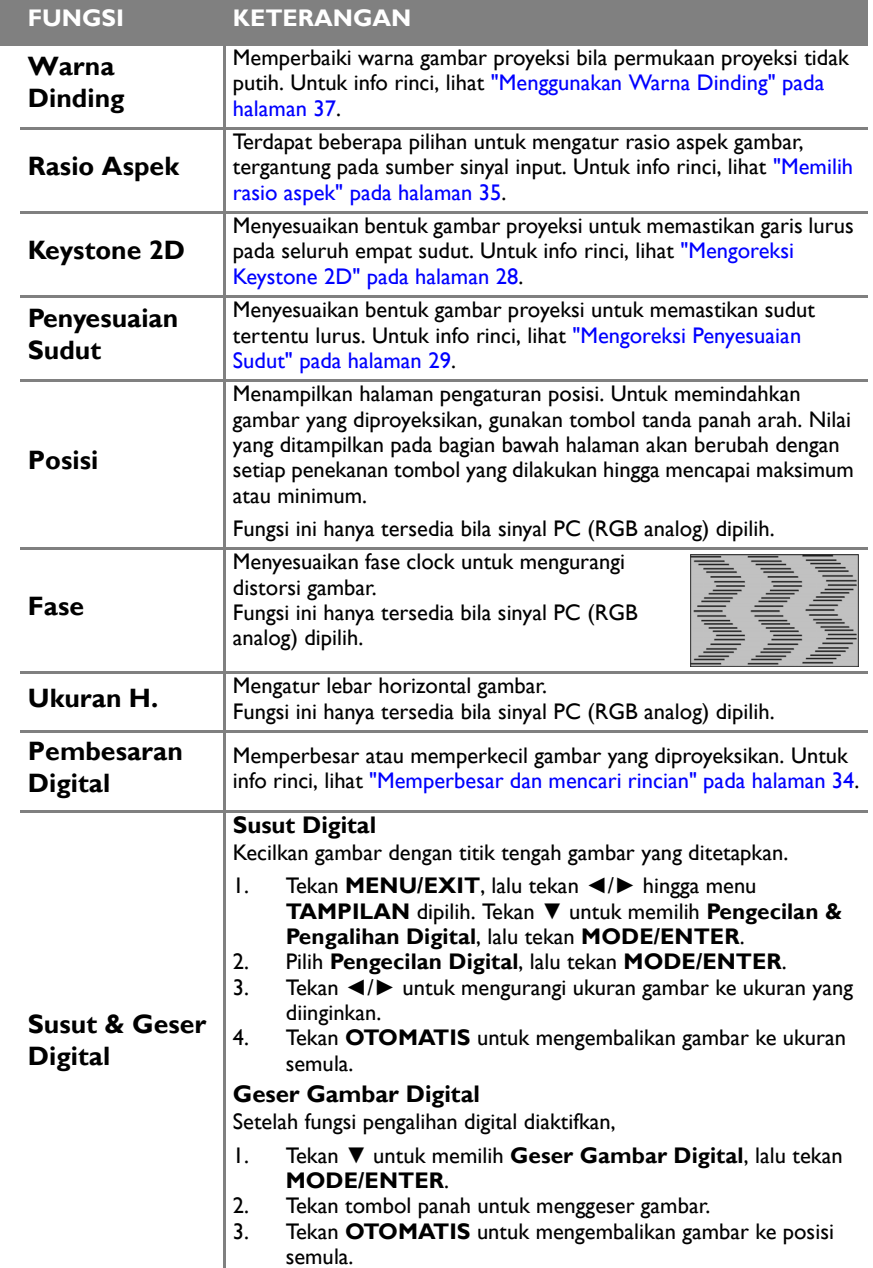

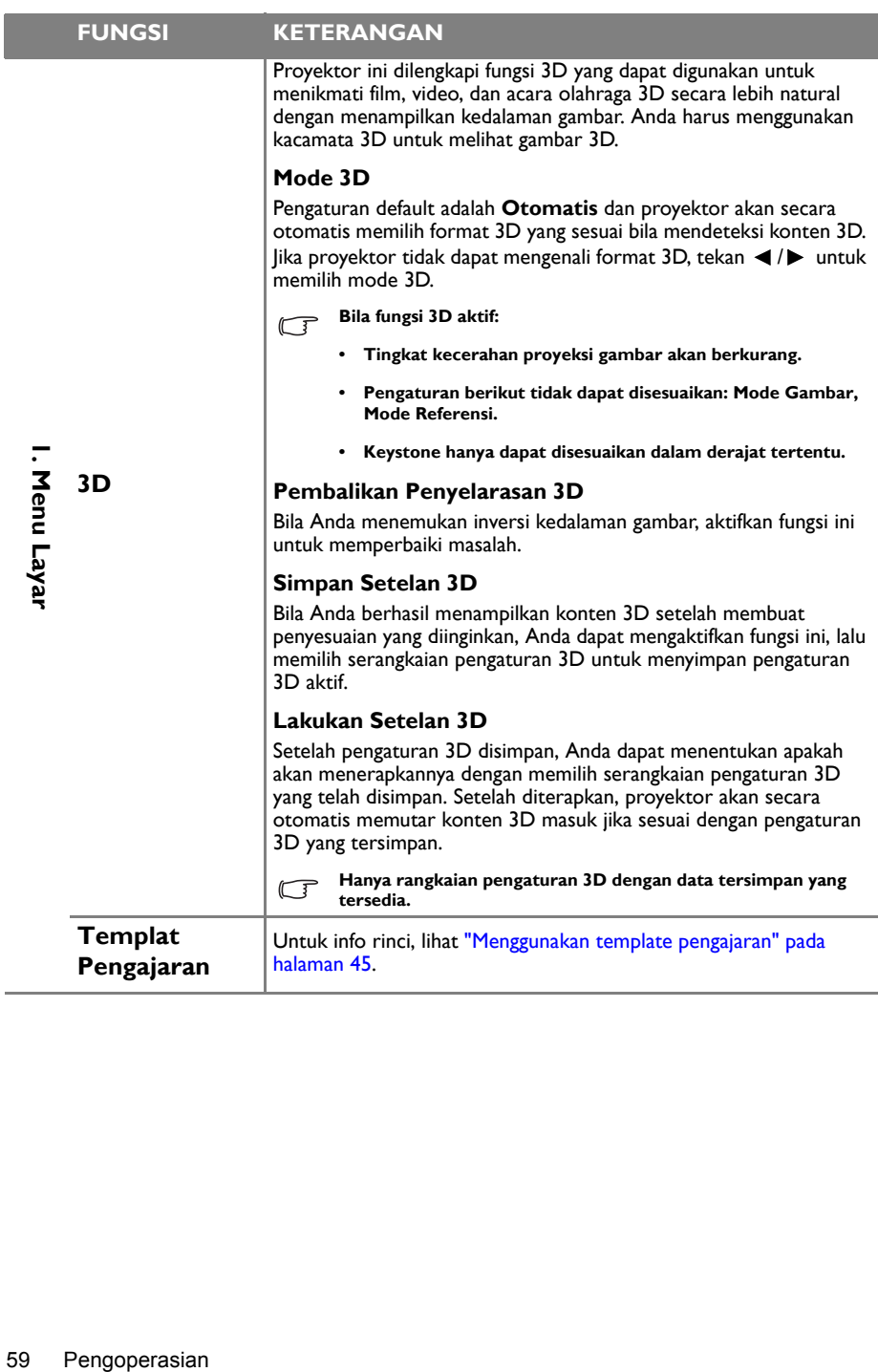

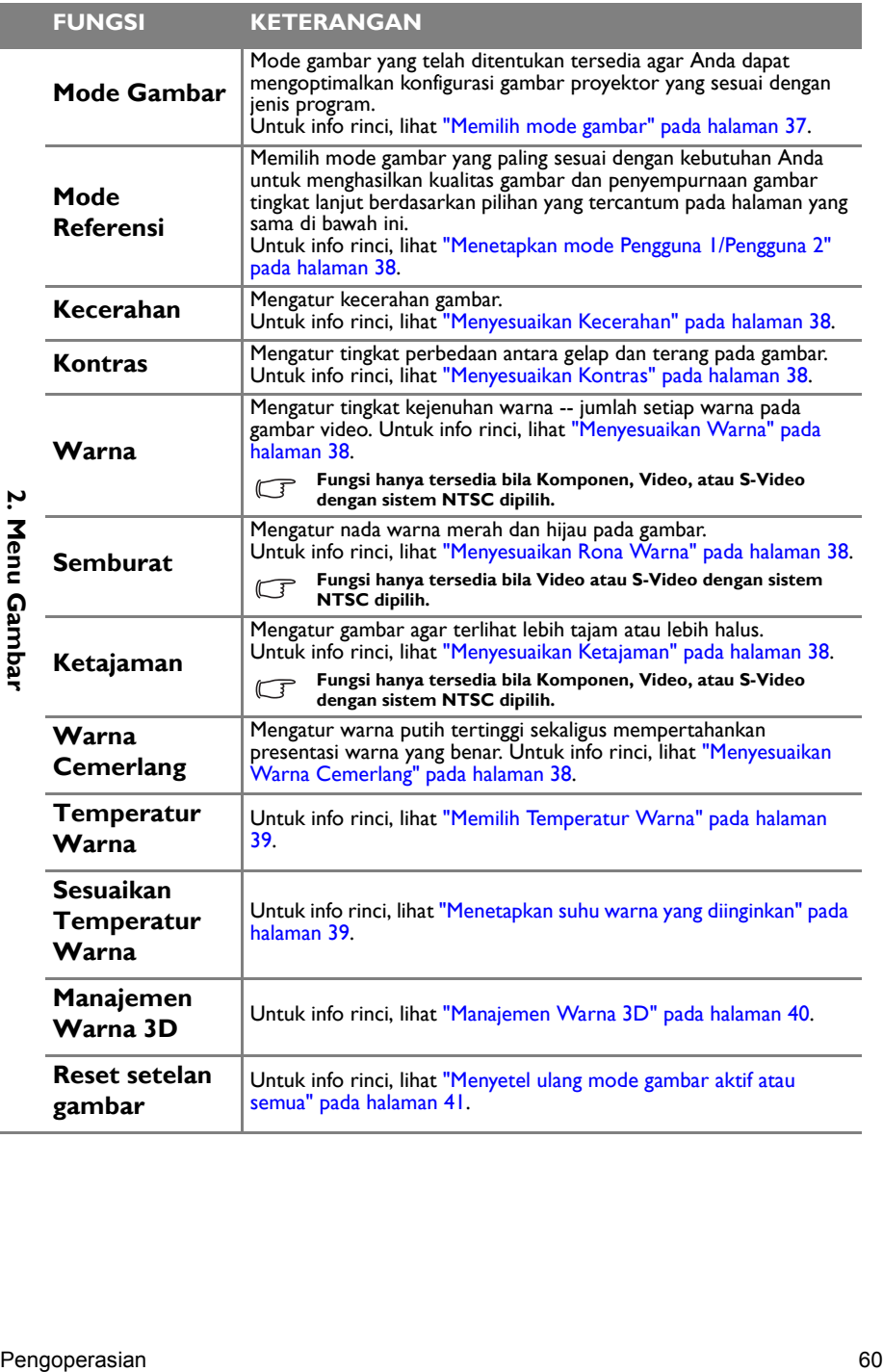

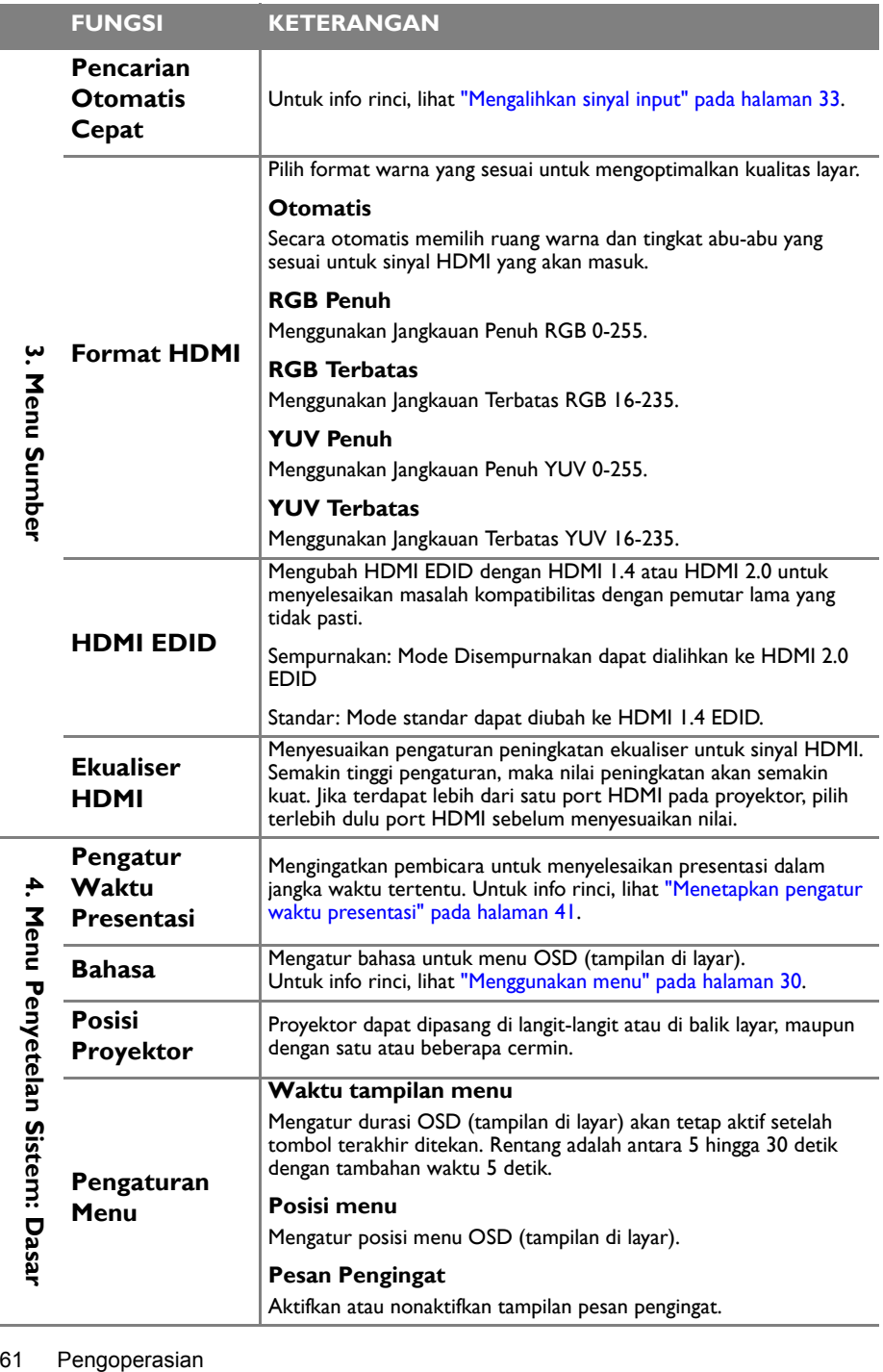

 $\sim$ 

<span id="page-61-0"></span>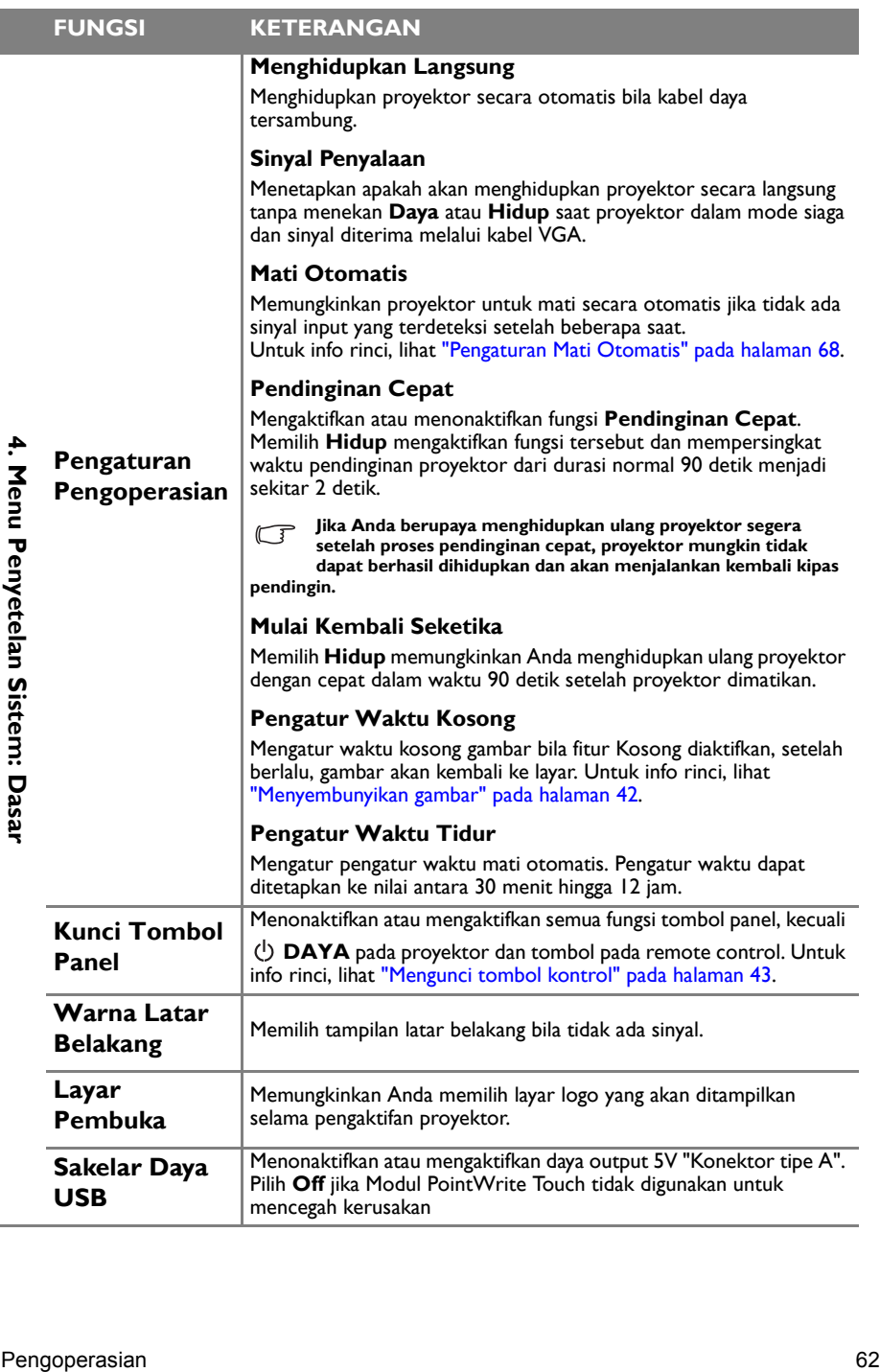

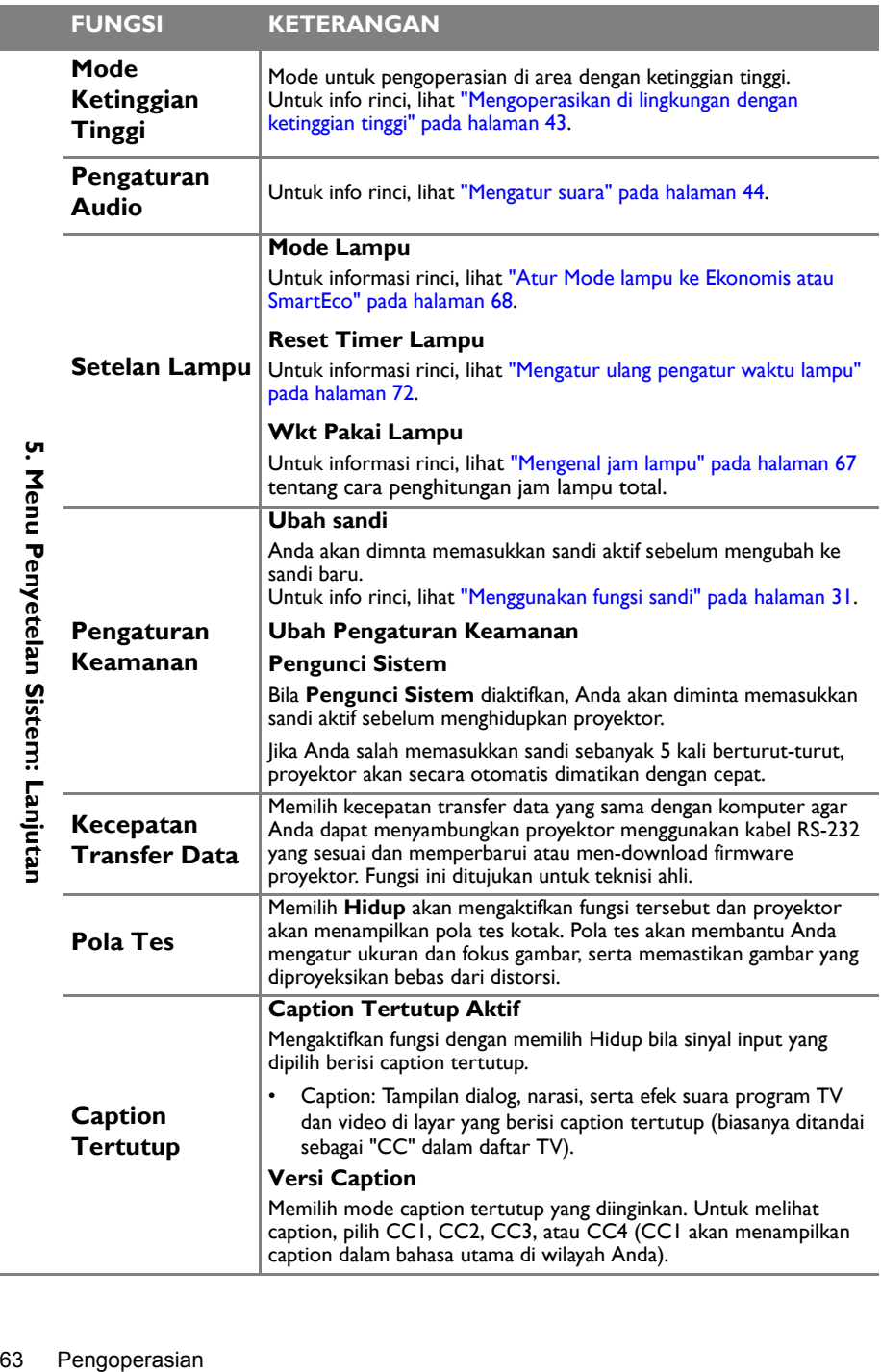

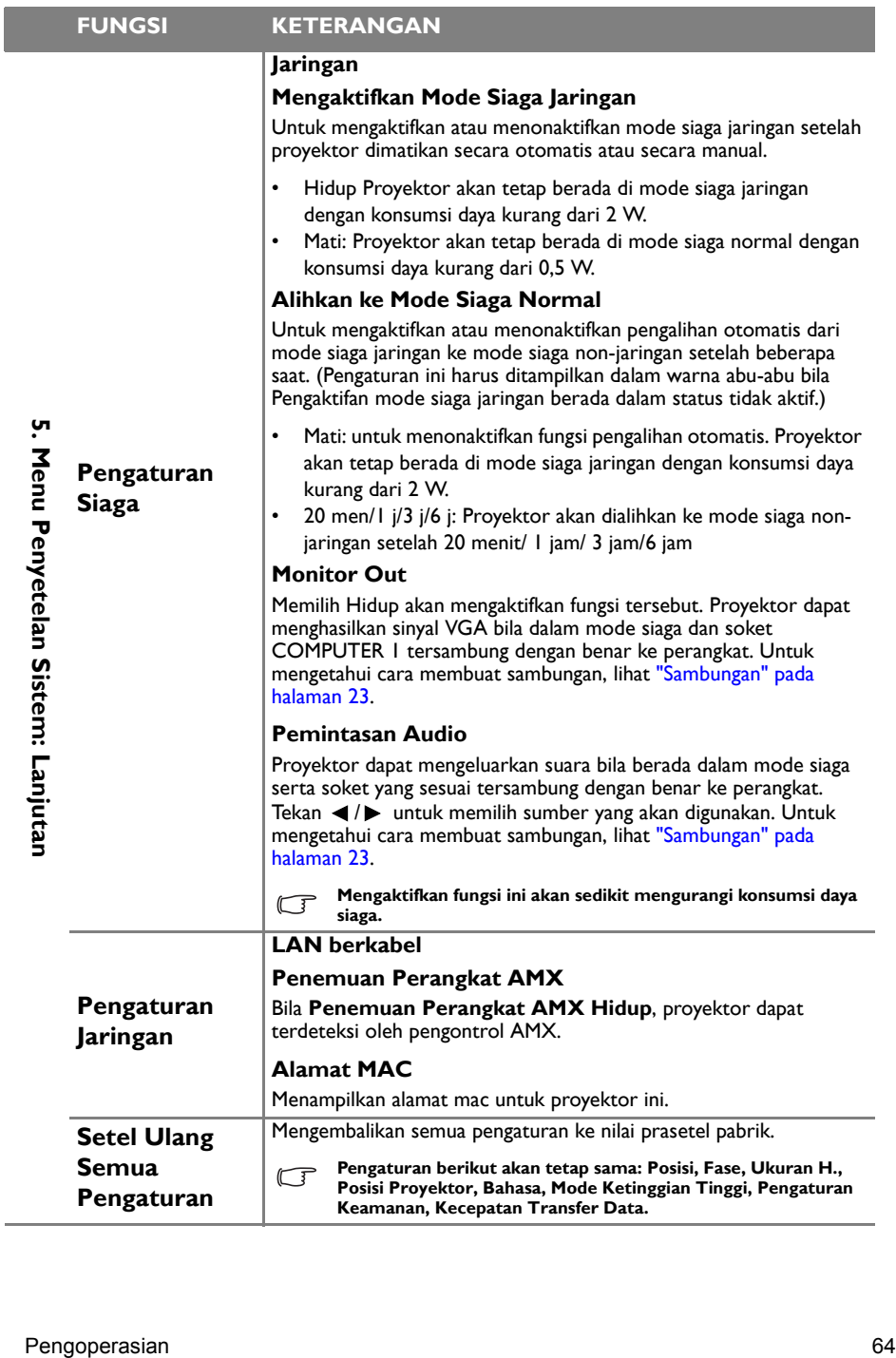

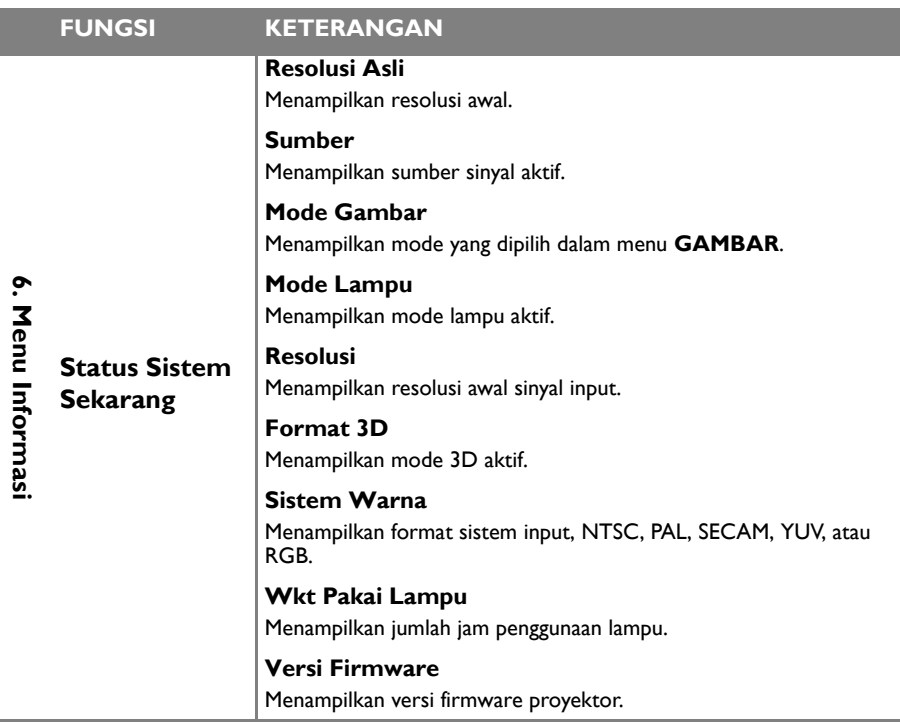

**Menu Informasi menampilkan status pengoperasian aktif proyektor.**

I

 $\overline{\phantom{a}}$ 

# **Pemeliharaan**

# Perawatan proyektor

Proyektor Anda memerlukan sedikit pemeliharaan. Satu-satunya yang harus Anda lakukan secara rutin adalah membersihkan lensa.

Jangan lepas komponen apapun pada proyektor, kecuali lampu. Jika komponen lainnya perlu diganti, hubungi dealer Anda.

# **Membersihkan Cermin Proyektor**

Untuk mencegah goresan pada cermin, bersihkan debu menggunakan "Blower Debu/Lensa" yang dijual di toko kamera, lalu seka.

# **Membersihkan lensa**

Bersihkan lensa setiap kali Anda melihat kotoran atau debu pada permukaannya.

- Gunakan kaleng berisi udara yang terkompresi untuk menghilangkan debu.
- Jika terdapat kotoran atau noda, gunakan kertas pembersih lensa atau kain lembut yang dilembabkan dengan pembersih lensa, lalu seka permukaan lensa secara perlahan.

**Jangan gunakan lapisan jenis abrasif, bahan pembersih alkalin/asam, bubuk gosok, atau pelarut yang mudah menguap, seperti alkohol, benzena, thinner, atau insektisida. Penggunaan materi tersebut atau kontak terus-menerus dengan materi karet atau vinil dapat mengakibatkan kerusakan pada permukaan proyektor dan materi kabinet.**

# **Membersihkan rangka proyektor**

Sebelum membersihkan rangka, matikan proyektor menggunakan prosedur penonaktifan yang tepat seperti dijelaskan dalam ["Mematikan proyektor" pada halaman 52,](#page-51-0) lalu lepas kabel daya.

- Untuk menghilangkan kotoran atau debu, seka rangka menggunakan kain lembut yang bebas serabut.
- Untuk menghilangkan kotoran atau noda membandel, lembabkan kain lembut dengan air dan deterjen ber-pH netral. Setelah itu, seka rangka.

**Jangan gunakan lilin, alkohol, benzana, thinner, atau deterjen kimia lainnya karena dapat merusak rangka.**

# **Menyimpan proyektor**

Jika Anda ingin menyimpan proyektor untuk waktu lama, ikuti petunjuk di bawah ini:

- Pastikan temperatur dan kelembaban ruang penyimpanan dalam kisaran yang disarankan untuk proyektor ini. Lihat ["Spesifikasi" pada halaman 75](#page-74-0) atau hubungi dealer Anda tentang kisaran temperatur tersebut.
- Tarik kaki pengatur.
- Keluarkan baterai dari remote control.
- Kemas proyektor dalam kemasan aslinya atau yang setara.

# **Mengirim proyektor**

Sebaiknya kirim proyektor menggunakan kemasan aslinya atau yang setara. Bila Anda membawa proyektor sendiri, gunakan kotak asli atau tas jinjing lembut yang sesuai.

# Informasi lampu

## <span id="page-66-0"></span>**Mengenal jam lampu**

Bila proyektor sedang beroperasi, durasi (dalam satuan jam) penggunaan lampu akan secara otomatis dihitung oleh pengatur waktu internal. Metode penghitungan jam lampu yang setara adalah sebagai berikut:

- 1. Waktu Penggunaan Lampu =  $(x+y+z+a)$  jam, jika Waktu yang digunakan dalam mode Normal = x jam Waktu yang digunakan dalam mode Ekonomis = y jam Waktu yang digunakan dalam mode SmartEco = z jam Waktu yang digunakan dalam mode LampSave = a jam
- 2. Waktu Pemakaian Sumber Cahaya =  $\alpha$  jam  $\alpha = x(A'/X) + y(A'/Y) + z(A'/Z) + a(A'/A)$ , jika X = spesifikasi masa pakai lampu mode Normal
	- Y = spesifikasi masa pakai lampu mode Ekonomis
	- Z = spesifikasi masa pakai lampu mode SmartEco
	- A = spesifikasi masa pakai lampu mode LampSave

A' adalah spesifikasi masa pakai lampu paling lama di antara X, Y, Z, A

**Untuk waktu yang digunakan pada setiap mode lampu yang ditampilkan dalam menu OSD:**

- **Waktu yang digunakan akan diakumulasi dan dibulatkan ke bilangan bulat dalam satuan Jam.**
- **Bila waktu yang digunakan kurang dari 1 jam, akan ditampilkan 0 jam.**

**Saat Anda menghitung Waktu Pemakaian Sumber Cahaya secara manual, kemungkinan besar akan mengalami deviasi dari nilai yang ditampilkan menu OSD, karena sistem proyektor menghitung Waktu yang digunakan untuk setiap Mode Lampu dalam satuan menit, lalu membulatkannya ke bilangan bulat dalam satuan jam yang ditampilkan di OSD.**

**Untuk informasi lebih lanjut tentang mode Ekonomis, lihat ["Atur Mode lampu ke Ekonomis](#page-67-2)  [atau SmartEco"](#page-67-2) di bawah ini.**

Untuk mendapatkan informasi tentang jam lampu:

- 1. Tekan **MENU/EXIT**, lalu tekan ◄/► hingga menu **PENYETELAN SISTEM: Tingkat Lanjut** disorot.
- 2. Tekan ▼ untuk menyorot **Setelan Lampu**, lalu tekan **MODE/ENTER**. Halaman **Setelan Lampu** akan ditampilkan.
- 3. Anda akan melihat informasi tentang **Pengatur Waktu Lampu** ditampilkan pada menu.
- 4. Untuk keluar dari menu, tekan **MENU/EXIT**.

Anda juga dapat memperoleh informasi tentang jam lampu dalam menu **INFORMASI**.

## **Memperpanjang masa pakai**

Lampu proyeksi adalah item habis pakai. Untuk memperpanjang masa pakai lampu semaksimal mungkin, Anda dapat melakukan pengaturan berikut melalui menu OSD.

### <span id="page-67-2"></span><span id="page-67-1"></span>**Atur Mode lampu ke Ekonomis atau SmartEco**

Penggunaan mode **Ekonomis** akan mengurangi noise sistem dan pemakaian daya sebesar 15%. Penggunaan mode **SmartEco** akan mengurangi noise sistem dan pemakaian daya lampu hingga 30%. Jika mode **Ekonomis** atau **SmartEco** dipilih, maka cahaya lampu akan berkurang sehingga gambar yang diproyeksikan menjadi lebih gelap.

Mengatur proyektor dalam mode **Ekonomis** atau **SmartEco** juga akan memperpanjang masa pakai lampu. Untuk menyetel mode **Ekonomis** atau **SmartEco**, buka menu **PENYETELAN SISTEM: Tingkat Lanjut > Setelan Lampu > Mode lampu**, lalu tekan ◄/► hingga mode yang diinginkan dipilih.

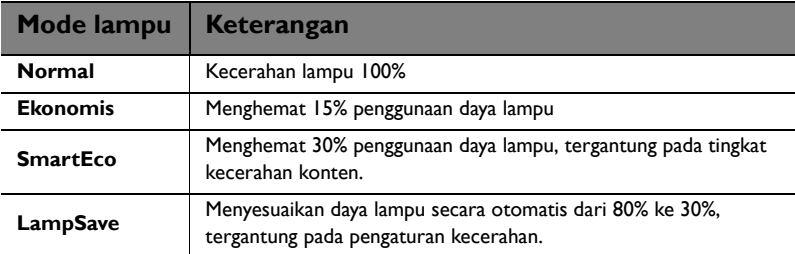

**Terdapat keterlambatan waktu di antara kondisi mode lampu.** 

### <span id="page-67-0"></span>**Pengaturan Mati Otomatis**

Fungsi ini dapat digunakan untuk menonaktifkan proyektor secara otomatis, jika sumber input tidak terdeteksi setelah jangka waktu tertentu agar masa pakai lampu tidak terbuang sia-sia.

Untuk mengatur mode **Mati Otomatis**, buka menu **PENYETELAN SISTEM: Dasar > Mati Otomatis** , lalu tekan ◄/►. Jangka waktu dapat disetel dari 5 hingga 30 menit dalam penambahan 5 menit. Jika lama waktu prasetel tidak sesuai untuk presentasi Anda, pilih **Nonaktifkan**. Proyektor tidak akan mati secara otomatis dalam jangka waktu tertentu.

## **Waktu mengganti lampu**

Bila **Indikator lampu** menyala merah atau pesan yang menyarankan agar lampu diganti muncul di layar, pasang lampu baru atau hubungi dealer Anda. Lampu lama dapat mengakibatkan kegagalan fungsi pada proyektor dan dalam kondisi tertentu, lampu dapat meledak.

Untuk mendapatkan lampu pengganti, kunjungi [http://www.benq.com.](http://lamp.benq.com)

**Lampu Indikator lampu dan Lampu peringatan temperatur akan menyala jika lampu terlalu**<br>Lampas Matikan nemmkasi dan bisat **panas. Matikan proyektor dan biarkan proyektor mendingin selama 45 menit. Jika lampu atau indikator suhu masih menyala setelah daya kembali dihidupkan, hubungi dealer Anda. Untuk info rinci, lihat ["Indikator" pada halaman 73](#page-72-0).**

Tampilan peringatan lampu berikut akan mengingatkan Anda untuk mengganti lampu.

**Pesan peringatan di bawah ini hanya sebagai acuan. Ikuti petunjuk yang sebenarnya di layar untuk menyiapkan dan mengganti lampu.** 

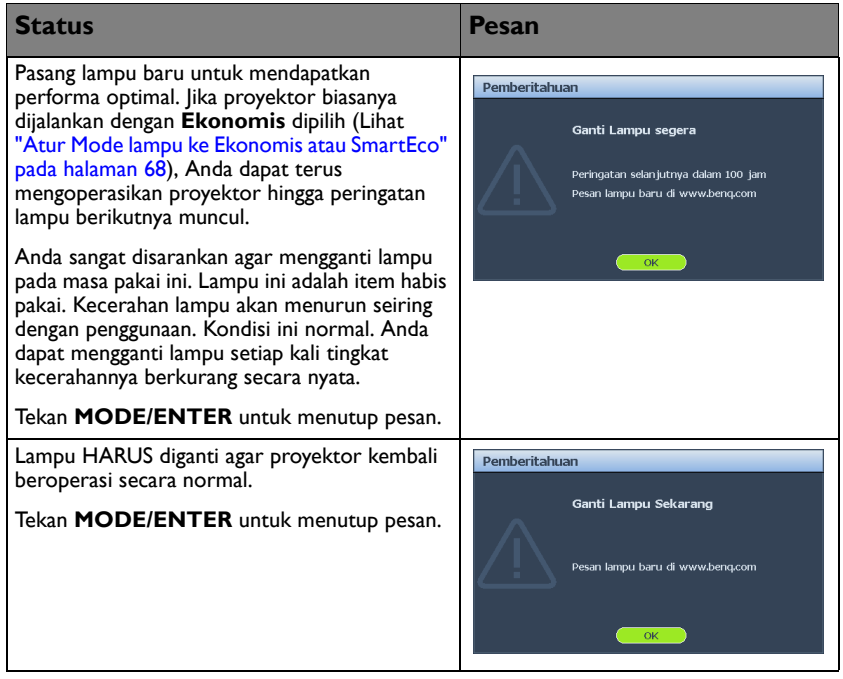

# **Mengganti lampu**

**• Jika penggantian lampu dilakukan saat proyektor digantung terbalik dari langit-langit, pastikan tidak ada orang di bawah soket lampu untuk menghindari kemungkinan cedera atau kerusakan pada mata manusia yang disebabkan oleh lampu yang pecah.**

- **Untuk mengurangi risiko kejutan listrik, selalu matikan proyektor dan lepas sambungan kabel daya sebelum mengganti lampu.**
- **Untuk mengurangi risiko luka bakar parah, biarkan proyektor mendingin minimal selama 45 menit sebelum mengganti lampu.**
- **Untuk mengurangi risiko cedera pada jari dan kerusakan pada komponen internal, hati-hati saat melepas kaca lampu yang pecah menjadi serpihan tajam.**
- **Untuk mengurangi risiko cedera pada jari dan/atau penurunan kualitas gambar dengan menyentuh lensa, jangan sentuh kompartemen lampu yang kosong saat lampu dilepas.**
- **Lampu ini mengandung merkuri. Untuk membuang lampu ini dengan cara yang benar, baca peraturan setempat tentang limbah berbahaya.**
- **Untuk memastikan performa proyektor yang optimal, sebaiknya beli lampu proyektor BenQ untuk mengganti lampu tersebut.**
- **Pastikan tersedia ventilasi yang baik saat menangani lampu yang pecah. Sebaiknya gunakan respirator, kacamata pengaman, kacamata pelindung, penutup wajah, dan kenakan pakaian pelindung seperti sarung tangan.**
- 1. Matikan, lalu lepaskan kabel daya proyektor dari stopkontak dinding. Jika lampu panas, hindari luka bakar dengan menunggu sekitar 45 menit hingga lampu mendingin.
- 2. Longgarkan sekrup dari sisi kanan.
- 3. Lepaskan penutup kompartemen lampu seperti yang ditunjukkan.

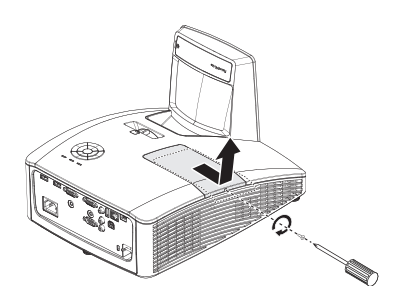

- 4. Longgarkan kedua sekrup penahan yang mengencangkan lampu.
- **Jangan hidupkan daya bila penutup lampu tidak terpasang.**
	- **Jangan masukkan jari di antara lampu dan proyektor. Ujung yang tajam di bagian dalam proyektor dapat mengakibatkan cedera.**

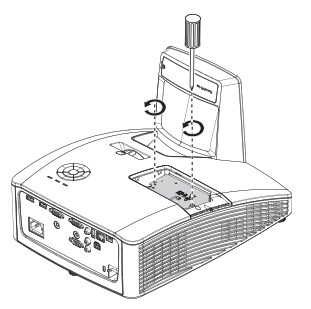

- 5. Angkat pegangan agar lampu keluar. Gunakan pegangan tersebut untuk menarik lampu keluar secara perlahan dari proyektor.
- **Menariknya terlalu cepat dapat**  'I∖ **mengakibatkan lampu dan kaca pecah hingga menjadi serpihan di dalam proyektor.**
	- **Jangan tempatkan lampu di lokasi yang dapat terkena percikan air, terjangkau anak-anak, atau di dekat benda yang mudah terbakar.**
	- **Jangan masukkan tangan Anda ke dalam proyektor setelah lampu dilepas. Menyentuh komponen optik di dalamnya dapat mengakibatkan warna tidak merata dan gambar yang diproyeksikan terdistorsi.**
	- 6. Masukkan lampu baru ke dalam kompartemen lampu, lalu pastikan kesesuaiannya di dalam proyektor.
- **Pastikan konektor sejajar.**
	- **Jika Anda mengalami kesulitan, angkat lampu dan coba lagi.**
	- 7. Kencangkan sekrup yang mengencangkan lampu.
	- 8. Pastikan pegangan berada pada posisi yang benar-benar rata dan terkunci pada tempatnya.
- **Longgarkan sekrup yang mungkin mengakibatkan sambungan buruk, yang dapat menimbulkan kegagalan fungsi.**
	- **Jangan pasang sekrup terlalu kencang.**
	- 9. Pasang kembali penutup kompartemen lampu di proyektor, lalu kencangkan sekrup.

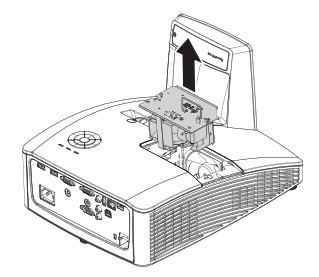

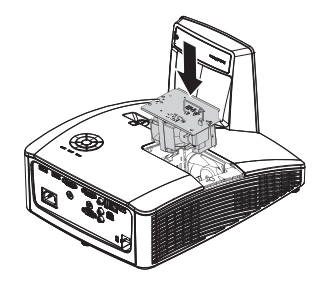

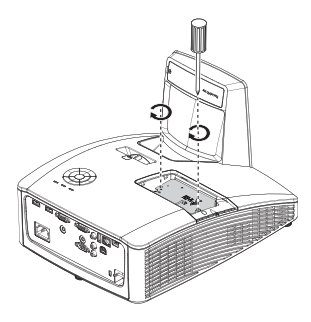

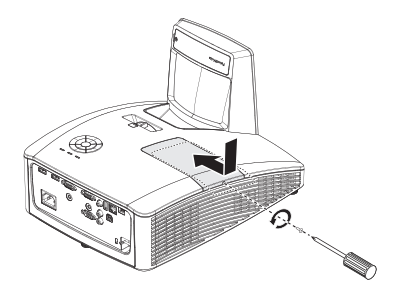

- 10. Hidupkan ulang proyektor.
- **Jangan hidupkan daya bila penutup lampu tidak terpasang.**

#### <span id="page-71-0"></span>**Mengatur ulang pengatur waktu lampu**

11. Setelah logo pengaktifan muncul, buka menu OSD (Tampilan di Layar). Buka menu **PENYETELAN SISTEM: Tingkat Lanjut > Setelan Lampu**. Tekan **MODE/ ENTER**. Halaman **Setelan Lampu** akan ditampilkan. Sorot **Reset Timer Lampu**. Pesan peringatan akan ditampilkan yang menanyakan apakah Anda ingin mengatur ulang pengatur waktu lampu. Sorot **Setel ulang**, lalu tekan **MODE/ENTER**. Waktu lampu akan diatur ulang ke '0'.

**Jangan setel ulang jika lampu tidak baru atau tidak diganti karena dapat mengakibatkan kerusakan.** 

## **Membersihkan cermin proyektor**

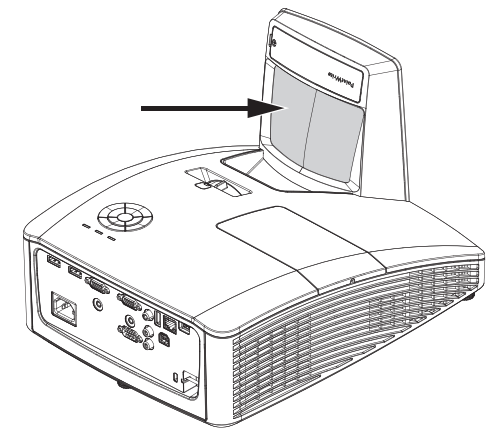

Untuk menghindari goresan pada cermin, bersihkan debu menggunakan "Blower Debu/ Lensa" yang dijual di toko kamera, lalu seka.

**• Selalu matikan proyektor dan biarkan mendingin kurang lebih selama 30 menit sebelum dibersihkan.**

**• Jangan sentuh cermin atau lensa proyektor secara langsung dengan tangan.**
## **Indikator**

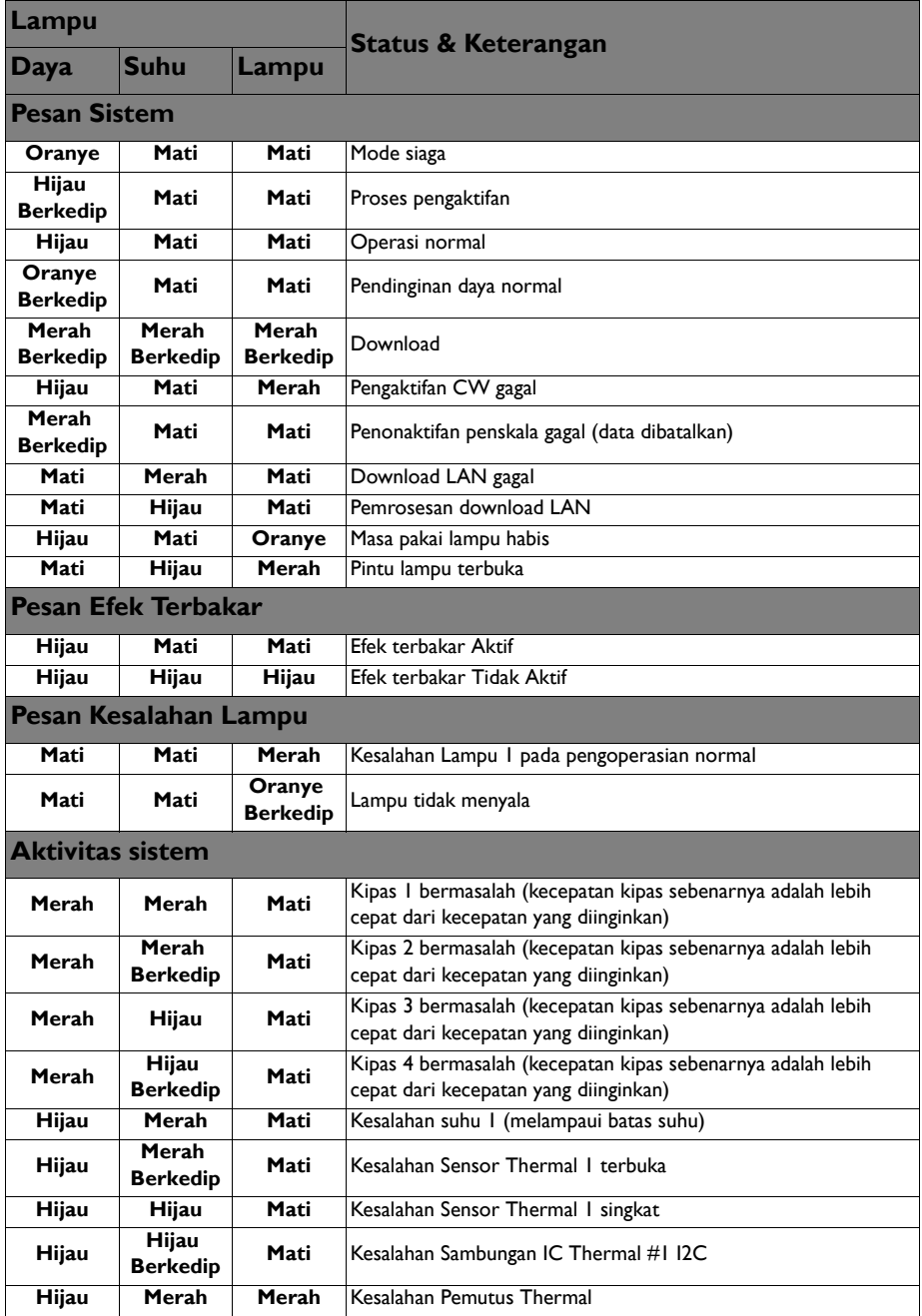

# **Mengatasi masalah**

### **Proyektor tidak dapat dihidupkan.**

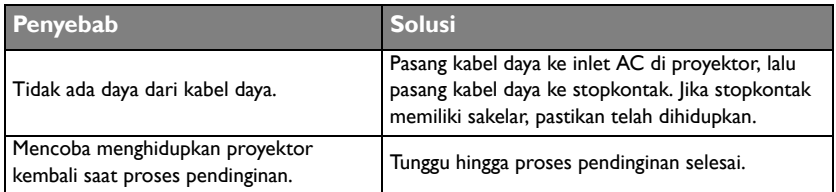

#### **Tidak ada gambar**

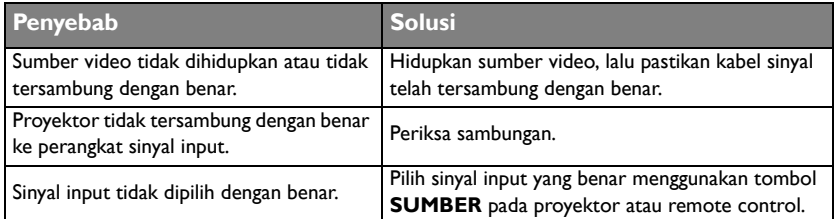

### **Gambar buram**

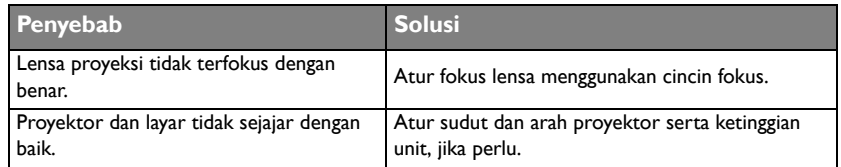

### **Remote control tidak berfungsi**

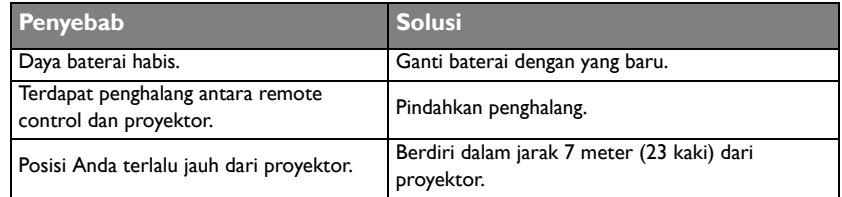

#### **Sandi salah**

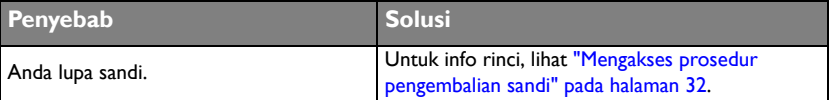

# **Spesifikasi**

# Spesifikasi proyektor

**Semua spesifikasi dapat berubah tanpa pemberitahuan sebelumnya.** 

#### **Optik**

Resolusi MW855UST+ 1280 x 800 WXGA MH856UST+ 1920 x 1080 1080p Sistem tampilan Sistem DLP™ satu chip F/Angka Lensa  $F = 2.5, f = 5.1$  mm Lampu Lampu 240 W

#### **Listrik**

Catu daya AC100-240V, 3,8A 50-60 Hz (Otomatis) Pemakaian daya 350W (Maks.); < 0,5W (Siaga)

#### **Mekanis**

Berat 11 lbs (5 Kg)

#### **Terminal output**

Speaker 10 watt x 2 Output sinyal audio Soket audio PC x 1 Monitor Out D-Sub 15-pin (soket) x1

**Kontrol** USB Mini USB Tipe B (Opsional untuk kit PointWrite) Catu daya Tipe A 1,5A Kontrol seri RS-232 9 pin x 1 Unit penerima IR x 1 Kontrol LAN  $R.145 \times 1$ 

#### **Terminal input**

Input komputer Input RGB D-Sub 15-pin (soket) x 1 Input sinyal video VIDEO Soket RCA x 1 Input sinyal SD/HDTV Komponen Analog (melalui input RGB) Digital - HDMI x 2 Input sinyal audio Audio masuk Soket audio PC x 1 Soket audio RCA (L/R) x 1

#### **Persyaratan Lingkungan**

Suhu Pengoperasian: 0°C-40°C di atas permukaan laut Penyimpanan: -20°C-60°C pada permukaan laut Kelembaban relatif Pengoperasian: 10%-90% (tanpa kondensasi) Penyimpanan: 10%-90% (tanpa kondensasi) Pengiriman Sebaiknya gunakan kemasan asli atau yang setara. Perbaikan Kunjungi situs web di bawah ini, lalu pilih negara Anda untuk mencari jendela kontak layanan. http://www.benq.com/welcome

# Tabel waktu

## **Waktu yang didukung untuk input PC**

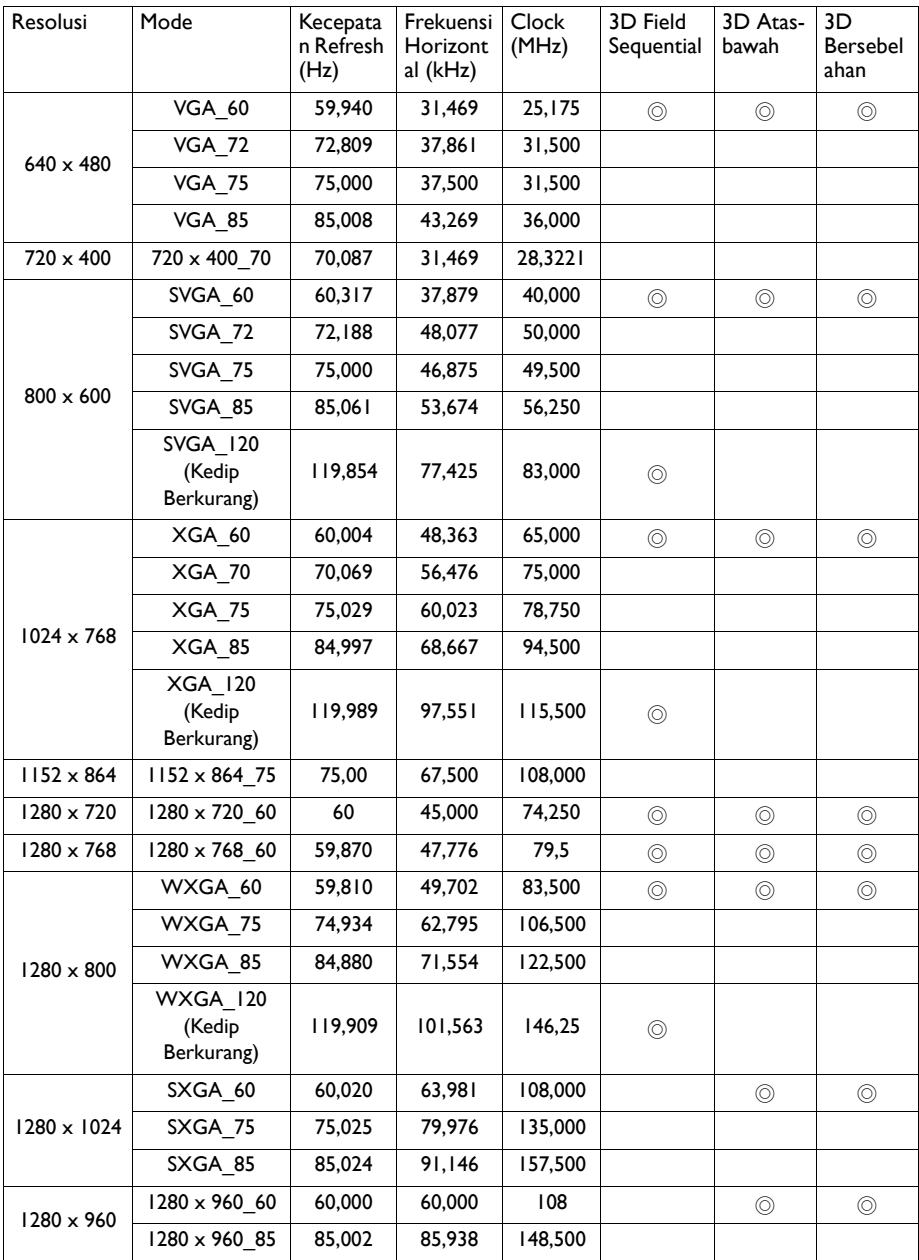

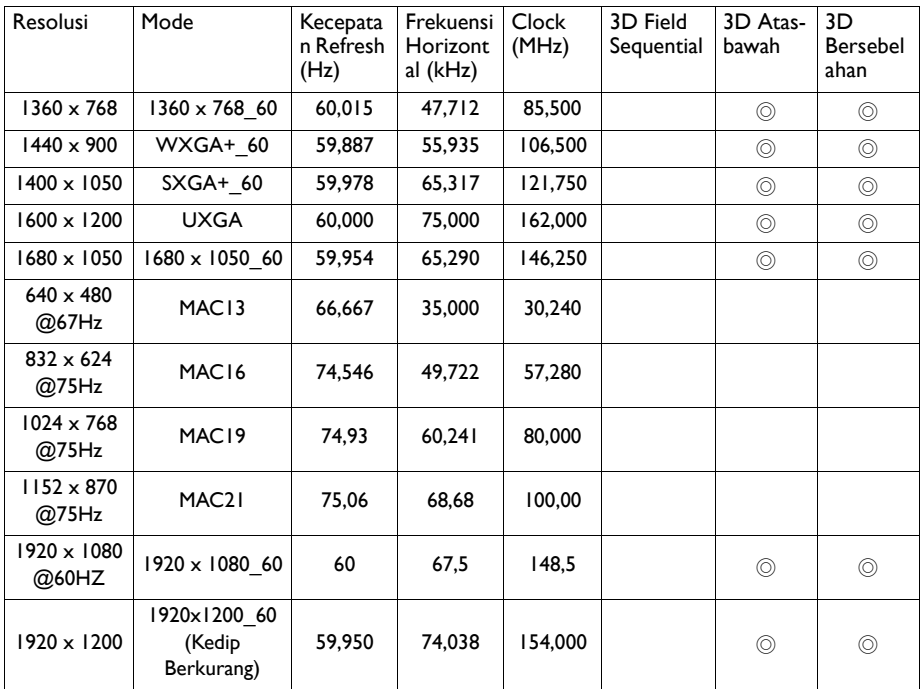

**Terdapat waktu 3D yang ditampilkan, tergantung pada file EDID dan kartu layar VGA. Pengguna mungkin tidak dapat memilih lebih dari waktu 3D yang terdapat di kartu layar VGA.**

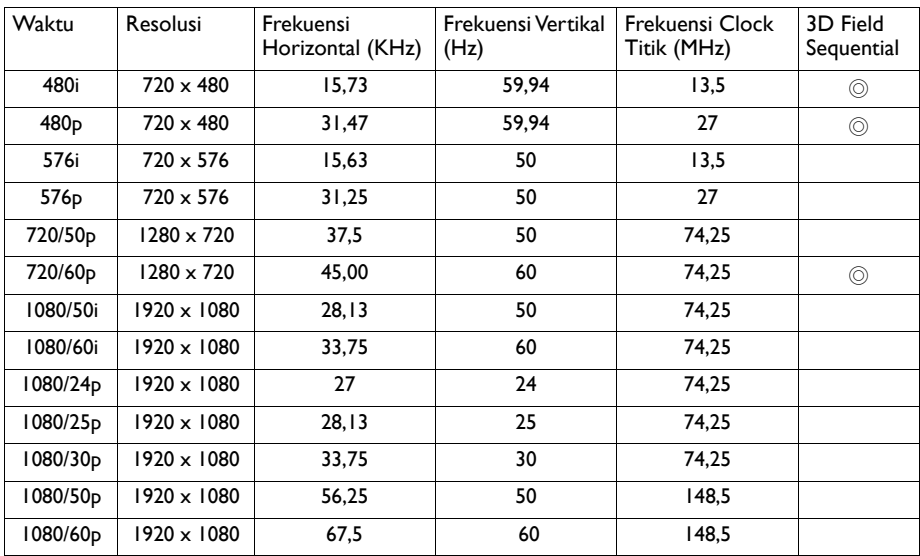

## **Mendukung waktu untuk Komponen - input YPbPr**

### **Mendukung waktu untuk input Video**

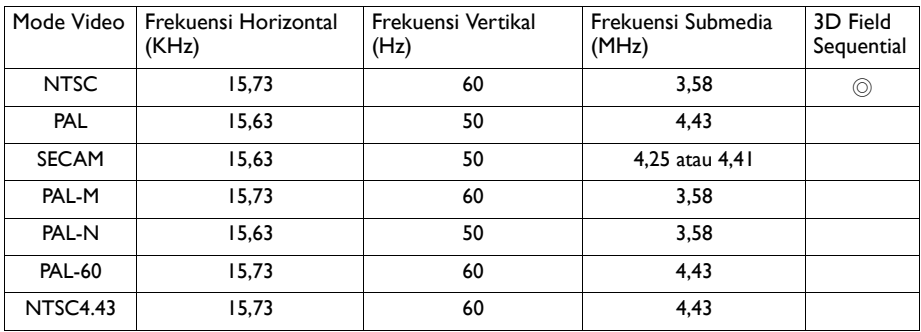

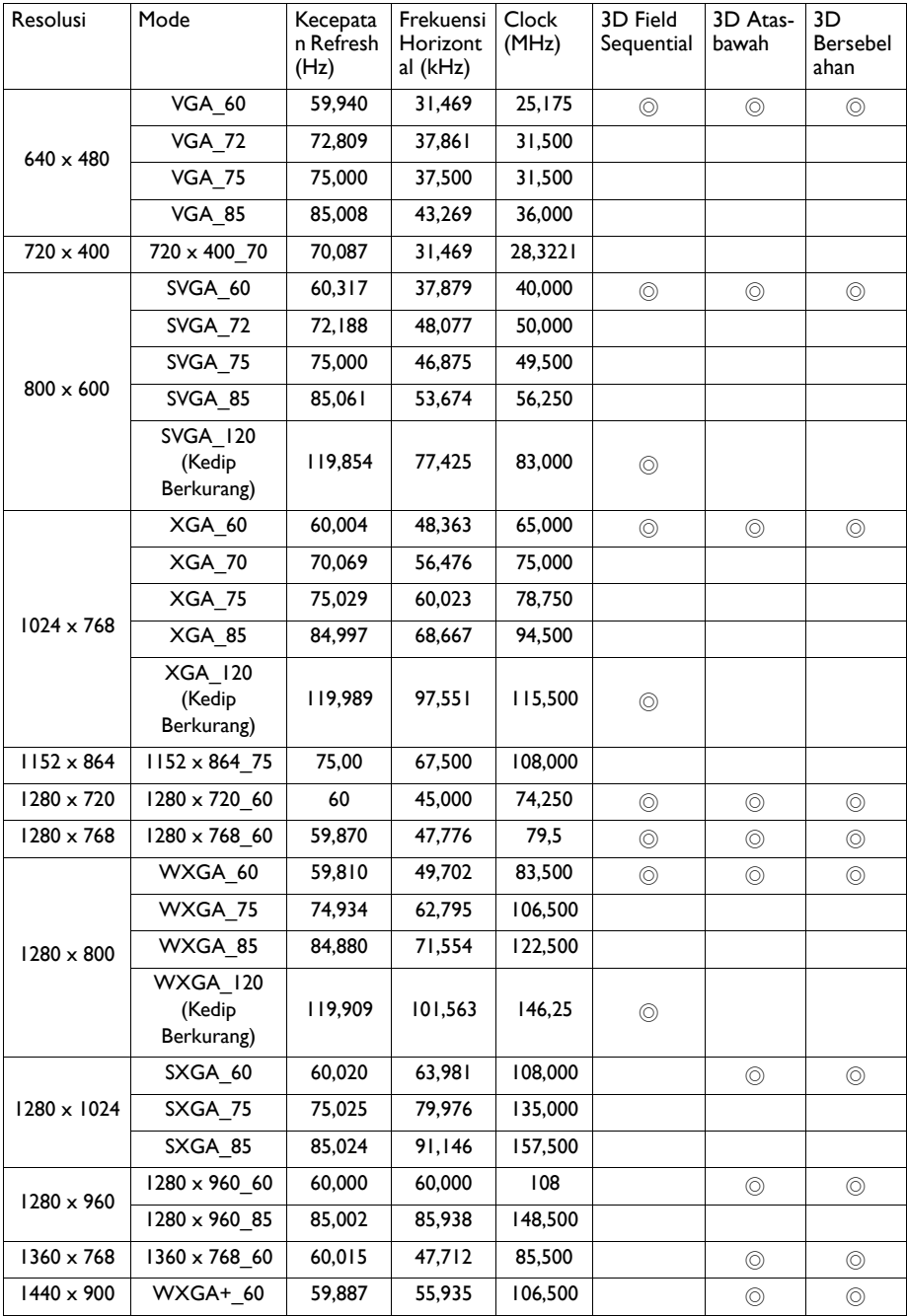

# **Waktu yang didukung untuk input HDMI (HDCP)**

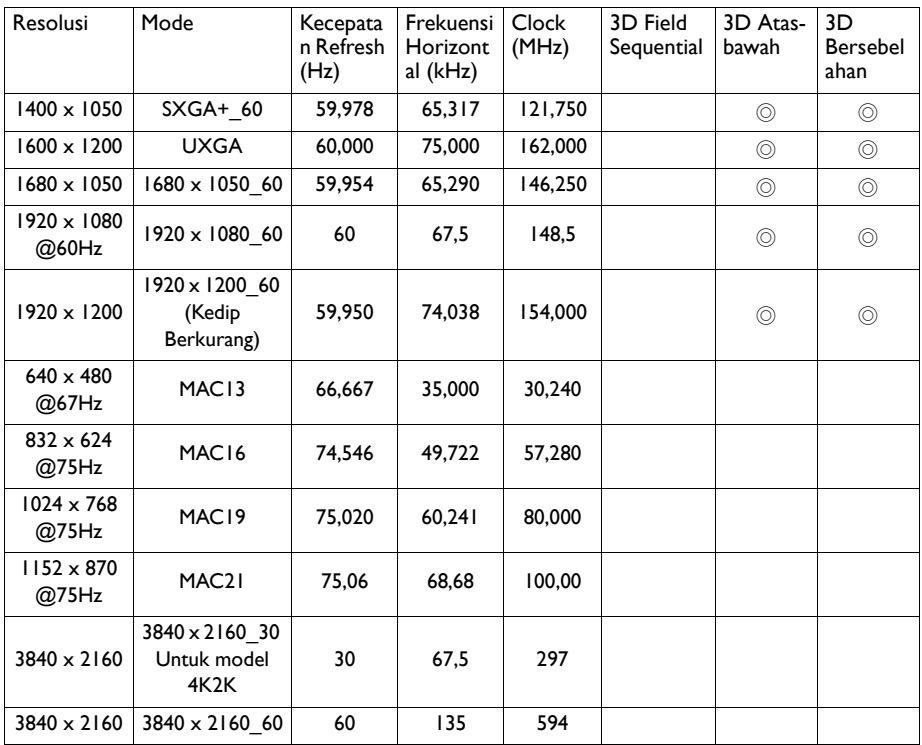

Mendukung Audio:

- 1. Mode HDMI:
	- Mendukung LPCM, dua saluran audio
	- Mendukung kecepatan pengujian sampel audio: 32kHz, 44,1kHz, 48kHz
	- Mendukung kecepatan bit audio: 16 bit, 20 bit, 24 bit
- 2. Mode DVI:

Audio analog didukung melalui terminal input audio PC.

**Terdapat waktu 3D yang ditampilkan, tergantung pada file EDID dan pembatasan kartu grafis VGA. Pengguna mungkin tidak dapat memilih lebih dari waktu yang terdapat di kartu layar VGA.**

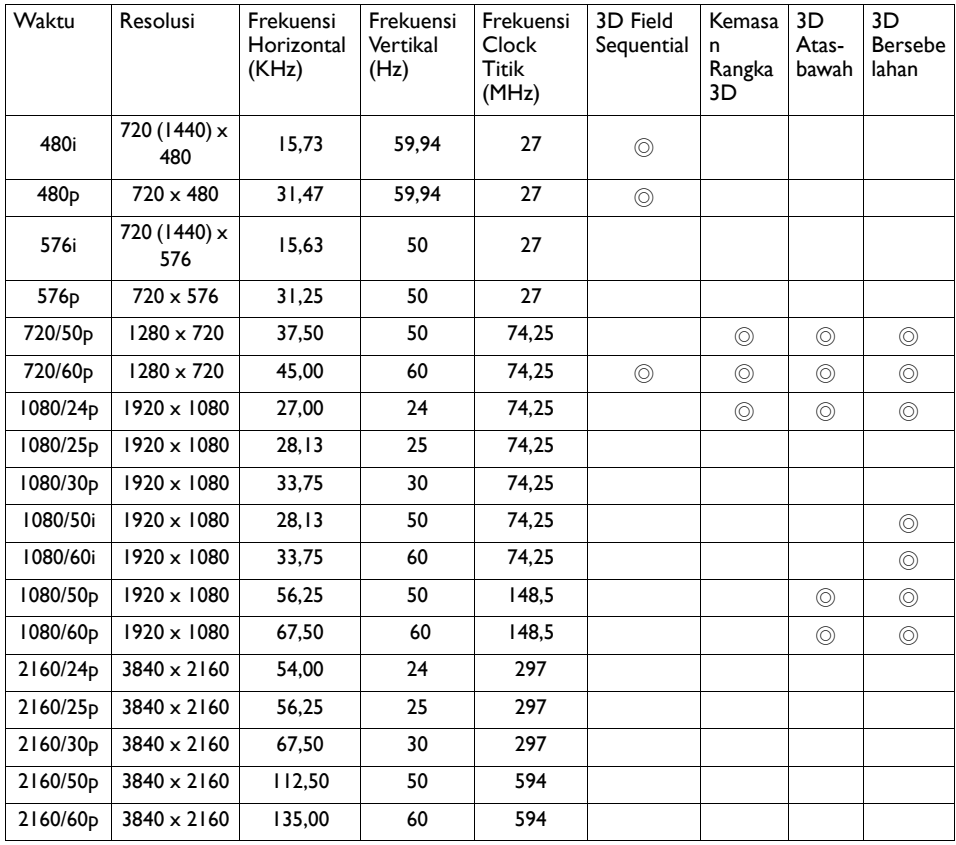

## **Waktu yang didukung untuk input Video HDMI**

# **Informasi Jaminan dan Hak Cipta**

## **Jaminan terbatas**

BenQ menjamin bahwa produk ini bebas dari kesalahan material dan pengerjaan, bila digunakan dan disimpan sebagaimana mestinya.

Tanggal bukti pembelian akan diperlukan saat mengklaim jaminan apapun. Jika produk ini dinyatakan rusak selama masih dalam masa jaminan, maka satu-satunya kewajiban BenQ dan solusi eksklusif Anda adalah penggantian komponen apapun yang rusak (termasuk biaya pengerjaan). Untuk mendapatkan layanan berdasarkan jaminan, segera beri tahukan dealer tempat Anda membeli produk yang mengalami kerusakan tersebut.

Penting: Jaminan di atas akan batal jika pelanggan gagal mengoperasikan produk berdasarkan petunjuk tertulis dari BenQ, terutama kelembaban ruang harus antara 10% hingga 90%, temperatur antara 0°C hingga 35°C, ketinggian lebih rendah dari 4920 kaki, dan menghindari penggunaan proyektor di lingkungan berdebu. Jaminan ini memberikan Anda hak hukum khusus, dan Anda mungkin memiliki hak lain yang berbeda di setiap negara.

Untuk informasi lain, kunjungi www.BenQ.com.

## **Hak Cipta**

Hak Cipta 2011 oleh BenQ Corporation. Semua hak dilindungi undang-undang. Tidak ada bagian dari dokumen ini yang dapat diperbanyak, dikirim, disalin, disimpan di sistem pengambilan, atau diterjemahkan ke bahasa apapun atau bahasa komputer, dalam bentuk atau dengan cara apapun, baik elektronik, mekanik, magnetik, optik, kimia, manual, atau yang lainnya, tanpa izin tertulis sebelumnya dari BenQ Corporation.

## **Pelepasan tanggung jawab hukum**

BenQ Corporation tidak memberikan pernyataan atau jaminan, baik tersurat maupun tersirat, terkait dengan isi dokumen ini dan secara tegas melepaskan tanggung jawab hukumnya atas jaminan, kelayakan untuk diperdagangkan, maupun kesesuaian untuk tujuan tertentu. Lebih lanjut, BenQ Corporation berhak merevisi dokumen ini dan mengubah isi di dalamnya dari waktu ke waktu tanpa harus memberitahukan siapapun atas revisi maupun perubahan tersebut.

\*DLP, Digital Micromirror Device, dan DMD adalah merek dagang terdaftar dari Texas Instruments. Nama lainnya adalah hak cipta masing-masing perusahaan atau organisasi terkait.

### **Paten**

Kunjungi http://patmarking.benq.com/ untuk informasi rinci tentang paten proyektor BenQ.